## **Salesforce Knowledge Base KCS I Candidate**

Enterprise Knowledge Management Series

**Additional Notes & Questions**

eDeveloper note – **Screenshots** throughout the presentation are smaller for flow and visual representation. If you select an image and click **Reset Image and Size**, then the image will be big enough for your use. Please contact Jennifer Springer if any screenshots need to be redone. Thanks! **Jenn** 

#### **Additional Notes and Questions**

*Will not appear in final product.*

The flow of the CBT is linear. The learner will not have the option to view "Flag It" until they have completed "Use It".

This course will demonstrate the responsibilities of a KCS I Candidate role in the Salesforce knowledge base.

Upon completion of this course, you should be able to

- search Knowledge and Q&A effectively,
- provide feedback to improve the knowledge base,
- post a question to Q&A,
- answer Q&A questions,
- create a new knowledge article, and
- identify compliance risk article topics.

## **Table of Contents**

**Directions:** Click on any link below to navigate to that lesson. Click the **Prev** button to return to the last page visited. Click the **Home** button to return to this page at any time.

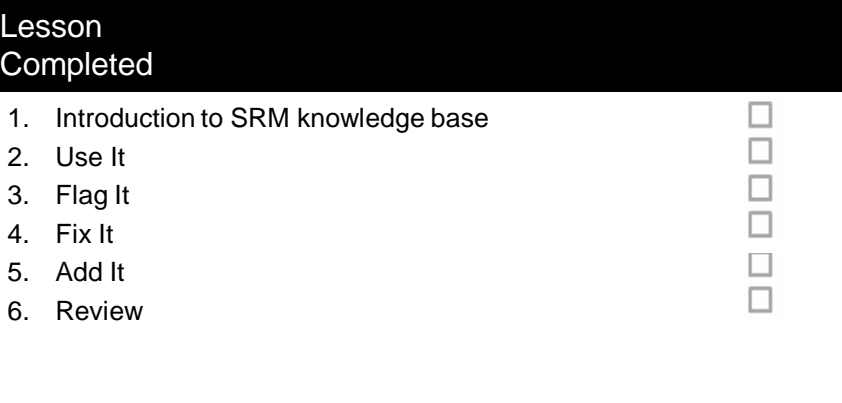

**Additional Notes & Questions**

## **1. Introduction**

### **1. Introduction**

- **Introduction**
- KCS Methodology review
- KCS I Candidate Role review

Apollo Education Group is promoting a knowledge sharing culture by adopting the Knowledge Centered Support (KCS) Methodology; a set of practices and processes for creating and maintaining knowledge as a key asset of the organization.

The purpose of the knowledge base is to provide easy access to knowledge articles, including detailed instructions on processes, procedures, and solutions to make your job easier. Managing the knowledge base takes place in real time by the people who use the knowledge. Each of us are responsible for generating and maintaining the knowledge in an ongoing process. As you use the knowledge base to locate useful articles, you have the opportunity to suggest improvements to existing articles or create a new article to add new knowledge.

Click the different icons to review KCS Methodology basics. (see next slide for pop-ups)

> **Roles** KCS 0: Reader-Uses knowledge KCS 1: Candidate - Creates knowledge KCS II: Contributor - Validates and styles KCS III: Publisher - Publishes to self-service

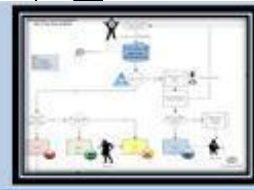

Reward learning.

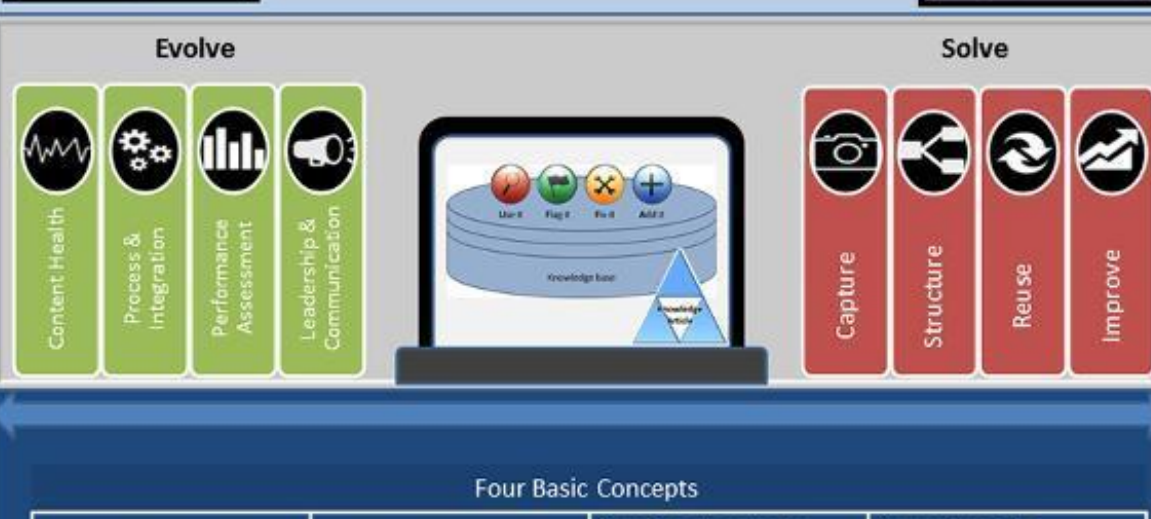

Develop a knowledge

**Additional Notes & Questions**

Slide

⊜

concepts.

Capture Capture - capture in the workflov while solving the problem, we capture the customer's context (their words and phrases) as well our own knowledge. If it is worth solving, then it's worth saving! **Techniques:** Capture Knowledge in the Moment it Becomes Explicit

## KCS Methodology Review

[eDev Note: Images/callouts pulled from KCS I CBT. I would also like the books to be clickable to display the practices information. This would be reused as a resource in future KCS CBTs.]

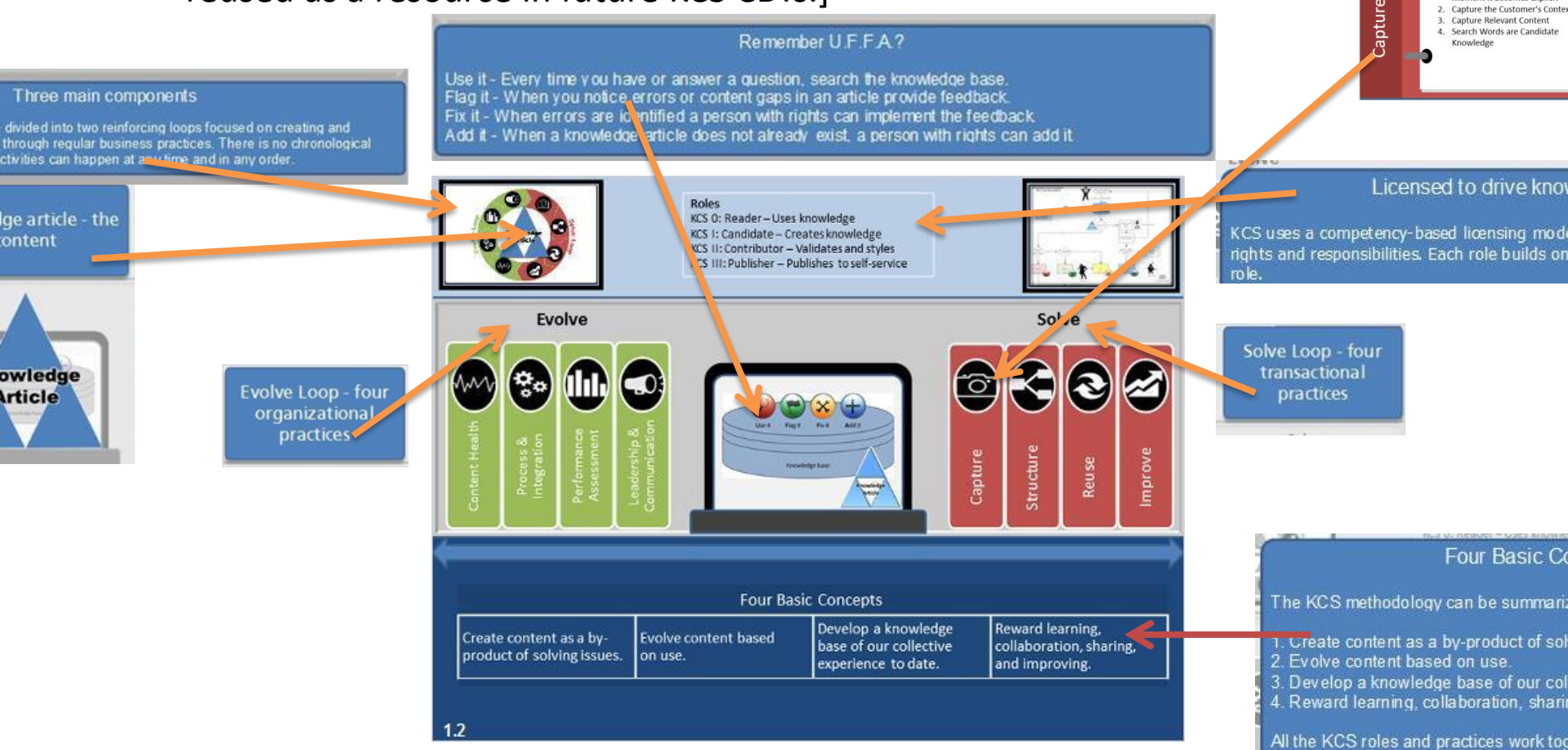

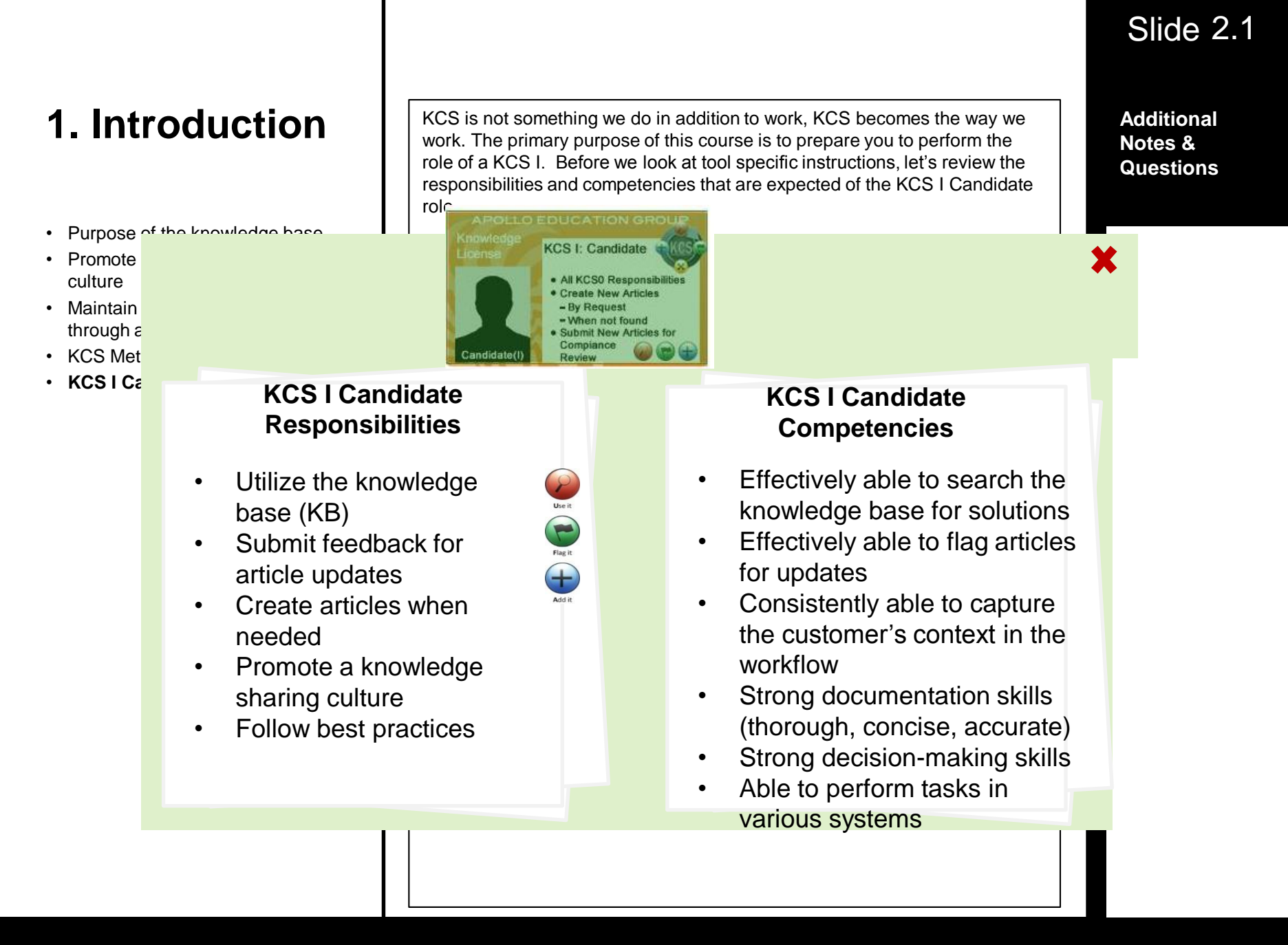

**Additional Notes & Questions**

## **2. Use It**

**Start Learning Button**

### **2. Use It**

- **Log into Salesforce**
- Access the knowledge base
- Use the Knowledge tab
- Filter Search results
- Article Validation Status
- Use knowledge articles
- Search Q&A

Let's take a closer look at how we use the knowledge base with the KCS Methodology.

To access the Salesforce knowledge base:

- 1. Double-click **MyApps** from your desktop.
- 2. Select the **SalesForce (Firefox Windows)** link for Single Sign-On
- 3. Enter your **Username** (computer network: NTLogin)
- 4. Enter your **Password** (computer network: NTPassword)
- 5. Click **Login**

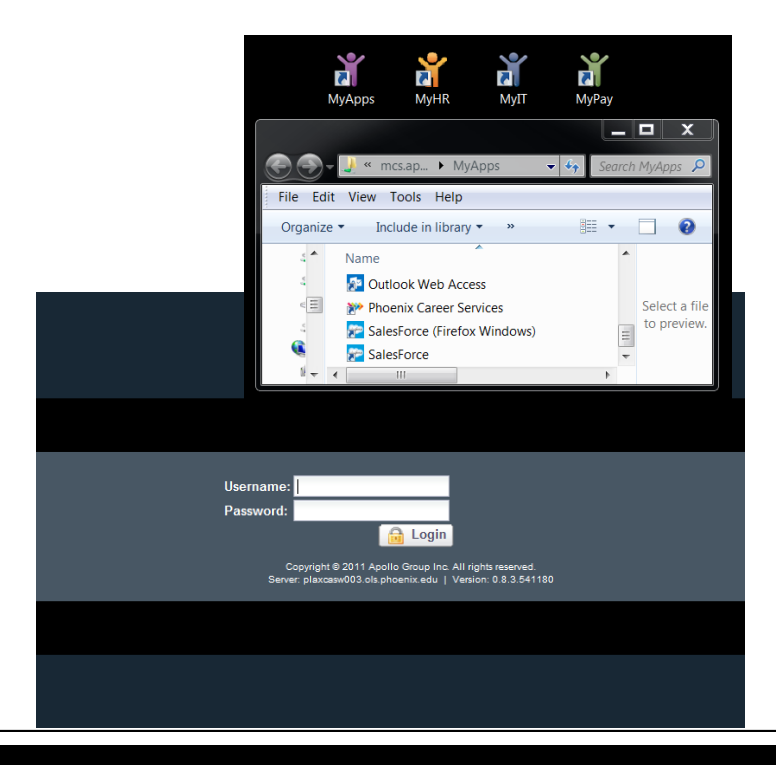

#### Slide 2.1

**Additional Notes & Questions**

#### Slide 2.1.2

**Additional Notes & Questions**

#### **2. Use It**

- Log into Salesforce
- **Access the knowledge base**
- Use the Knowledge tab
- Filter Search results
- Article Validation Status
- Use knowledge articles
- Search Q&A

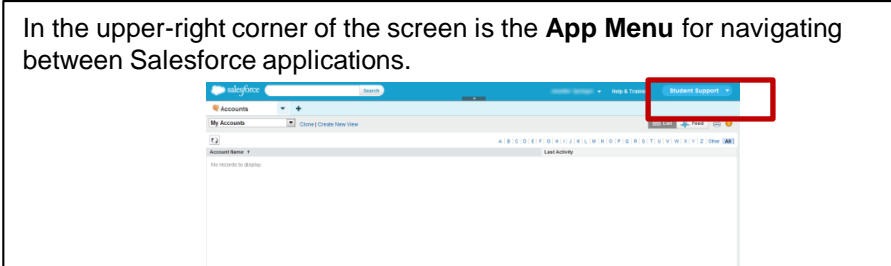

Click on the **App Menu** drop-down in the upper-right hand corner and select **User Success** app, your help center for user adoption and success.

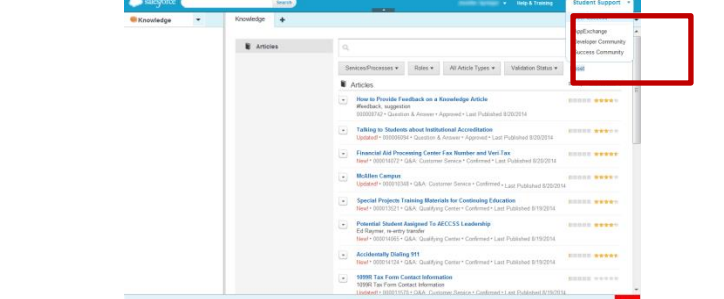

Click on the **App Menu** drop-down in the upper-right hand corner and select the **Student Support** app , used for student relationship management.

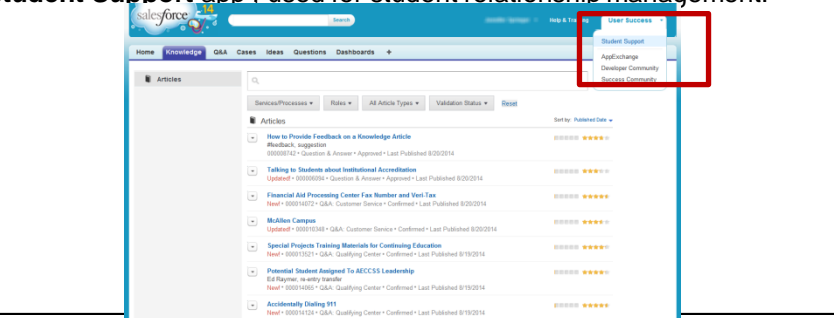

#### Slide 2.2

### **2. Use It**

- Log into Salesforce
- **Access the knowledge base**
- Use the Knowledge tab
- Filter Search results
- Article Validation Status
- Use knowledge articles
- Search Q&A

Searching for information in the SRM knowledge base is convenient and easy to access from anywhere in the application.

#### **Student Support App**

To access the knowledge base, click the navigation drop-down panel in the upper-left and select **Knowledge**. Then click the **Knowledge** tab to bring up the search field and article list.

(image 2.2a)

#### **User Success App**

To access the knowledge base, click on **User Success** from the **Student Support** drop-down in the upper-right hand corner. Then click the **Knowledge** tab to bring up the search field and article list.. (image 2.2b)

#### **Global Search**

You also have the option to use the global search feature found in the upperleft area of any page in Salesforce. Use this option if you want to search the knowledge base as well as cases, student records, and other categories found in Salesforce.

(image 2.2c)

### Slide 2.2a

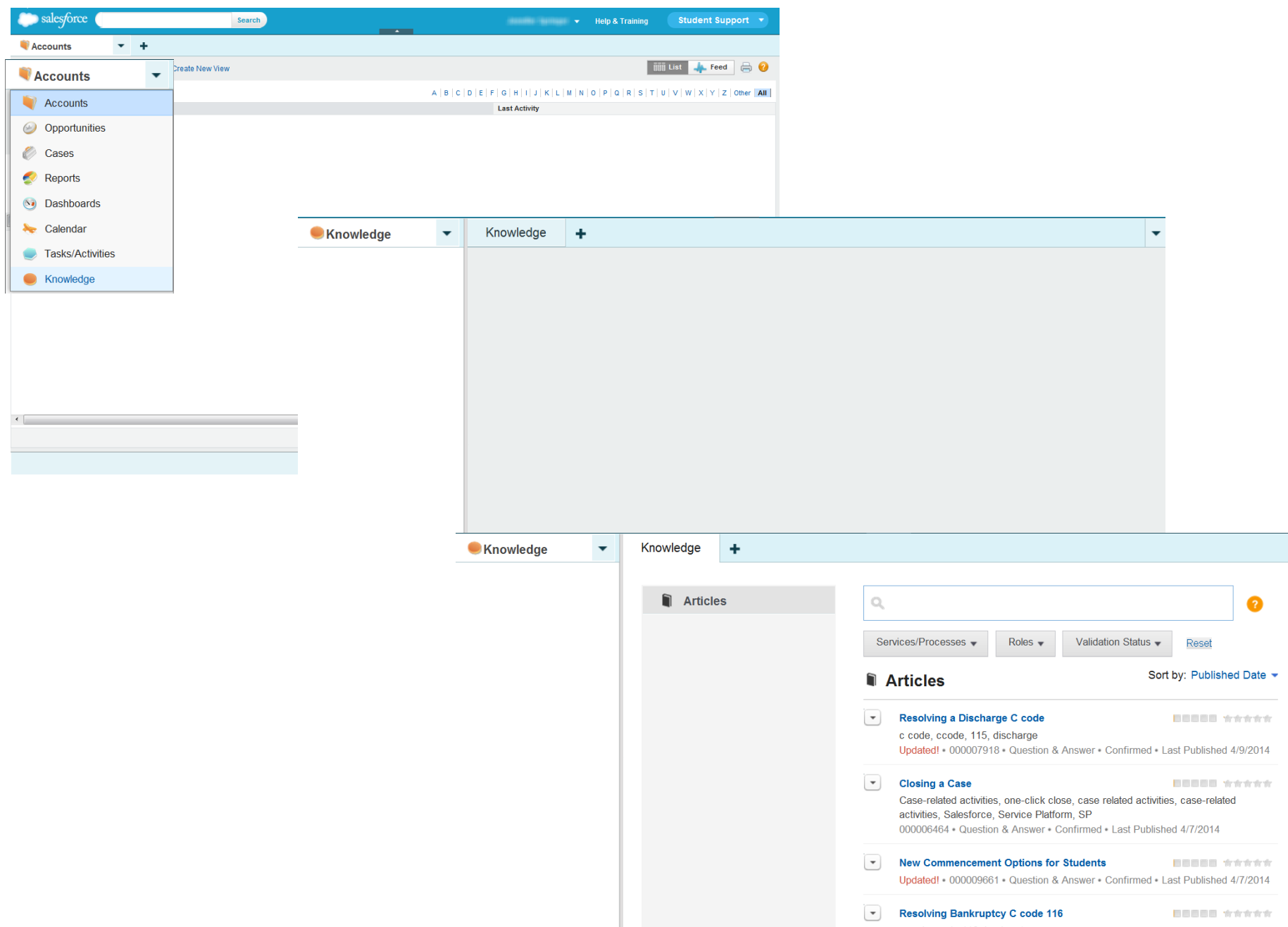

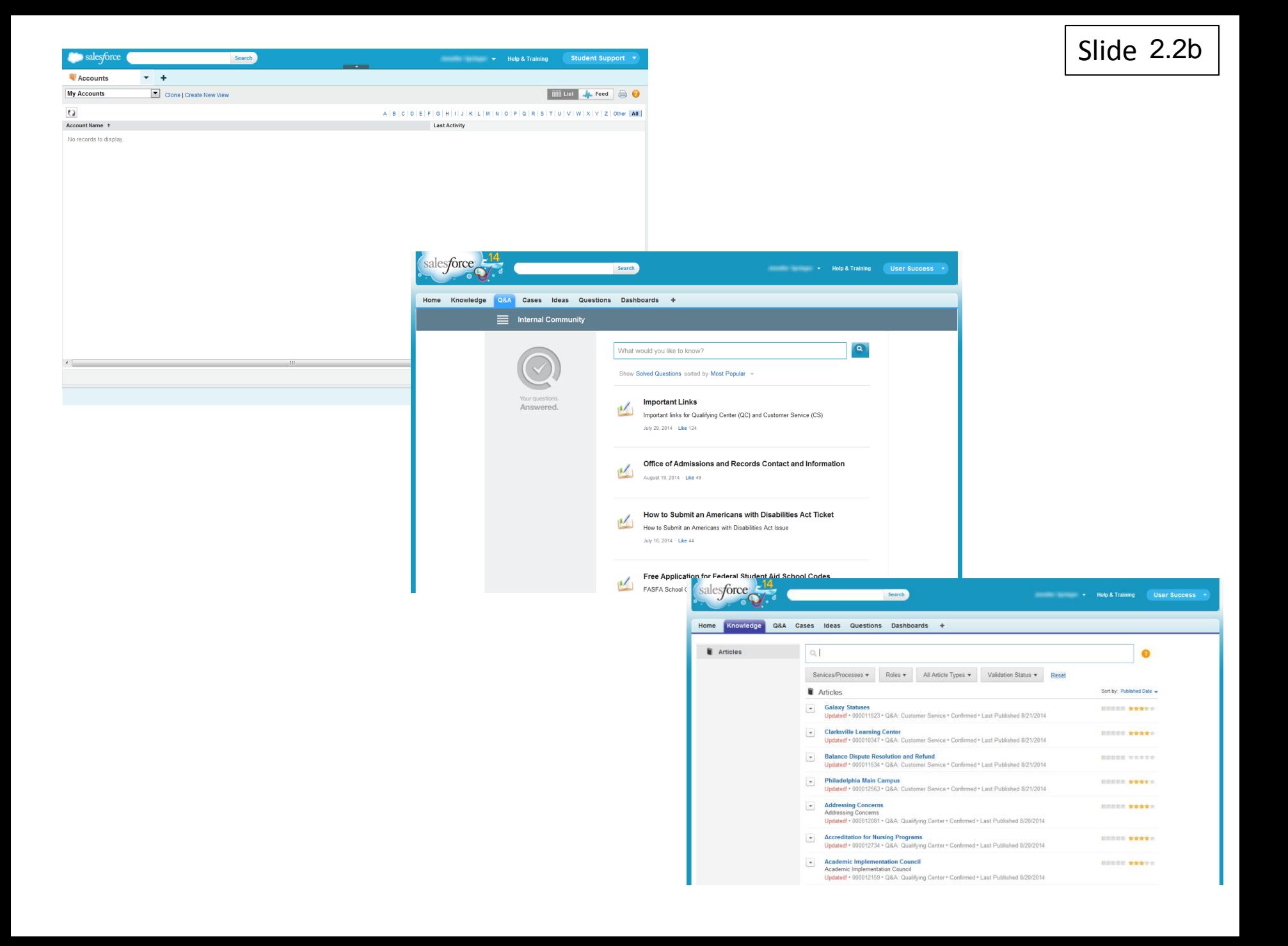

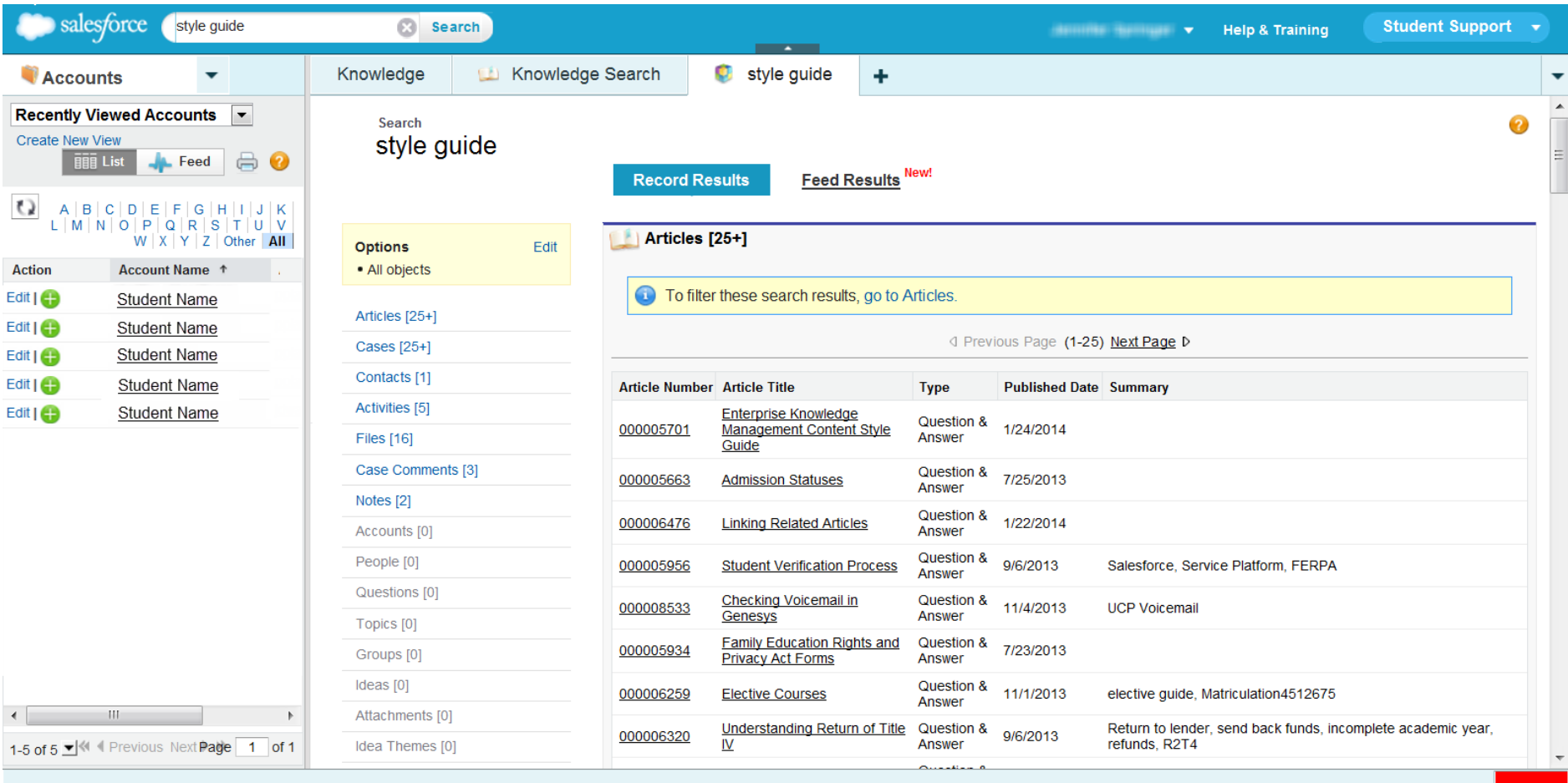

#### **2. Use It**

- Log into Salesforce
- Access the knowledge base
- **Use the Knowledge tab**
- Filter Search results
- Article Validation Status
- Use knowledge articles
- Search Q&A

On the **Knowledge** tab, enter keywords into the **Search Knowledge** field to locate knowledge articles on the chosen topic. Related knowledge base articles appear below the **Search Knowledge** field.

To avoid creating duplicate articles and increase the chance of finding the answers you need, remember to search trying different keywords if your first search doesn't produce the desired information. Search using the words or context of the intended audience. Think about who the information is for and how they would ask for it. An internal customer might ask a question about ecampus while an external customer might need the same information but reference Phoenix.edu instead.

(image 2.3a – show different keyword searches)

Search results will display based on various article criteria including title, data category, type, status, and rating.

Several pieces of information about each matching article is displayed. (image 2.3.b)

Slide 2.3

**Additional Notes & Questions**

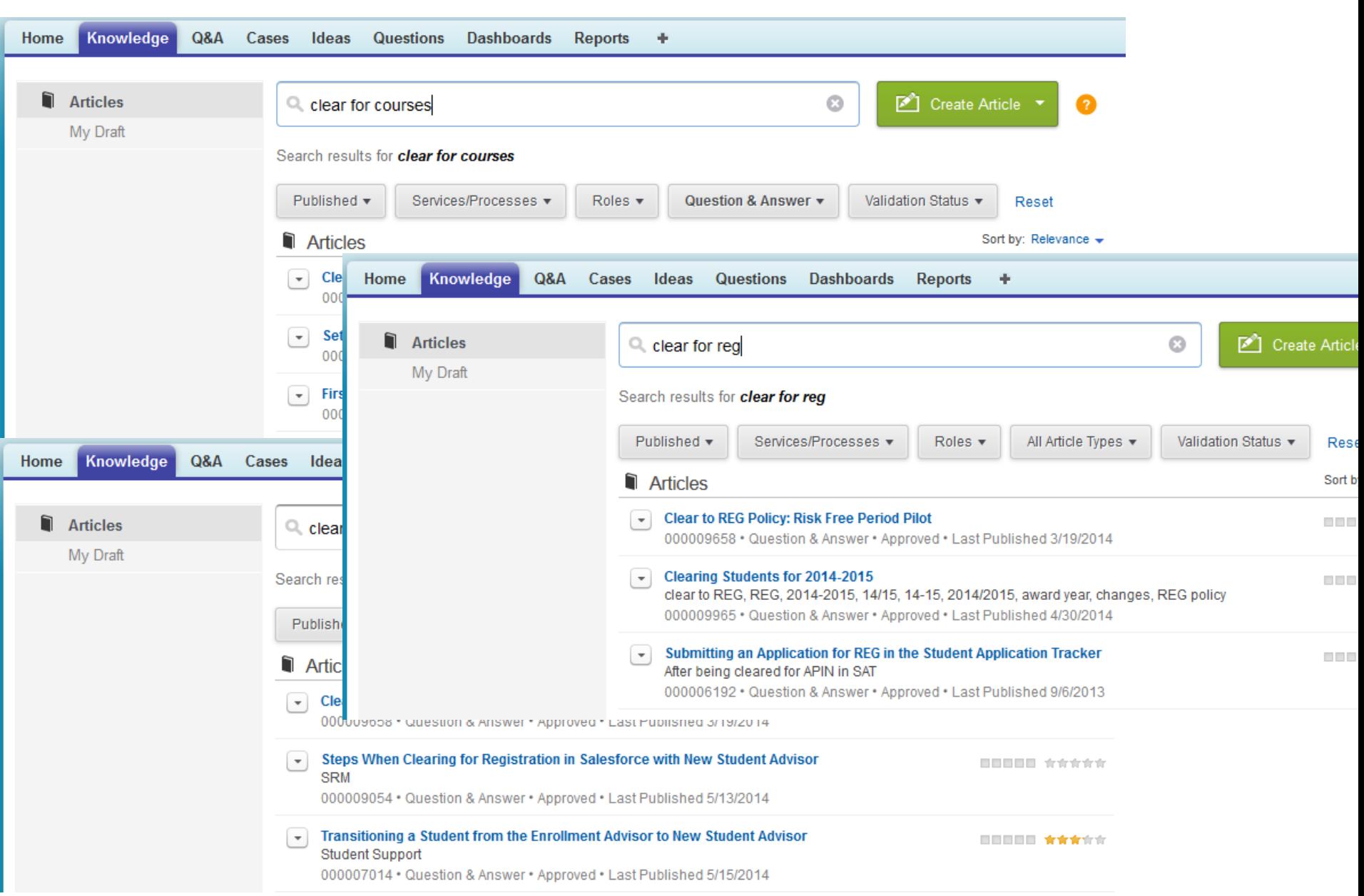

Slide 2.3a

Slide 2.3b

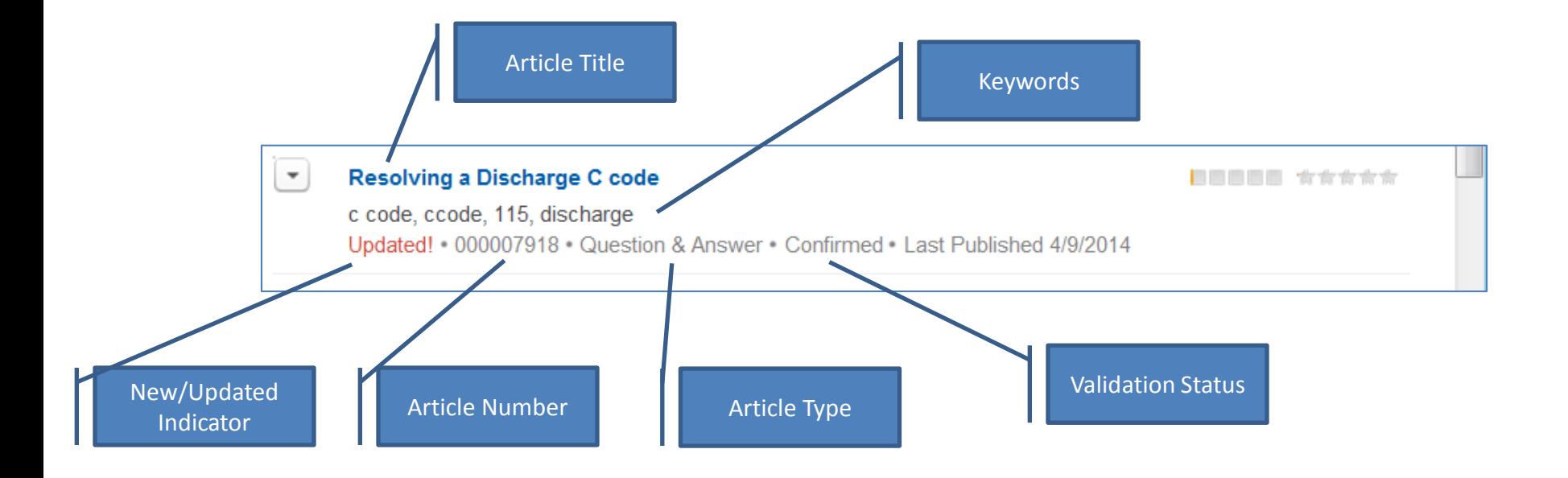

#### **2. Use It**

- Log into Salesforce
- Access the knowledge base
- Use the Knowledge tab
- **Filter Search results**
- Article Validation Status
- Use knowledge articles
- Search Q&A

Upon receiving a list of search results, users have the option of filtering and sorting articles. You can sort articles by Relevance, Published Date, Best Rating, Most Viewed, and Title.

As we are in an everyone-sees-everything model, selecting a role will help narrow your results. We recommend to search without filters first then refine the results if too many articles are returned. This will allow you to benefit from knowledge in groups other than your own.

Articles can also be filtered by Services/Processes categories such as Programs & Courses to narrow search results to articles that apply to the chosen category.

An article may be assigned multiple categories. You can expect the categories and roles to grow and change with the organization as more groups start using the tool.

#### Slide 2.4

**Additional Notes & Questions**

Screenshots of the filtering and sorting dropdowns are on 2.4a

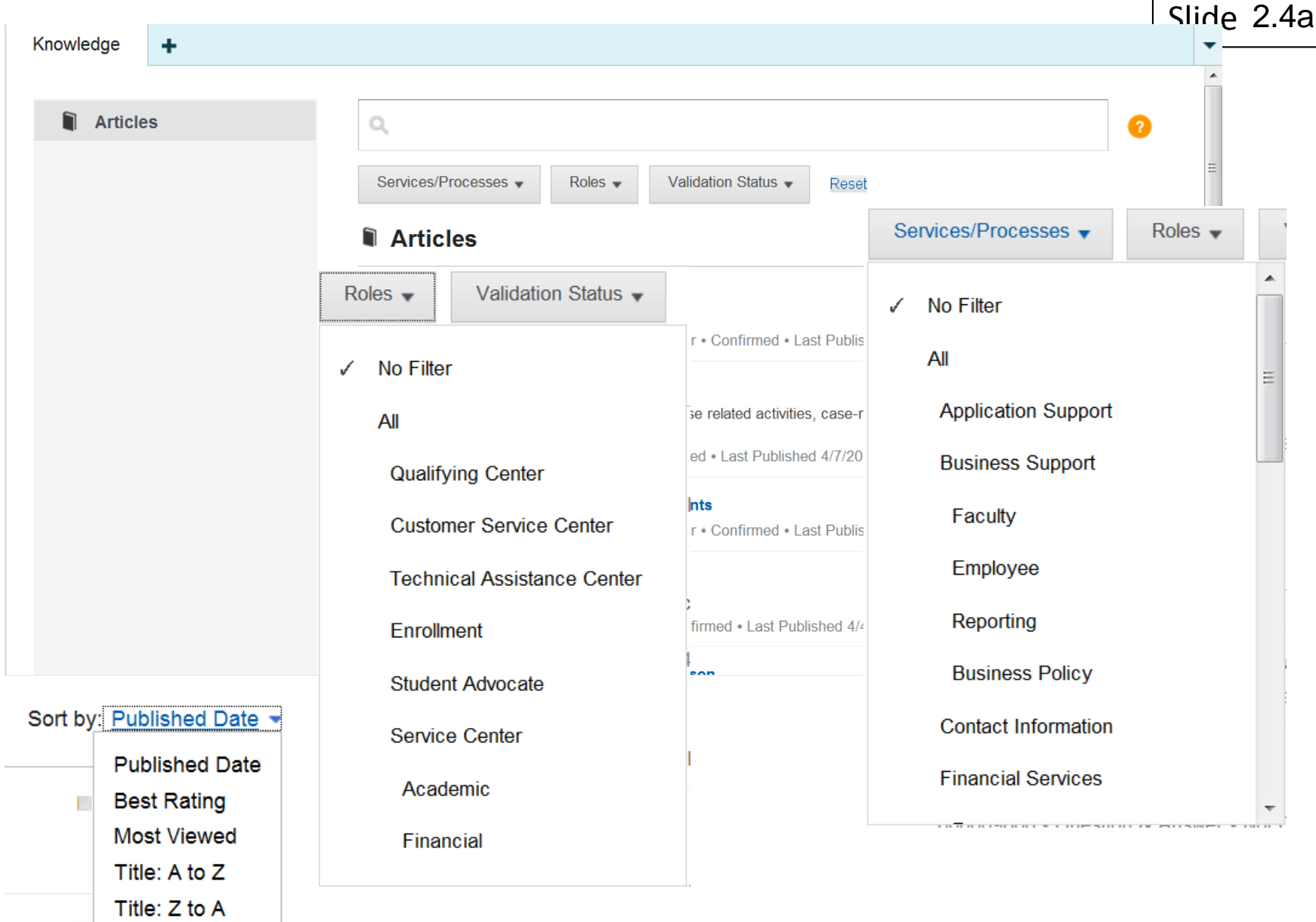

П

#### **2. Use It**

- Log into Salesforce
- Access the knowledge base
- Use the Knowledge tab
- Filter Search results
- **Article Validation Status**
- Use knowledge articles
- Search Q&A

**Best Practice:** Click Show Feed on articles in Not Confirmed status to review pending #feedback to the tfeedback to arc<br>content. This helps you to proceed with caution. As we said before, the knowledge base is a growing resource that improves by use. There are many benefits to creating articles just-in-time by employees in the process of doing the job, rather than ahead-of-time by subject matter experts.

As the article is searched for and used, the knowledge in the article is validated. Each time we use an article, we are validating that the information is correct.

The **Validation Status** for each article shows in the search results list. (image 2.5a)

The article **Validation Status** indicates the level of review that the knowledge article has received.

Click to learn more about each status:

- **Not Confirmed** Proceed with Caution Article created by KCS I
- **Confirmed** Article validated and styled by KCS II
- **Approved** Ready for self-service

#### Slide 2.5

**Additional Notes & Questions**

Narration:

Not Confirmed means that the article was created by a KCS licensed employee as a by-product of problemsolving and has not been validated. We suggest proceeding with caution and providing feedback if you find any errors in the article.

Confirmed means that the knowledge article has been validated and styled by a licensed employee.

Approved means that an article has been approved by Compliance and/or a SME if necessary and is ready for self-service consumption – in the future, customers will be able to search on their own for answers to common questions. Customers can include our students and employees.

#### Slide 2.5a

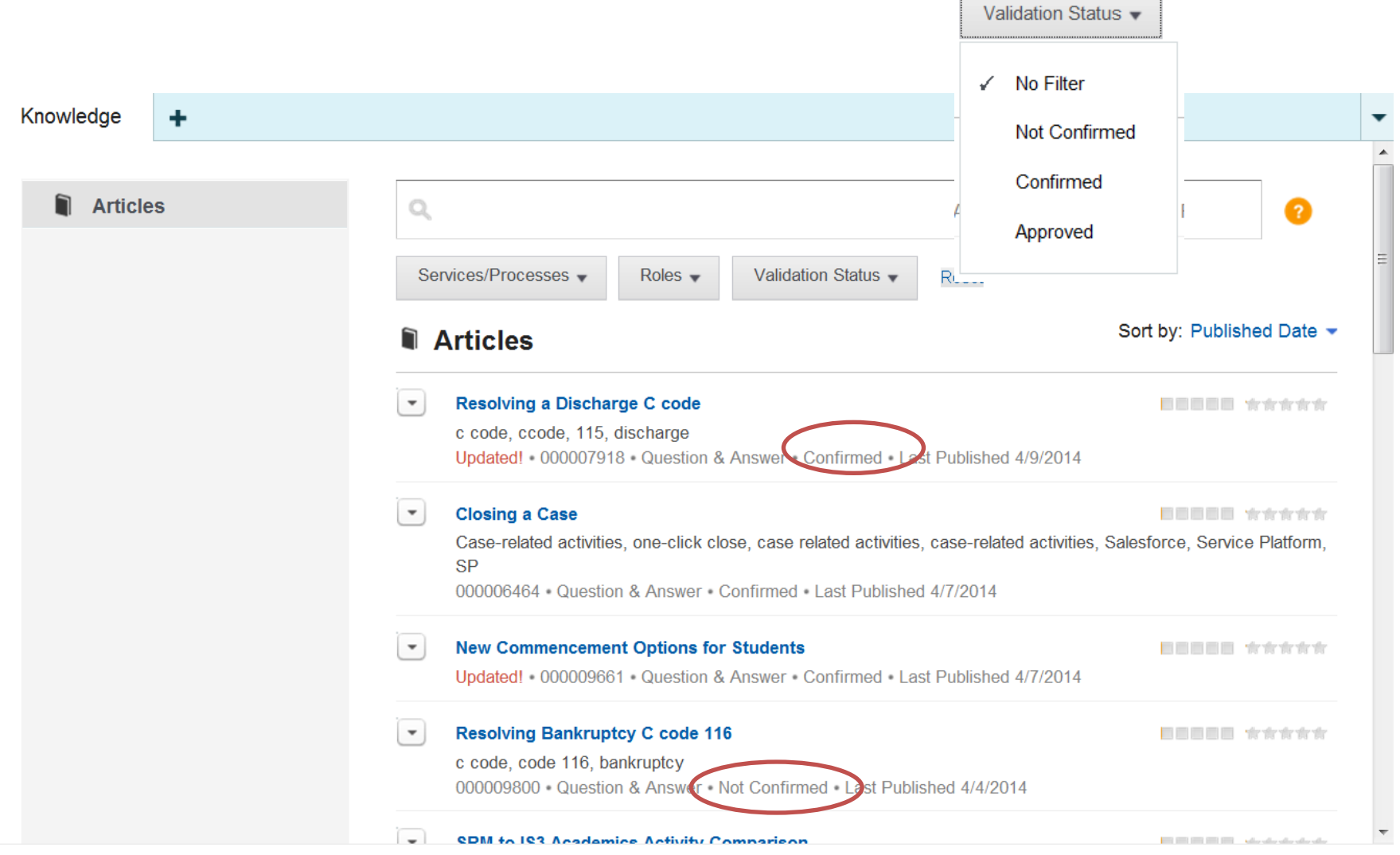

### **2. Use It**

- Log into Salesforce
- Access the knowledge base
- Use the Knowledge tab
- Filter Search results
- Article Validation Status
- **Use knowledge articles**
- Search Q&A

Click on the title of an article from any screen displaying search results to show the details of that article.

The knowledge article will typically display the information in a question and answer format including other notable information based on involved systems or internal processes.

(image 2.6a)

A knowledge article may also contain attached documents or other file types under the **Attachments** tab. (image 2.6b)

To view article metadata, including the Validation Status, click the **Show Properties** link in the article. (image 2.6c)

### Slide 2.6

**Additional Notes & Questions**

### Slide 2.6a

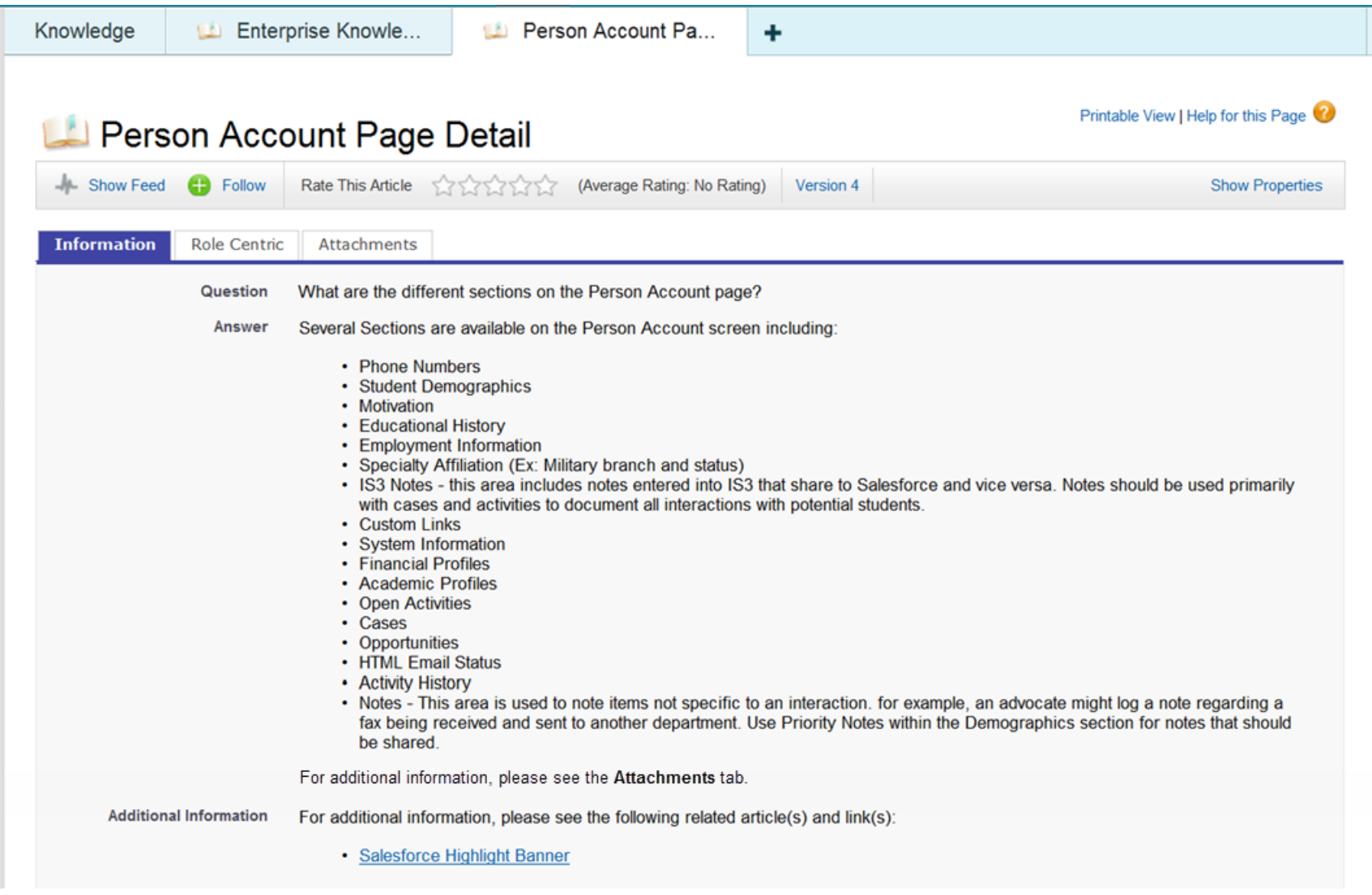

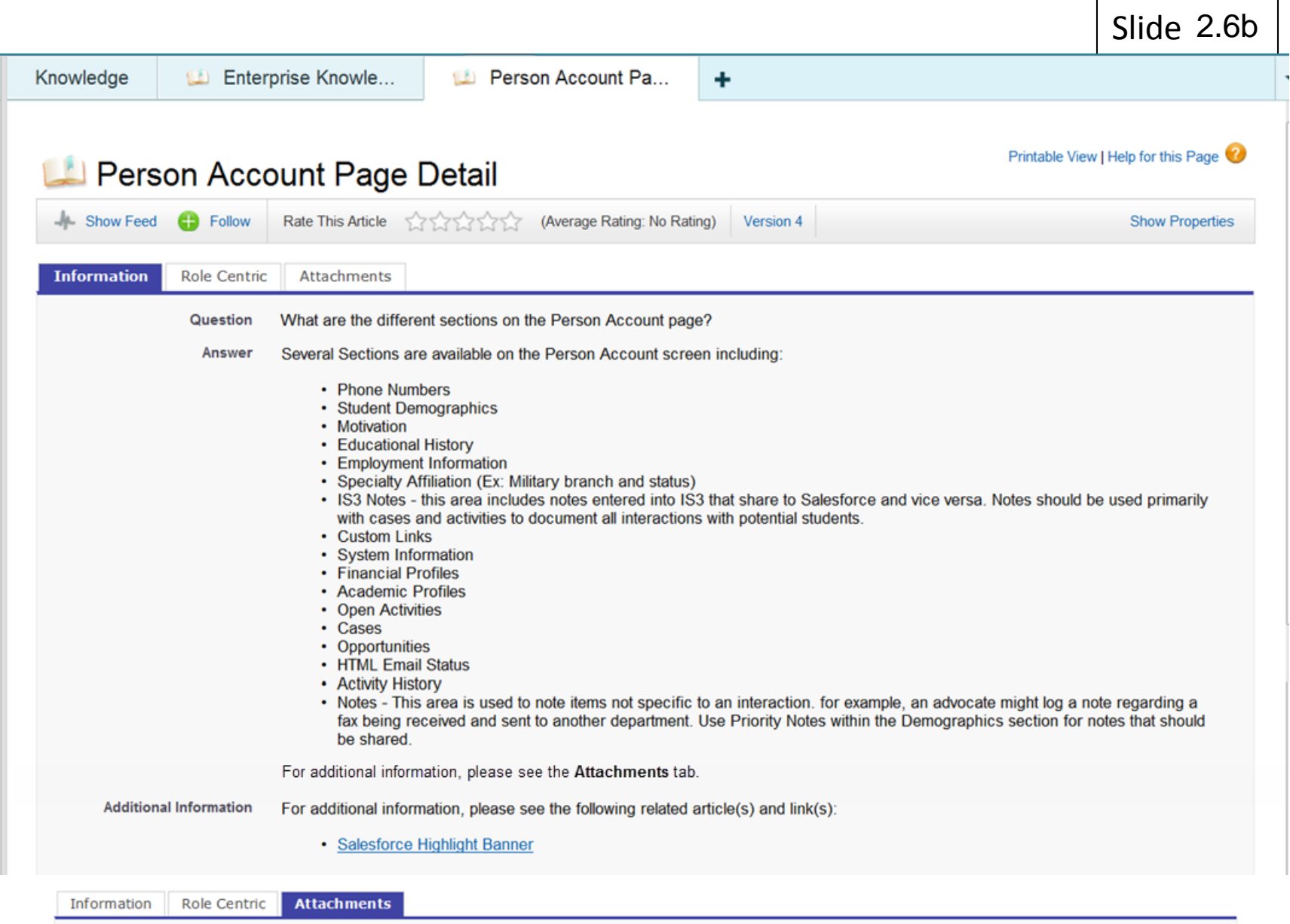

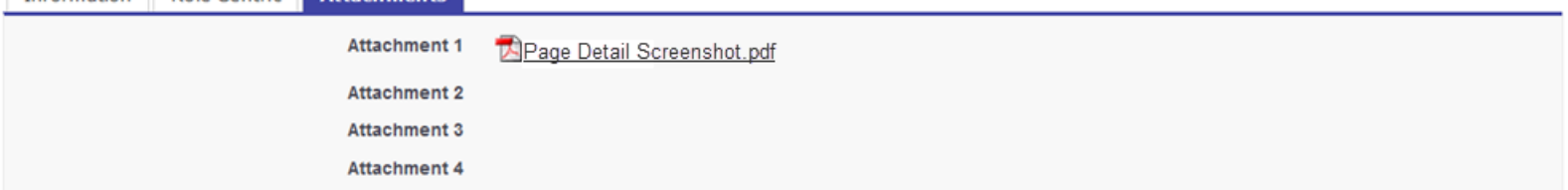

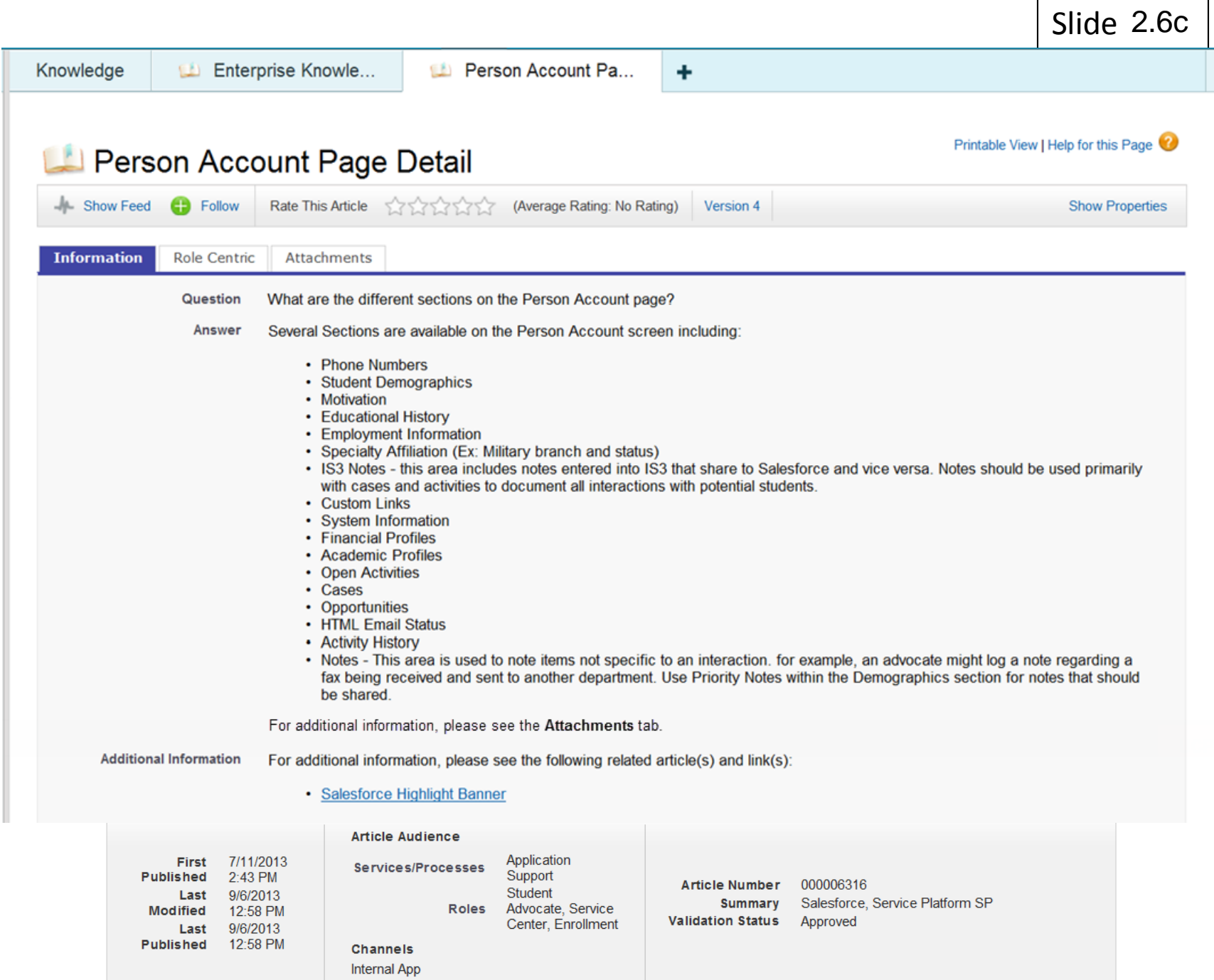

#### Slide 2.6

### **2. Use It**

- Log into Salesforce
- Access the knowledge base
- Use the Knowledge tab
- Filter Search results
- Article Validation Status
- Use knowledge articles
- **Search Q&A**

#### **Search Q&A**

#### **User Success Q&A Tab**

User Success is an App within Salesforce where you can go to get additional assistance, it is like your help center for user adoption and success. Click on **User Success** from the **Student Support** drop-down in the upper-right hand corner.

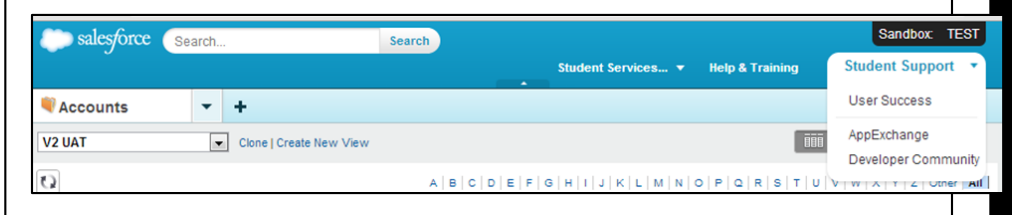

The **Q&A** tab allows you to search for questions, FAQs, or KB articles that may answer your question. Post a question for others to answer, and answer a question asked by another user.

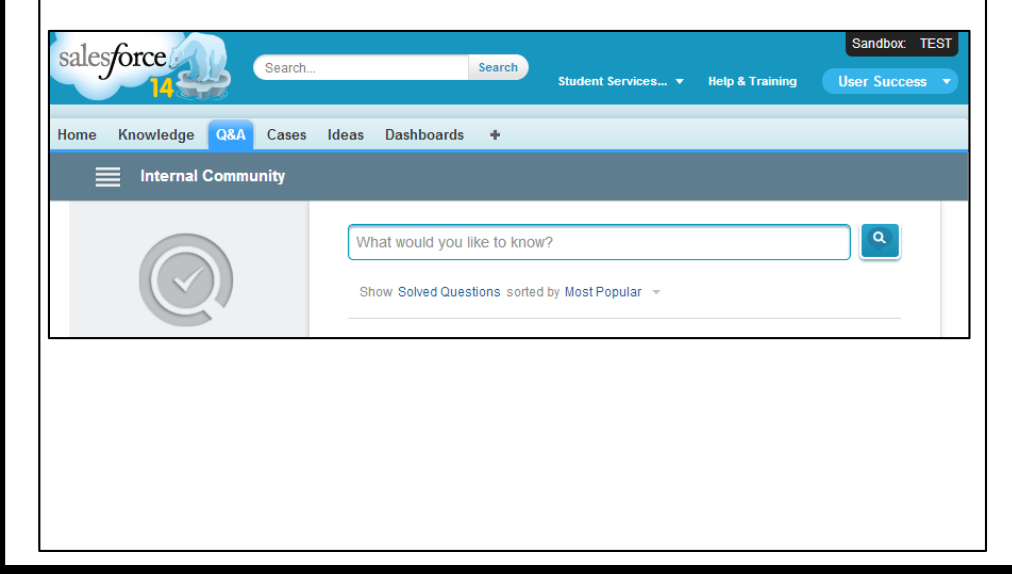

#### **Additional Notes & Questions**

## Q&A Search

Slide

For example, let's say you wanted to review how to submit a case to the **User Success** app.

From the **Q&A** tab, type "user success" in the **What would you like to know?**  search field. Click on the **magnifying glass** or press the **Enter** key to search. Results will appear and additional similar suggestions will be offered. **Note**: When you find a knowledge article or an answered question that has helped resolve your issue, click the **Like** link to mark this as a good resolution. The more people who "Like" an item, the higher it is rated and returned in the search results.

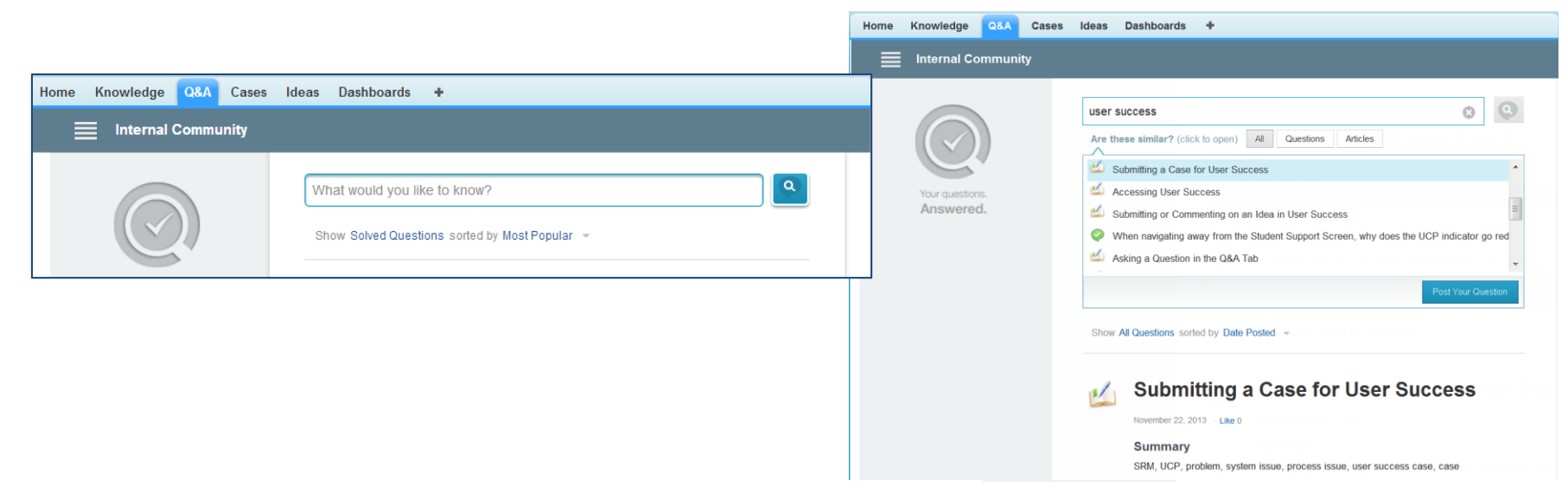

Slide

## Q&A Search Results

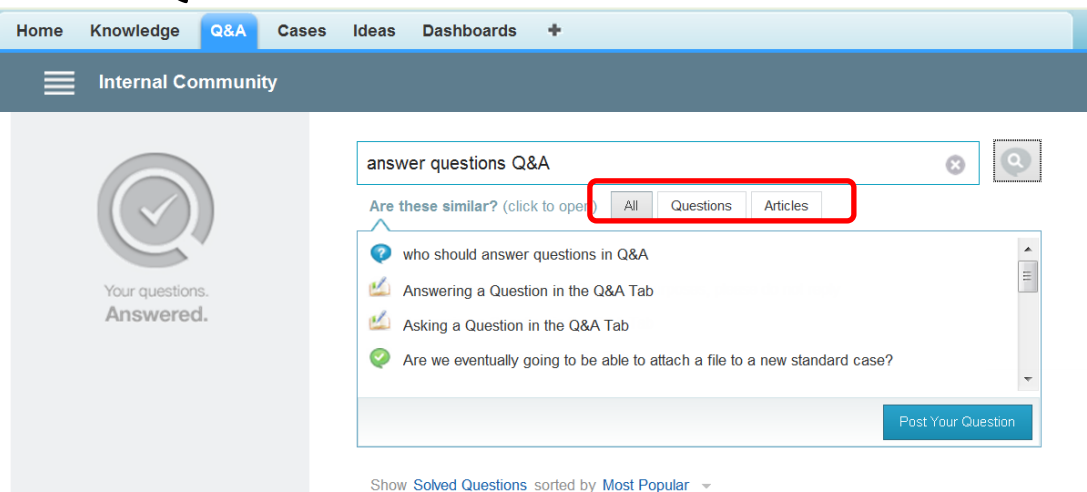

In the list of results, there are both questions and knowledge articles. Questions are created by users that have posted a question to the community for others to review and answer.

Unanswered Question

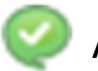

Answered Question

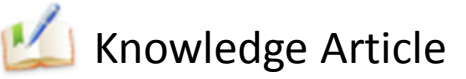

Notice the search results open with the **All** button selected, displaying results including Questions and knowledge articles. Clicking on the **Questions** button will filter the results to only show posted questions, and the **Articles** button will filter the results to show only knowledge articles.

#### Slide

## Searching Options

Why would we use the **Knowledge** tab to search when we can search both knowledge articles and questions from the **Q&A** tab?

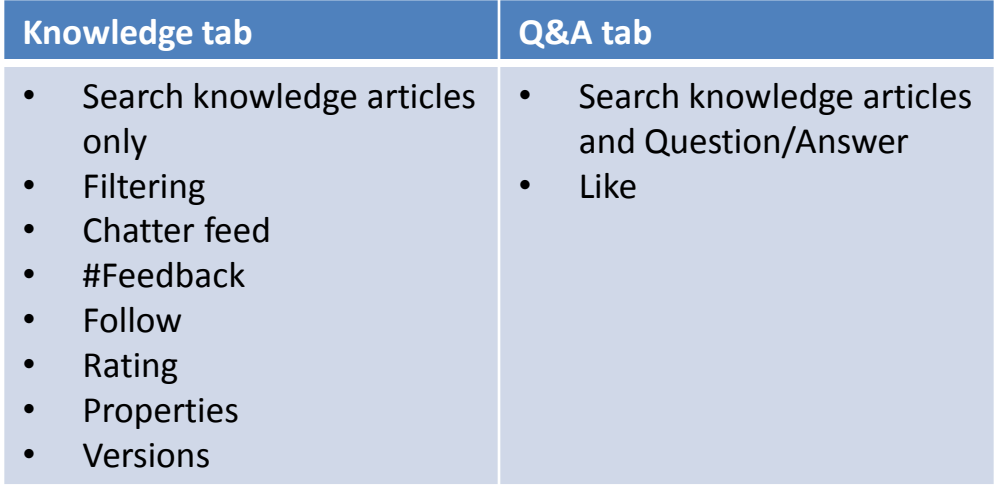

Searching from the **Knowledge** tab allows you to filter for more refined results, provide feedback, follow articles, and see properties like version and modification date. Searching from the **Q&A** tab shows you all answers from **Q&A** and matching knowledge articles.

#### **Additional Notes & Questions**

# **3. Flag It**

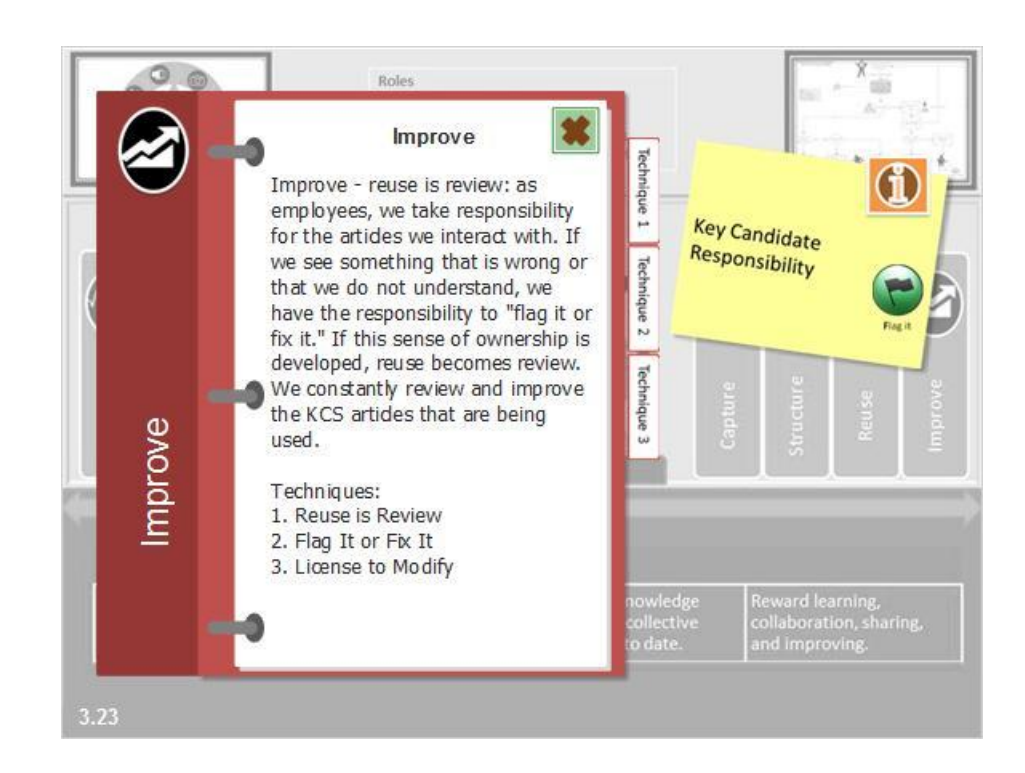

**Start Learning Button**

### **3. Flag It**

• Provide feedback on a knowledge article

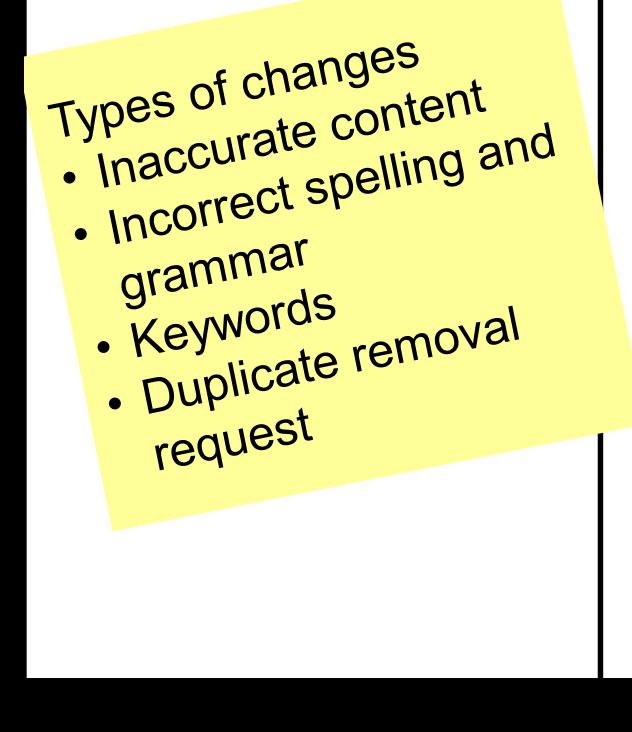

Since reuse is review, providing your feedback is the key to accurate and current knowledge articles.

To provide specific suggestions for the article, click the **Show Feed** link.

**A** Show Feed

Enter feedback into the freeform field preceded by "**#feedback**". This flags the article for review by an employee that is licensed to update articles in the KCS process.

Feedback should include specific details about what needs to be updated and the source for the updated information. For example, **"#feedback The phone number has been changed and the correct number is xxx-xxxx. Here is a link to the source of the information http://...,**" and click **Share**.

Once the feedback is posted, note that there is a case number assigned that you can search through the global search, or from your personal feed, to track the status of the case.

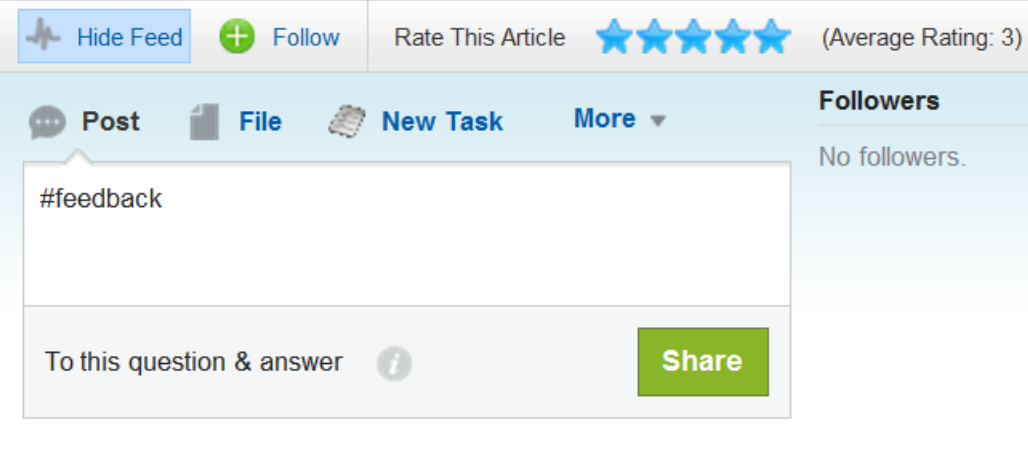

Q Show All Undates  $\rightarrow$ 

#### Slide 3.2

**Additional Notes & Questions**

Emphasize #feedback

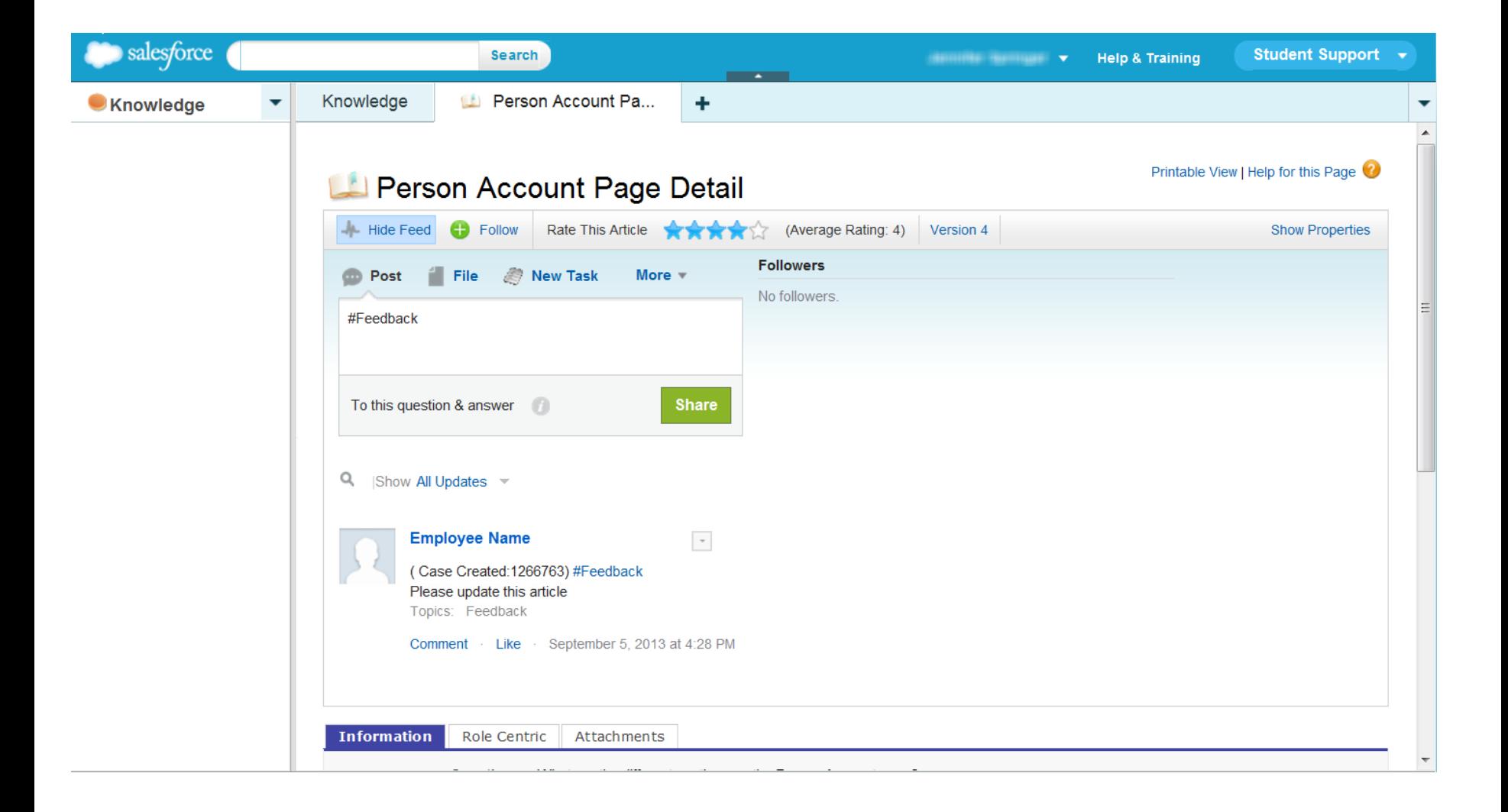

### **3. Flag It**

- Rate knowledge articles
- Provide feedback on a knowledge article

Practice identifying types of changes to flag in the following articles.

(eDev: Following four slides with different problem areas. Before and after screen shots on each slide. Inaccurate article is bordered in red and the accurate one is bordered in green. )

Slide 3.2

**Additional Notes & Questions**

Emphasize #feedback

### Slide 3.2a **Article 1. Bolding**

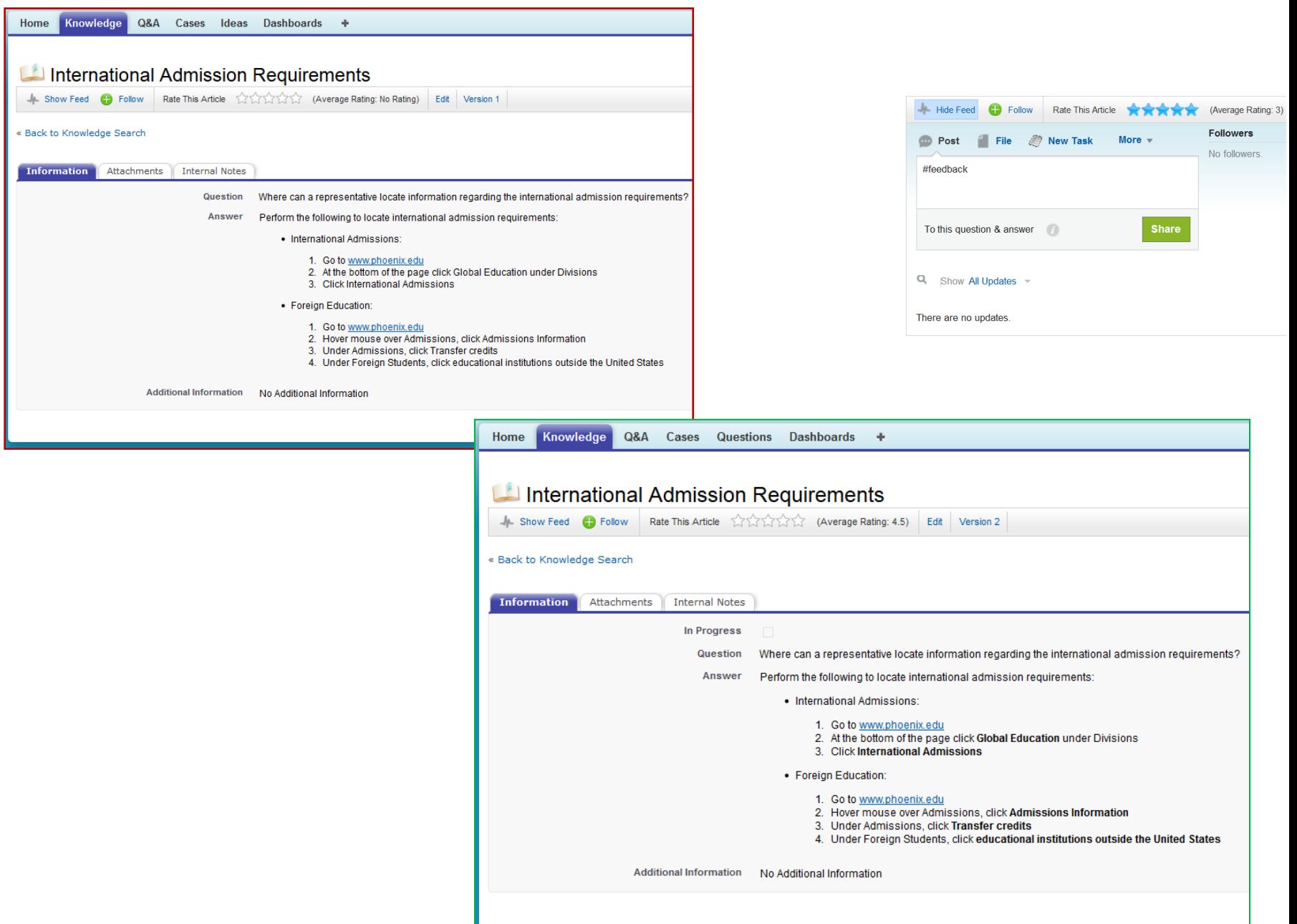

### Slide 3.2b **Article 2. Lists**

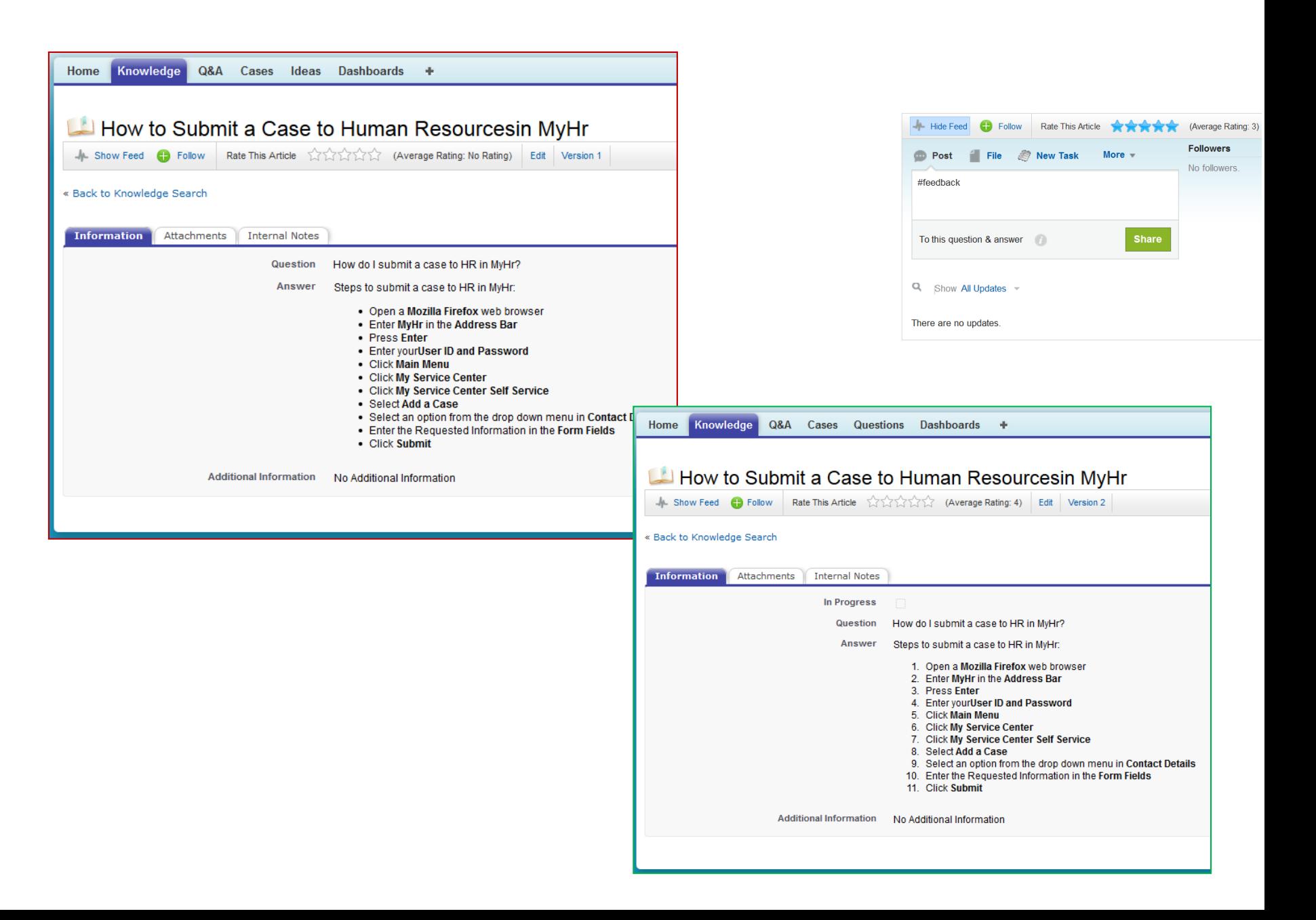

#### **Article 3. Incorrect web address**

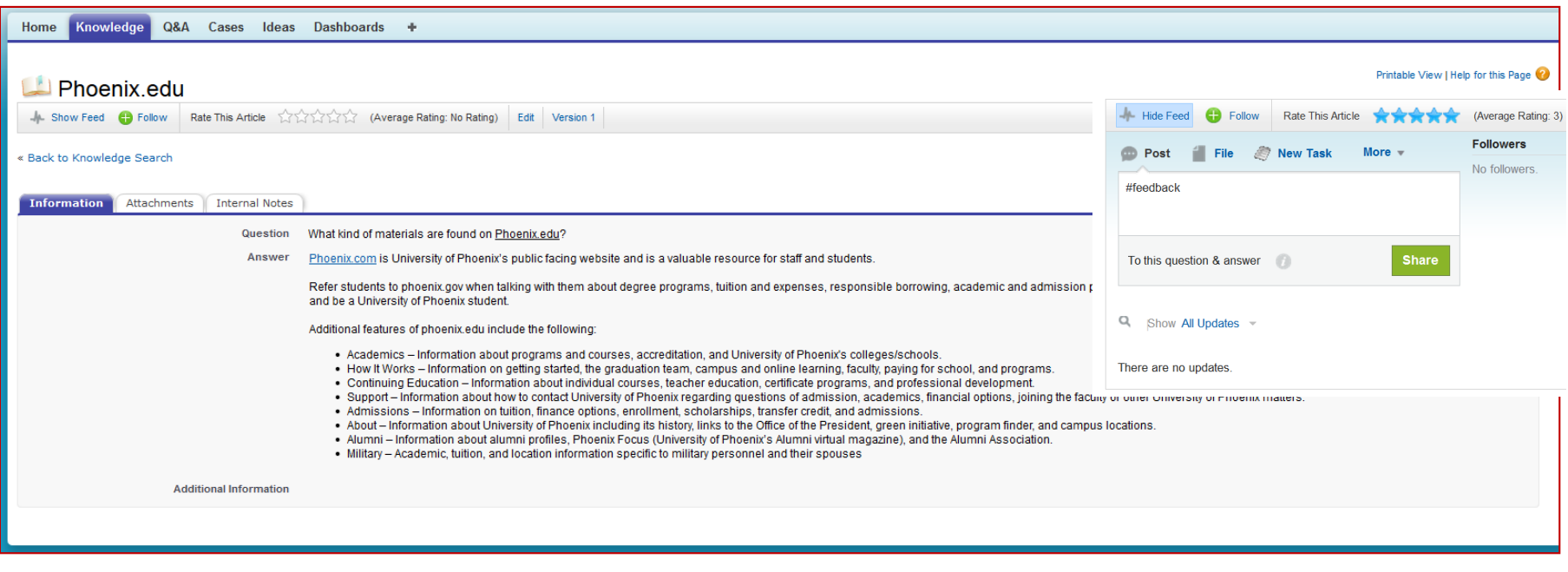

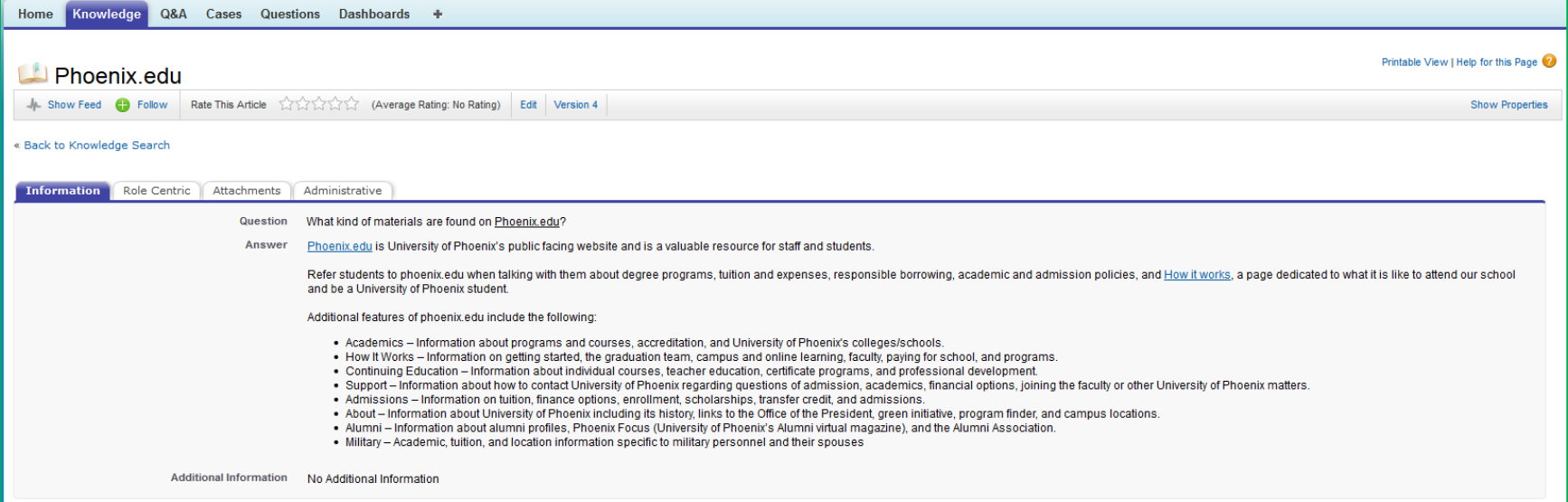

#### **Article 4. Incorrect Content**

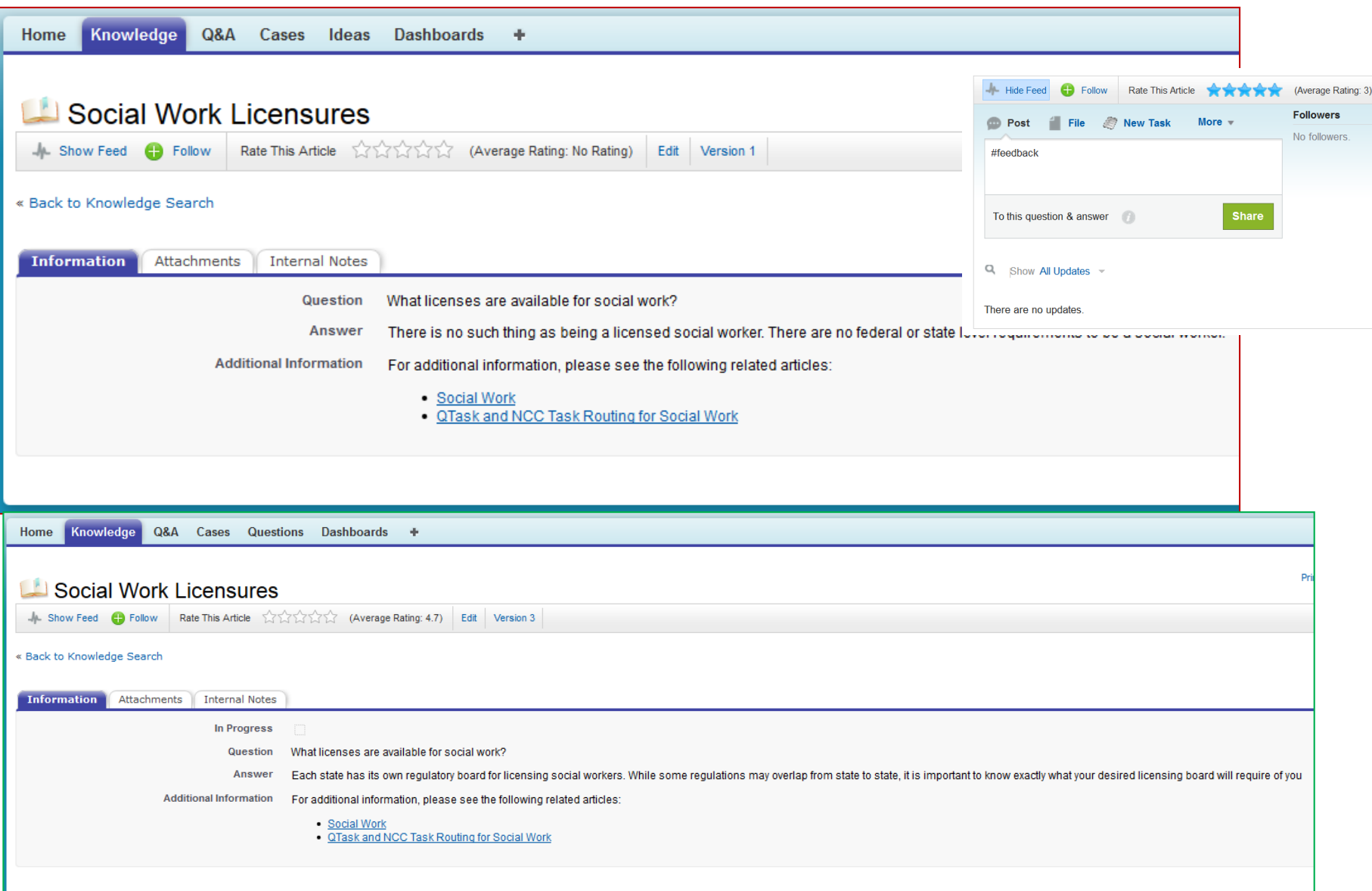

Slide 3.2d
**Additional Notes & Questions**

## **4. Fix It**

**Start Learning Button**

### **4. Fix It**

• Follow up on article feedback

role.

Please note that the **#feedback** label is required to ensure the suggestion will be reviewed. Previously submitted suggestions will be available to view under the chatter **Show Feed** area in each knowledge article. #Feedback **Note**: **#feedback** is not case sensitive and can be placed anywhere in the text. After you submit a suggestion, look for the case number in the chatter feed. (image 4.1a) Use this number in the general search field to view the status of your suggestion at a later date. Any feedback that you provide will show in your personal chatter feed. (image 4.1b) You can also click the **Follow** link to receive notifications when the article is updated. Following Follow **Tip**: Follow articles that are important to your role to be notified when an update or change is made. This is a great way to keep track of processes and articles that you use frequently.

As a KCS I Candidate, you can only modify your own articles that are in draft form. Published articles can be modified by a KCS II Contributor or higher

Slide 4.1

**Additional Notes & Questions**

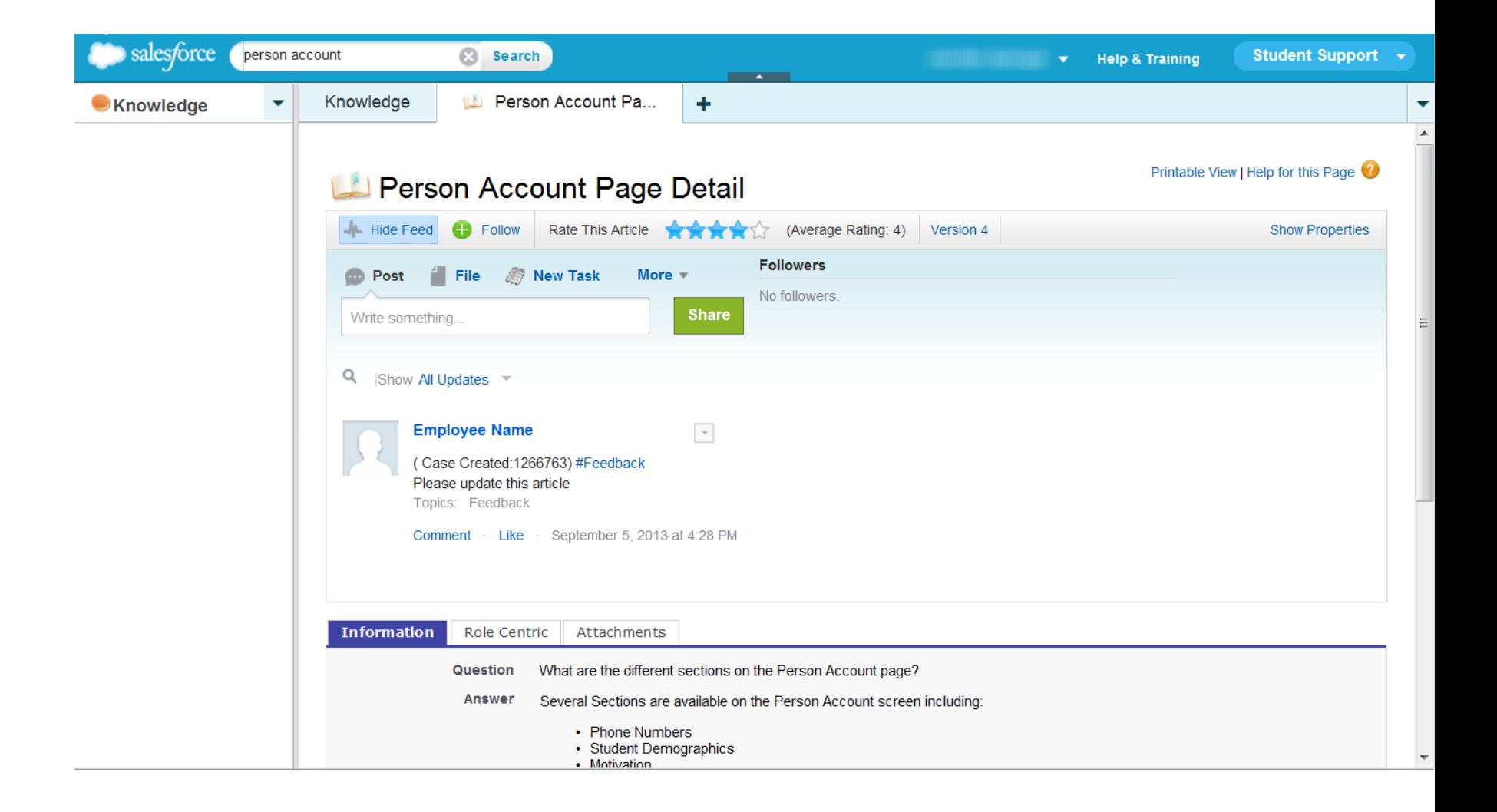

### Slide 4.1b

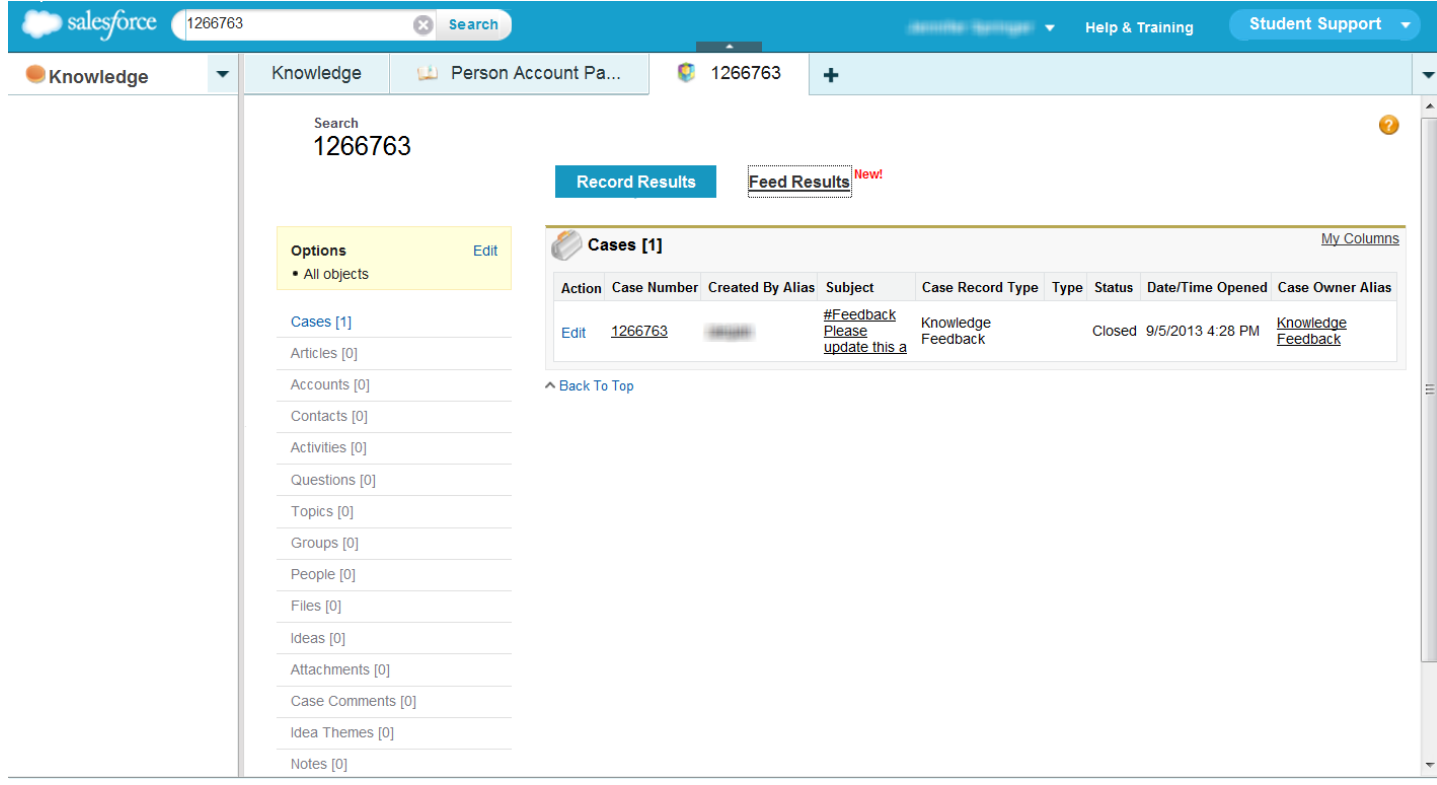

#### $Q_i$  | Sort By Most Recent Activity

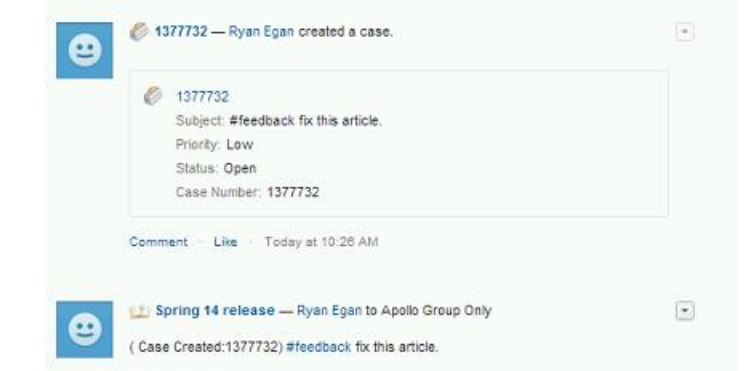

**Additional Notes & Questions**

# **5. Add It**

**Start Learning Button**

Slide 5.1

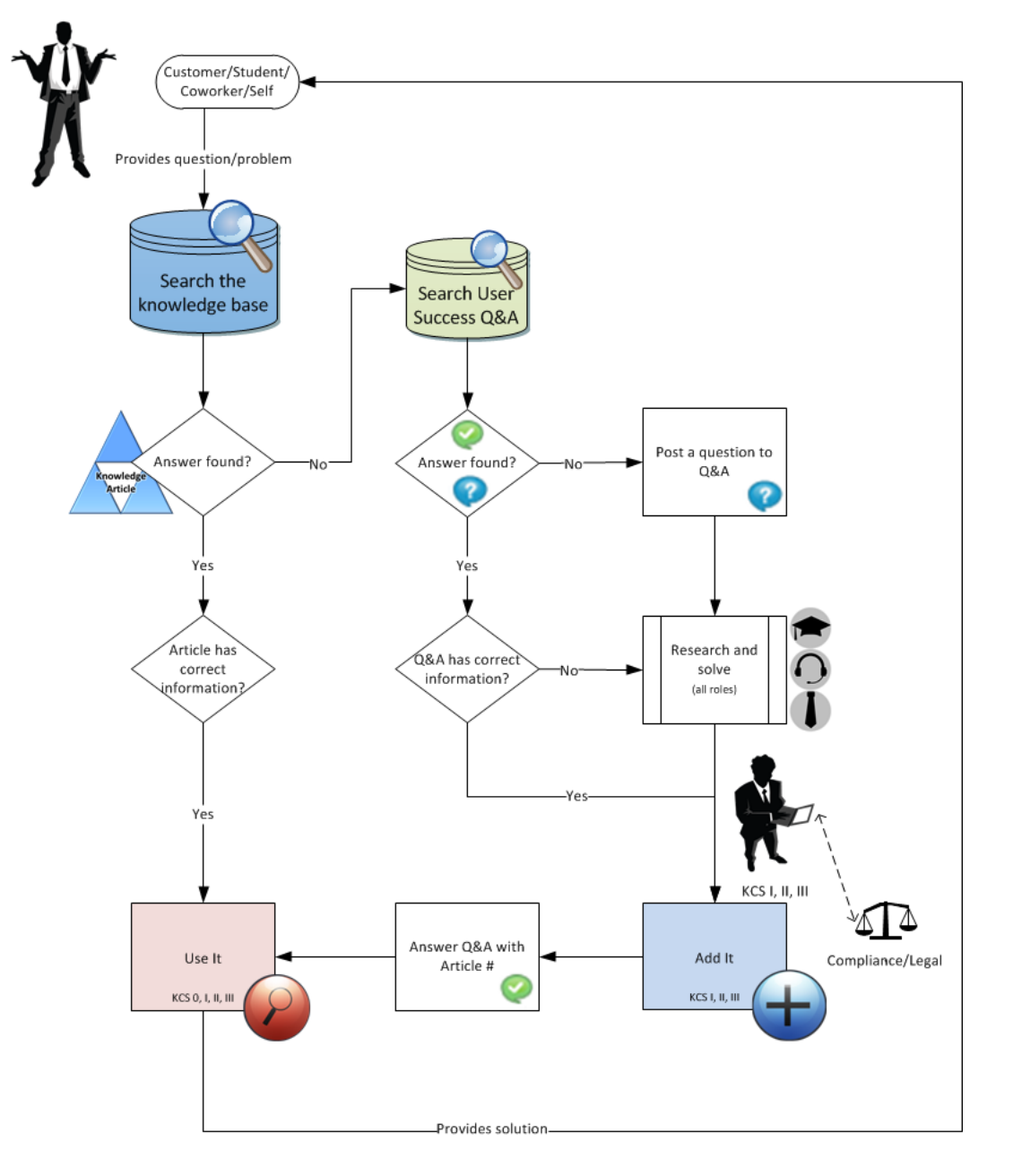

[eDev: Talk through process, zooming in on sections of flowchart.]

### **5. Add It**

- Post a question to User Success Q&A
- Create a new knowledge article

If you were unable to find an article in the knowledge base to answer your question, and unable to discover the answer yourself, then you should post a question to the **User Success** community.

Click on **User Success** from the App menu drop-down in the upper-right corner.

Click the **Q&A** tab and search for the question or topic. (image 5.1a)

The **Q&A** tab allows you to search for questions, FAQs, or knowledge articles that may answer your question. Post a question for others to answer, and answer a question asked by another user.

To learn about the other tabs in the **User Success** app , review the **User Success Overview**[. http://newsource/Learning/Library/Permalink/C13-3933-](http://newsource/Learning/Library/Permalink/C13-3933-E1.aspx) E1.aspx

**Additional Notes & Questions**

### Slide 5.1a

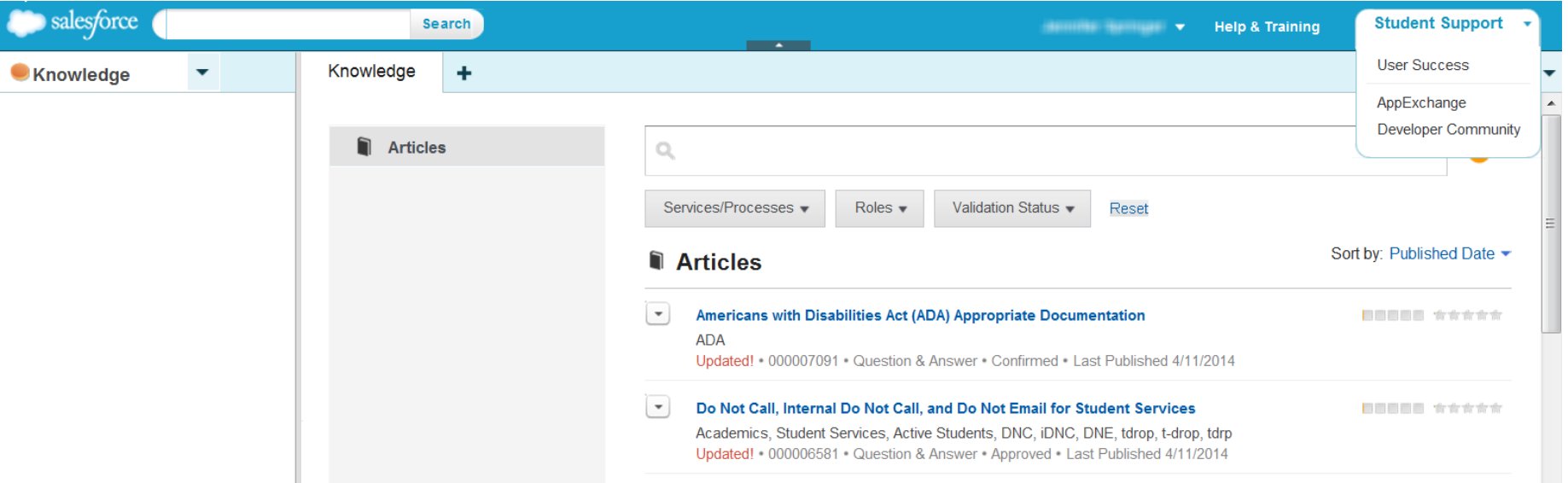

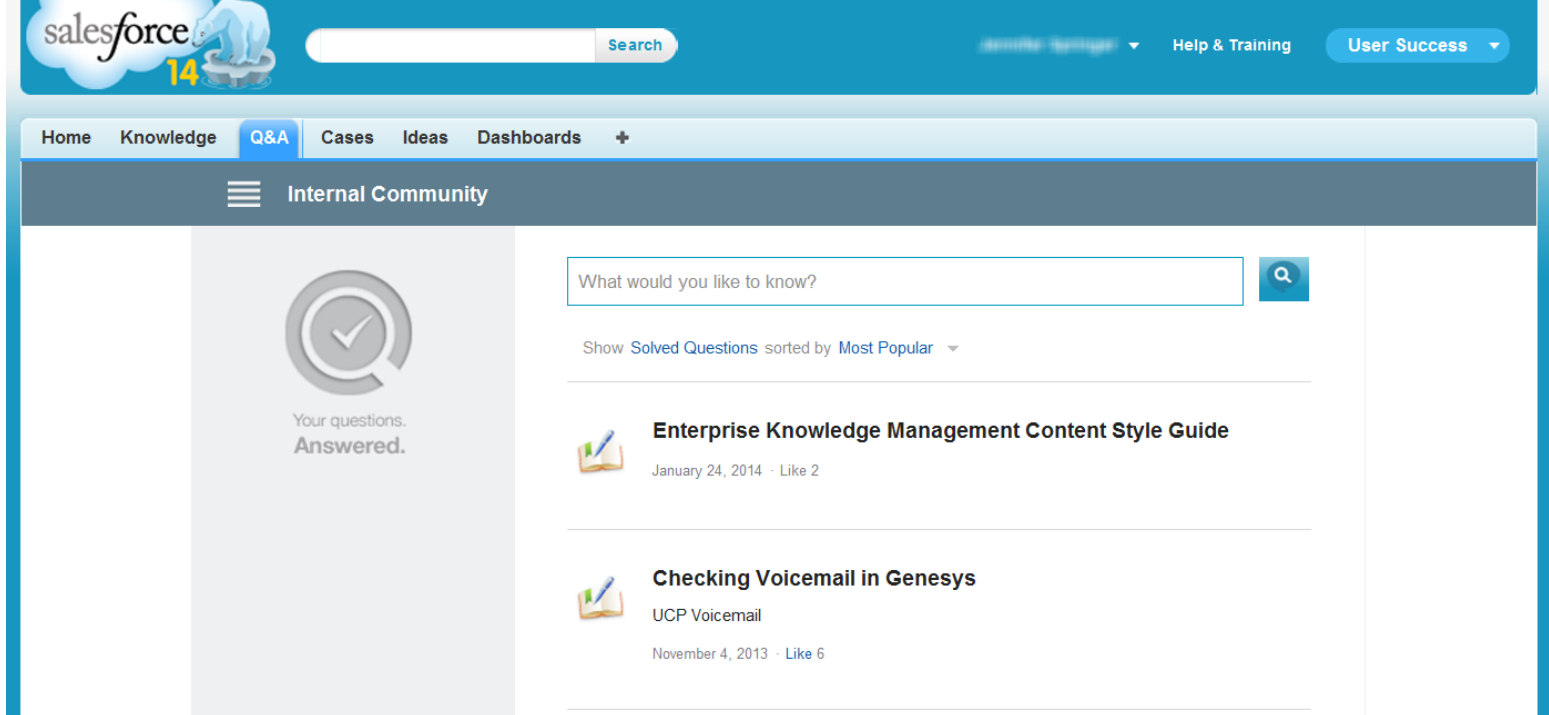

# Posting a Question

#### **Posting a Question**

When a search returns no answers or knowledge articles that resolve your question, post the question for the community to review and answer. To post a new question, click the **Post Your Question** button.

Add detail as needed, including images, links, or any other accompanying information. When you are done, click **Post to Community**.

A team will be monitoring questions, like a moderator, and have the ability to modify or remove a question or answer when necessary.

In addition to posting questions, you should also be contributing answers to questions asked by others.

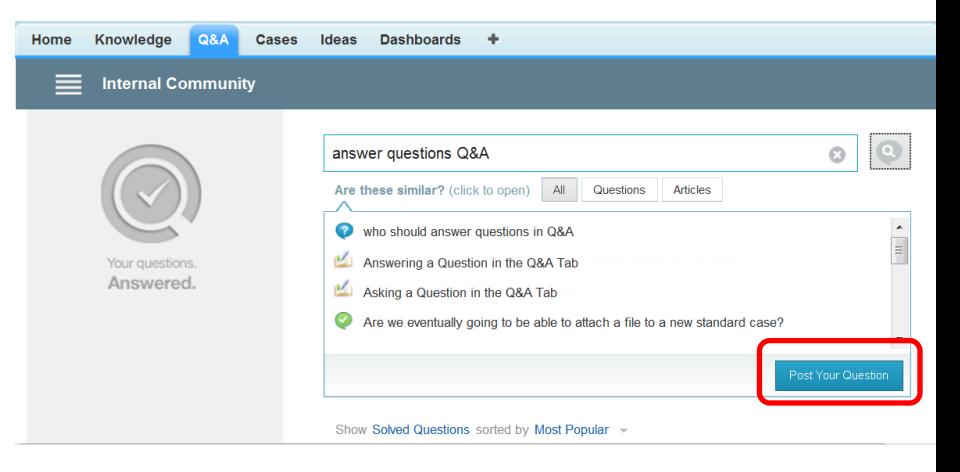

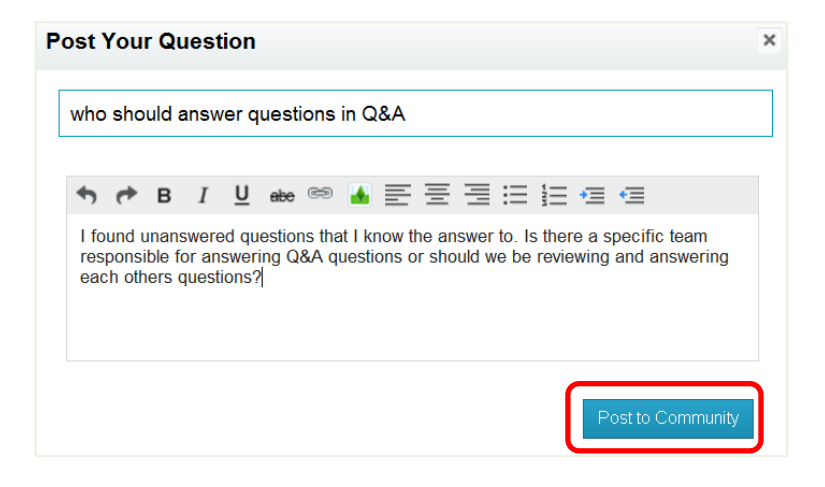

# Follow a Question

Click the **Follow** link on a question to be notified in your chatter feed when the question is answered.

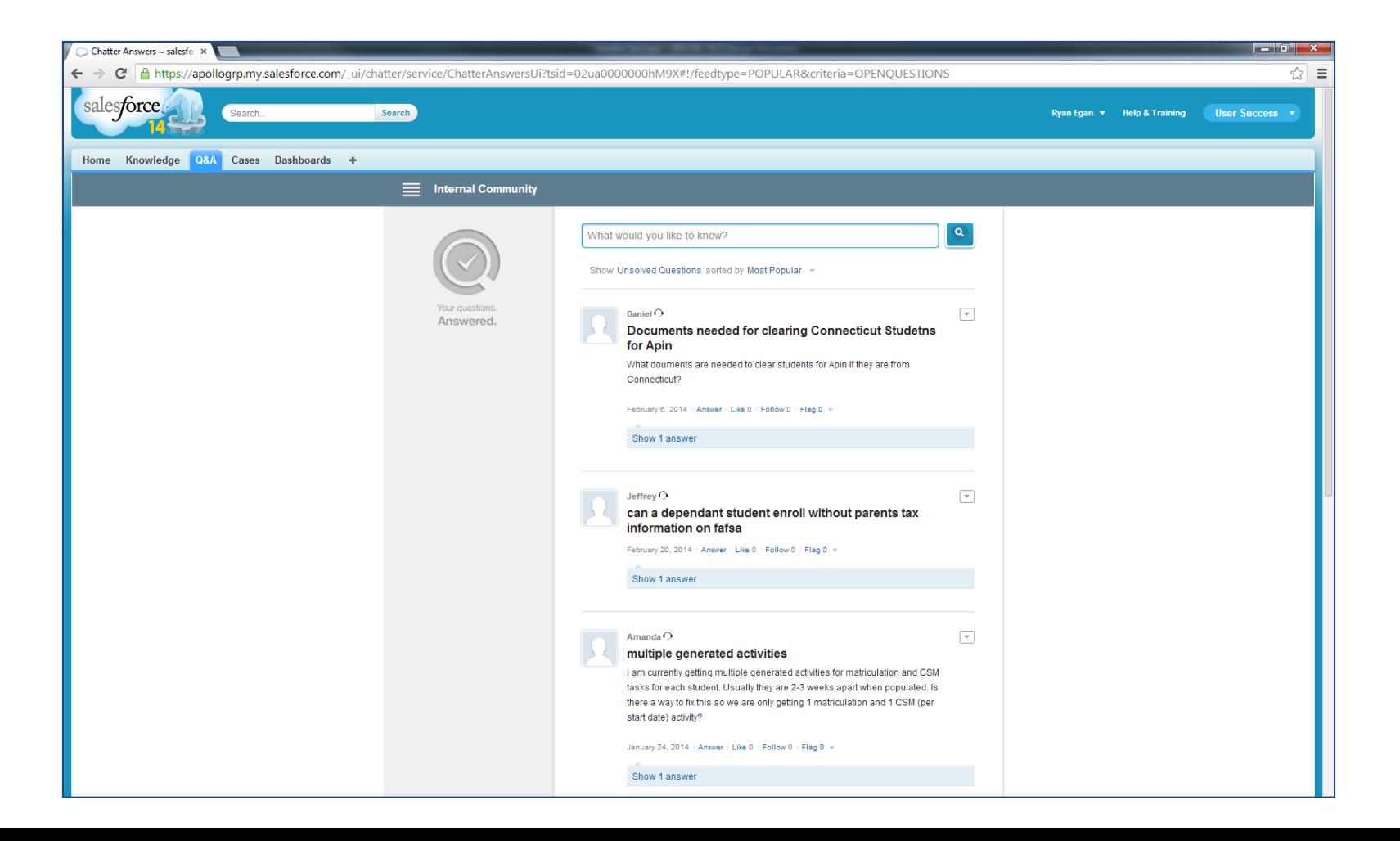

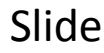

# Filter and Sort Questions

### **Filter and Sort Questions**

To filter questions, click **Solved Questions** and select an option from the **Show** list. For example, selecting **Unanswered Questions** is a convenient way to view a list of unanswered questions that are awaiting a community response. You can also sort the questions by **Date Posted**, **Recent Activity**,

and **Most Popular**.

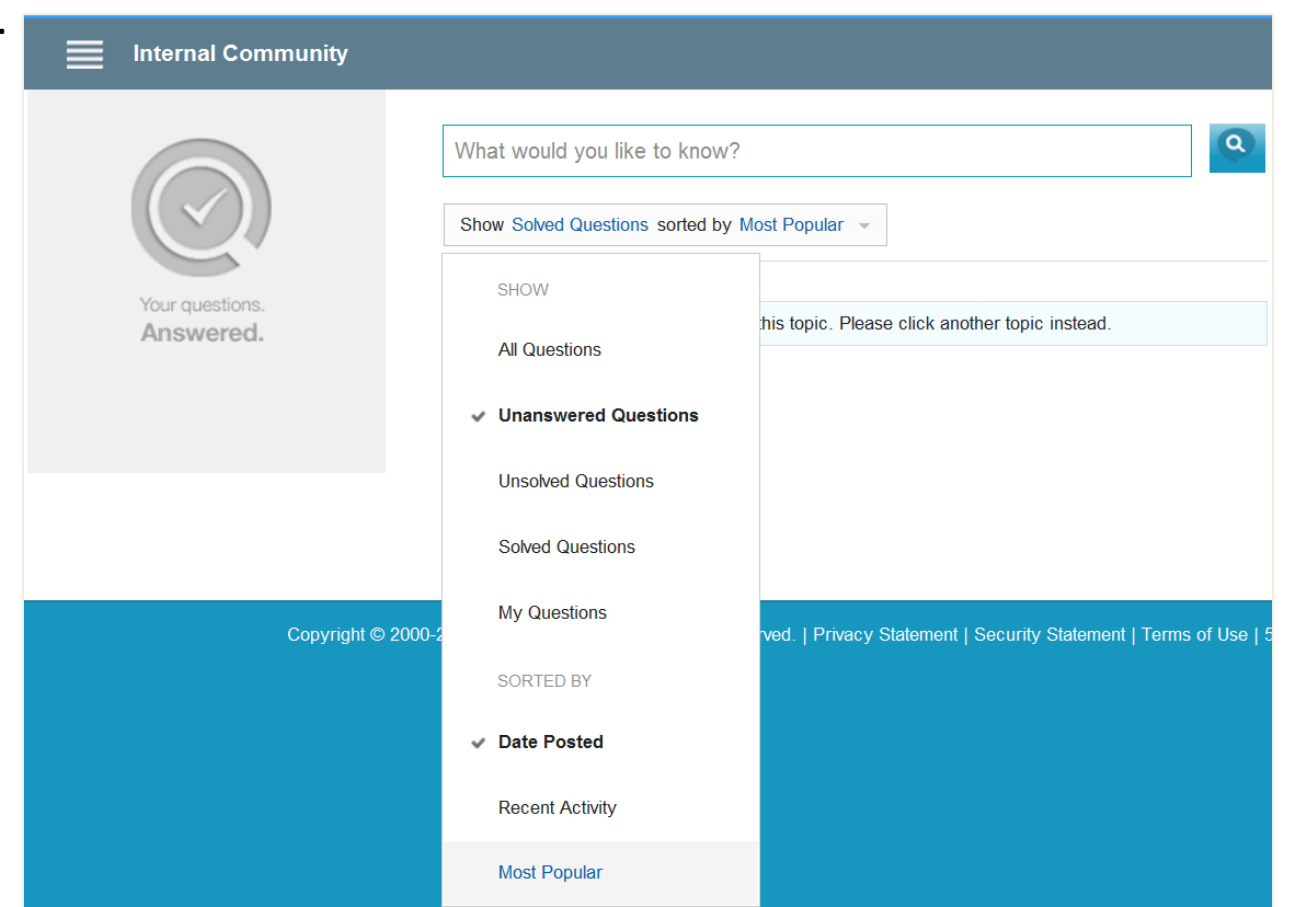

# Answering a Question

departments

### **Answering a Question**

Everyone has the ability to answer a question posted to **Q&A** and we encourage you to support your peers by answering questions. Asking and answering questions helps build our collective knowledge and identify articles that need to be added to the knowledge base.

To answer a question, click on the question from the drop-down.

Click **Answer**. A text box will appear allowing you to add your answer, including images, links, and any other detail you'd like to include. When you are done, click **Share** to share the answer. **Best Practice** 

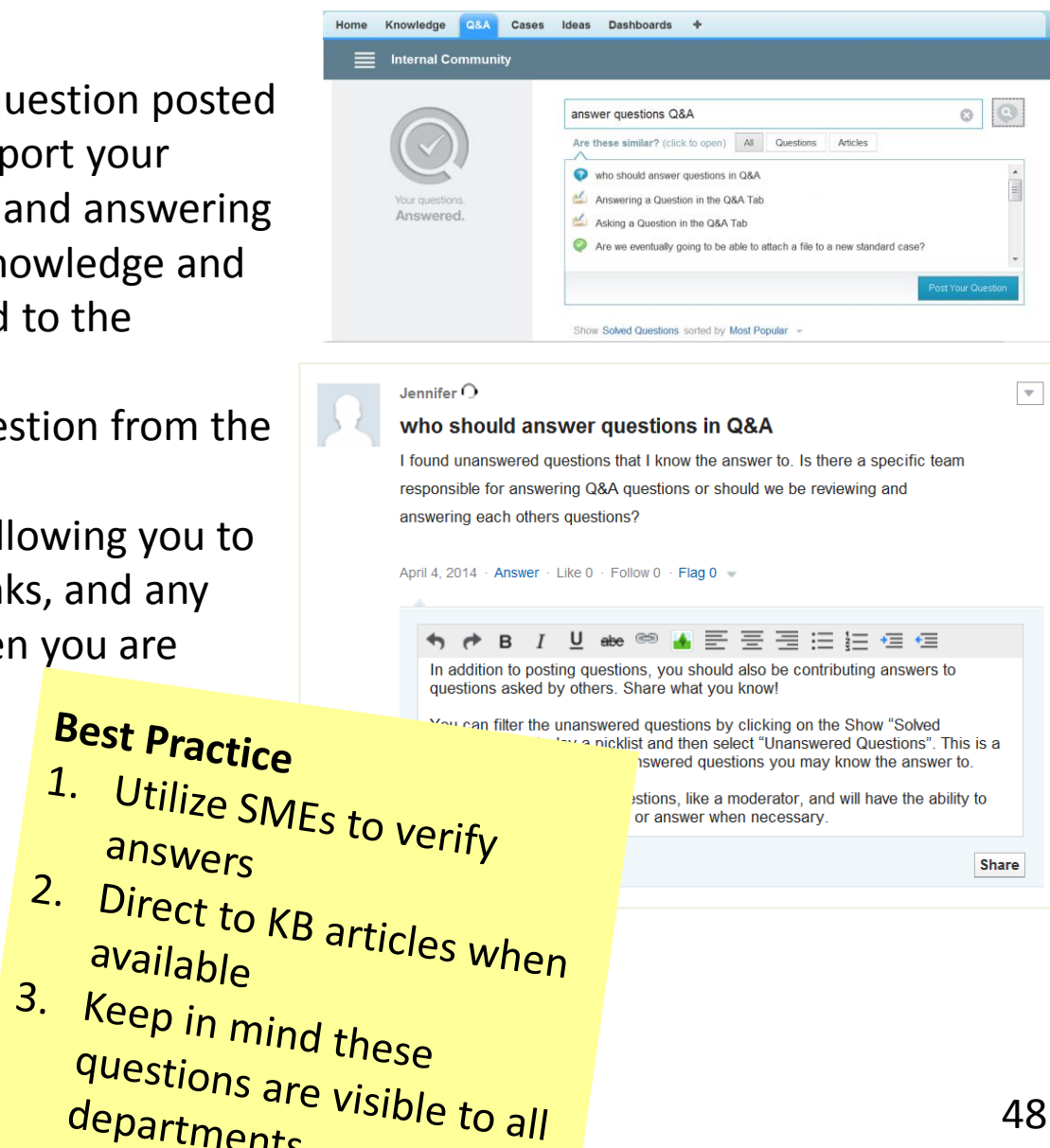

### **Create a New Article**

**Additional Notes & Questions**

#### **High Level Summary**

- 1. Click the **Create Article** button
- 2. Select the appropriate template from the drop-down

Let's look at the process of creating a new knowledge article.

- 3. Enter a **Title**
- 4. Leave the **Validation Status** as **Not Confirmed**
- 5. Enter the **Question**
- 6. Enter the **Answer**
- 7. Enter any **Additional Information**
- 8. Indicate the source in the **Internal Notes**
- 9. Indicate the appropriate **Services/Processes** data category
- 10. Click **OK**
- 11. Repeat for the **Roles** data category
- 12. Click **Save**
- 13. Click **Submit for Approval**

Next we will look at each step in more detail and provide you with tips and best practices for each area.

### **5. Add It**

Expectations as a KCS I Candidate:

- Accurate and complete content
- Duplicate accuracy
- Information source included
- Use of correct template
- Ensuring that compliance risk topics are marked for compliance approval

The Style Guide was created to provide:

- Consistent structure to articles
- Increase readability of articles
- Ensure professionalism

To view the standard Style Guide, go to the Salesforce **Knowledge** tab and search for article # **5701** titled **Enterprise Knowledge Management Content Style Guide**. Your department may have a specialized Style Guide so please check with leadership for any department specific formatting requirements.

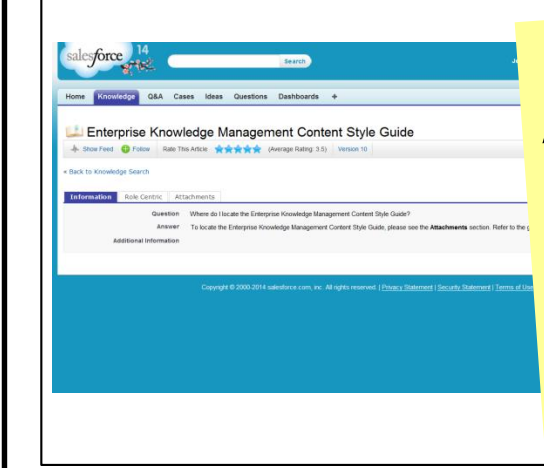

As a KCS I Candidate, we want you creating articles and not spending too much time or speriumly too many<br>effort with styling the article. effort with styling are on<br>Capture the information with Gapture the information<br>guidance from the Style Guide.

**Additional Notes & Questions**

## Create Article

Click the **Create Article** button.

Select the appropriate template from the drop-down menu. You will see different options based on your role.

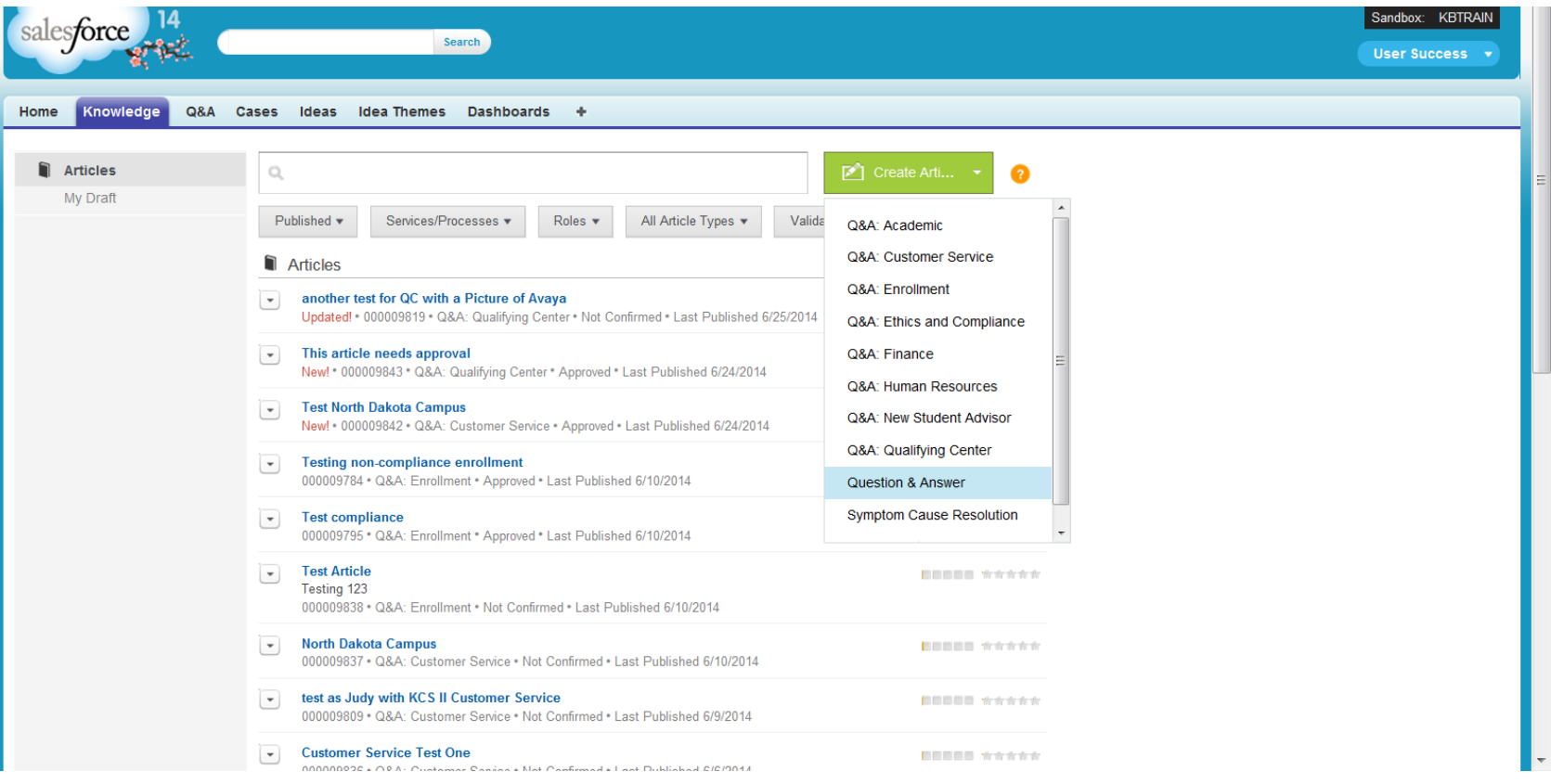

# Title/URL Name/Summary

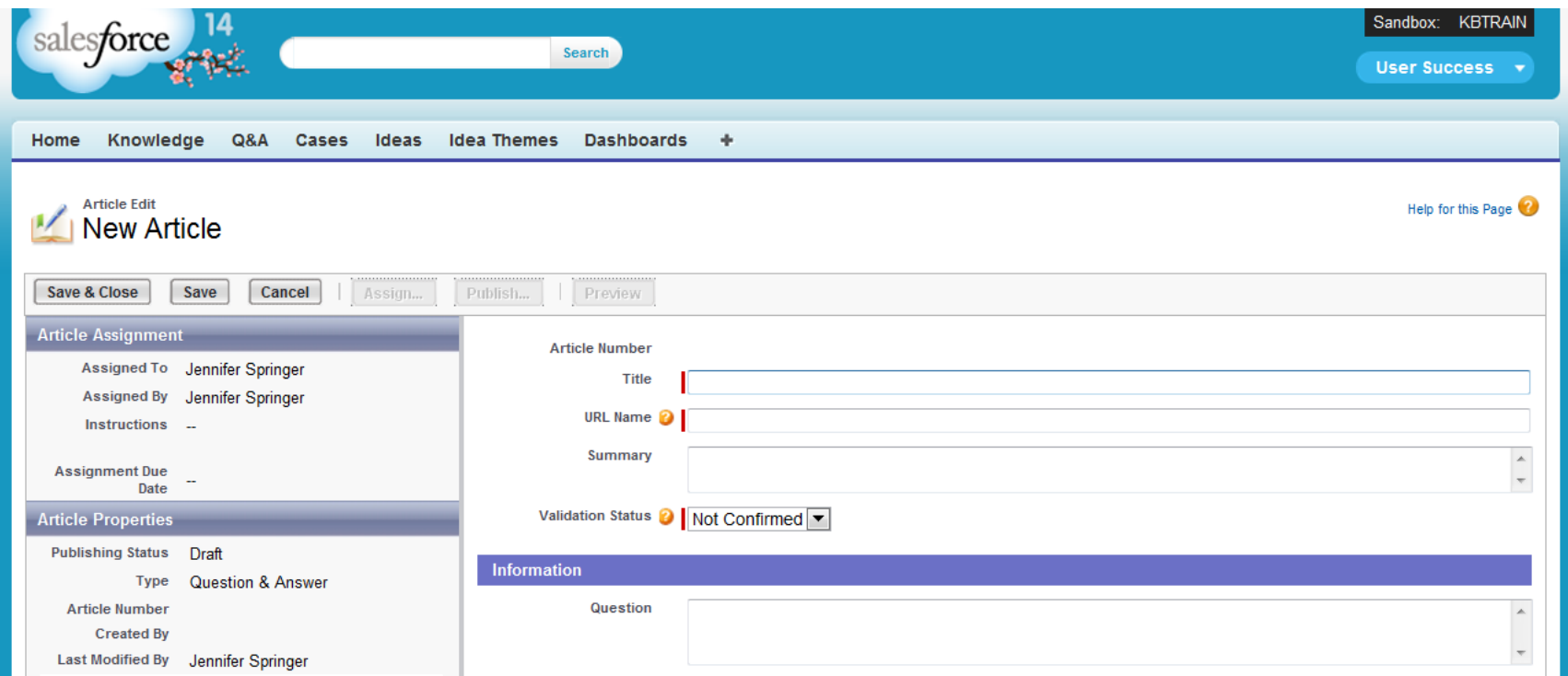

Enter a **Title** – Keep it brief with no special characters (Example: - & () # @). It is important to only use alphanumeric characters because a unique URL will be created from the title.

Do not change the **URL Name** automatically created from the title.

Use the **Summary** field to enter keywords for search optimization (business jargon, acronyms, student terms).

## Validation Status/Question

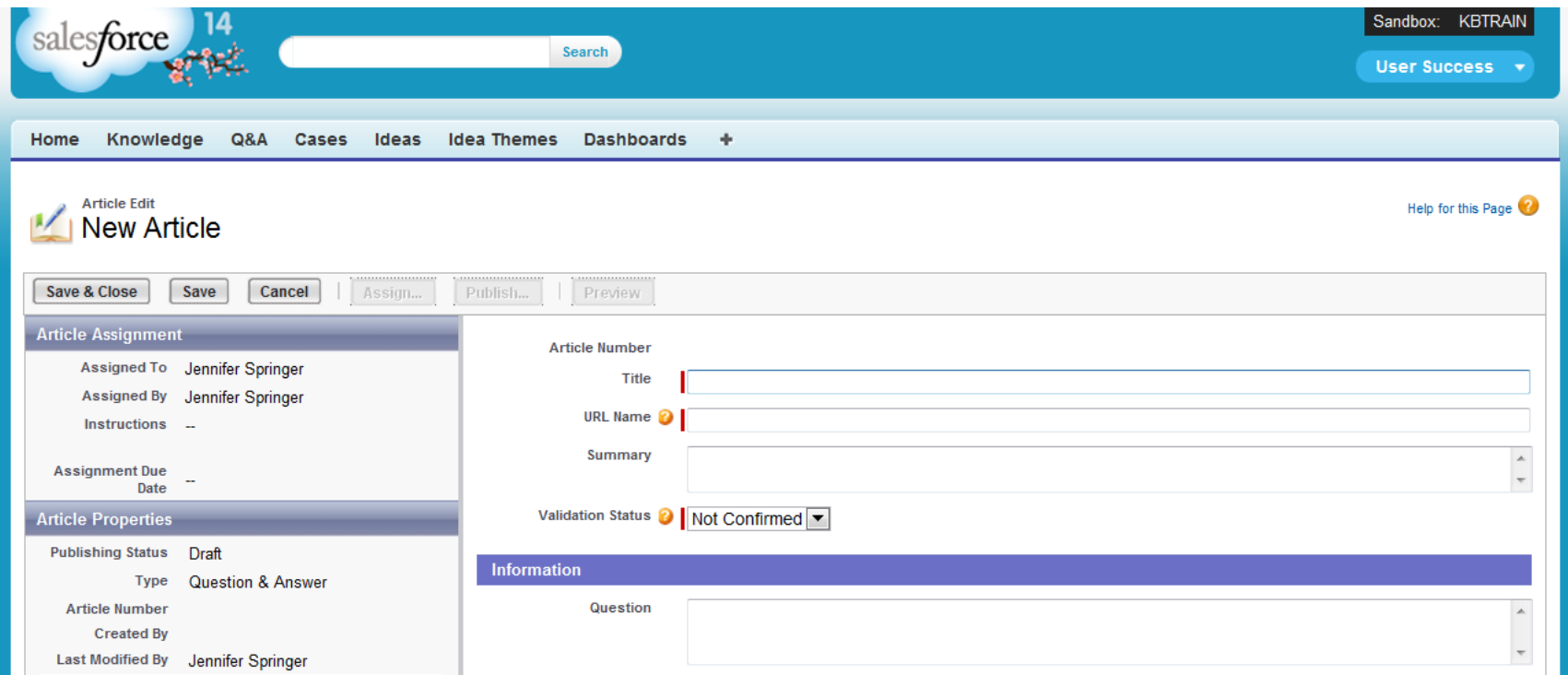

Leave the **Validation Status** as **Not Confirmed** - The validation status will always be **Not Confirmed** for articles created by a KCS I Candidate until it is reviewed, validated, and styled by a KCS II Contributor.

Enter the **Question –** Voice of the end user (Example: "How do I clear cache and cookies?" versus "How do I walk the student through clearing cache and cookies?")

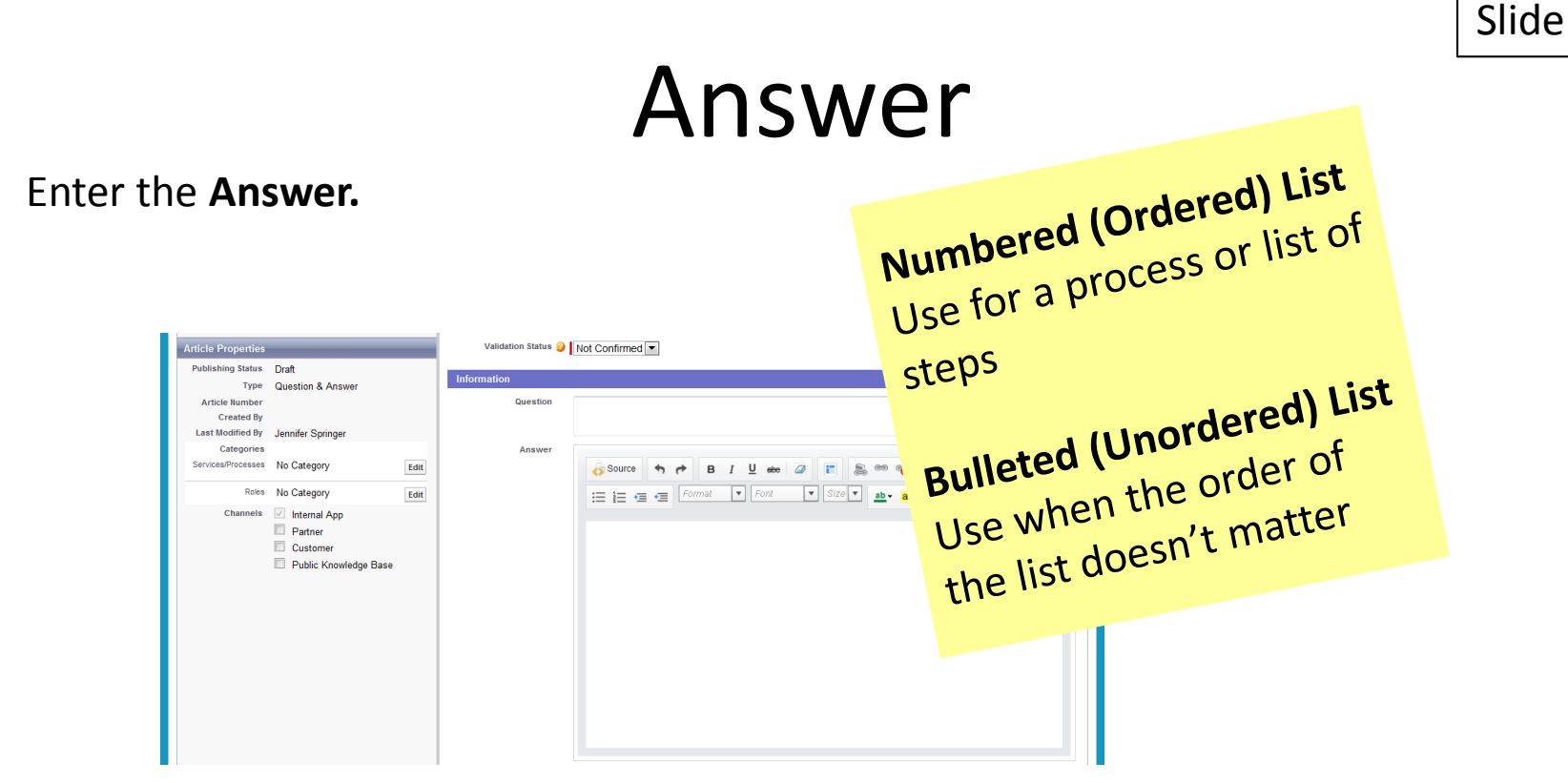

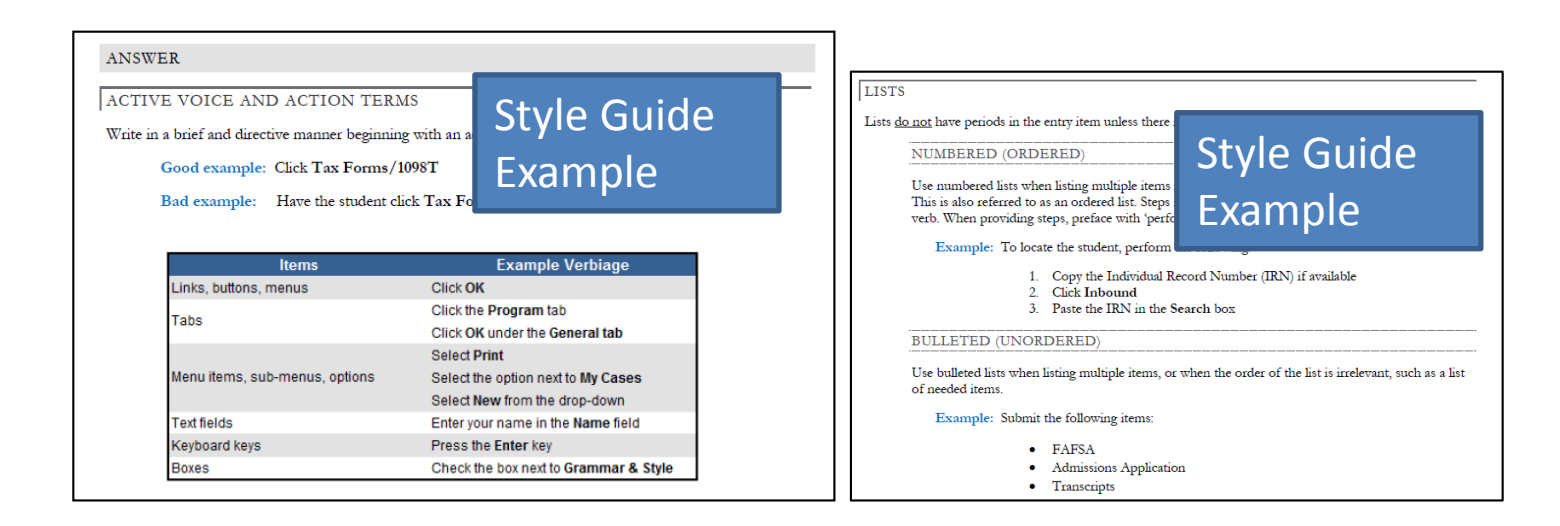

# Toolbar- Rich Text Toolbar

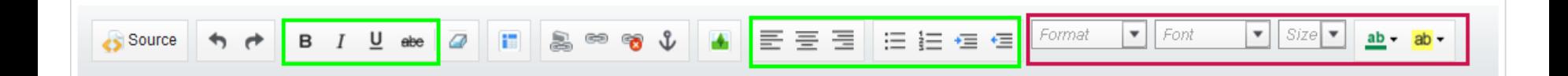

Use the Rich Text Toolbar for edits such as: bolding, italics, underlining, strike through, alignment, numbered and bulleted lists, and indentations.

**Note**: Do not change the format, font style, size, color, or highlighting.

Tip: Pressing the **Tab** key will move you to the next data entry field. To indent text or create a sub-bullet, click the **Indent** button.

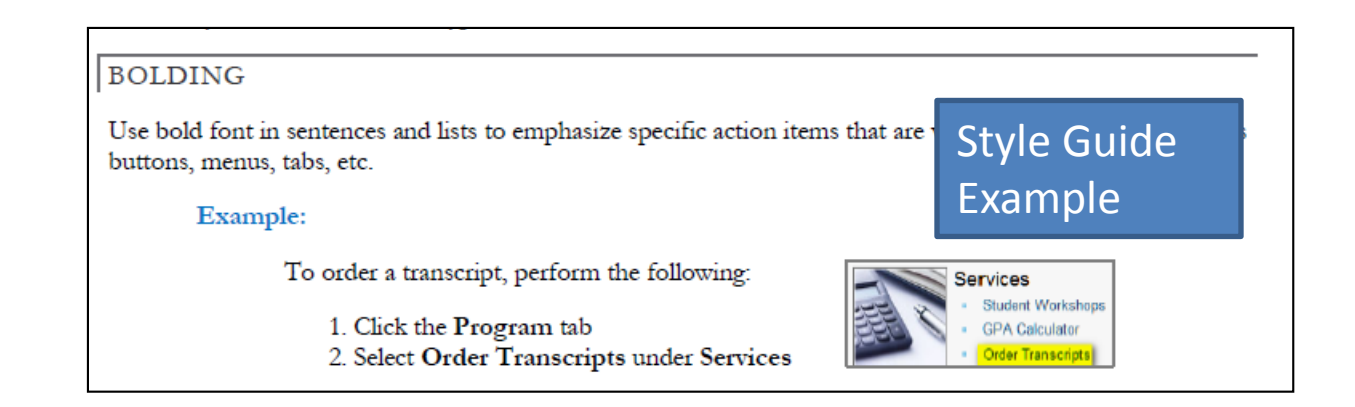

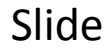

# Toolbar- Source Button

**↑ ↑ B I U abe | @ | H | & © ↑ ↓ | A | E W W | H | E W | E | E + E + E** | Format  $\boxed{\bullet}$  Font  $\boxed{\mathbf{v}}$  Size  $\boxed{\mathbf{v}}$  ab  $\mathbf{v}$  ab  $\mathbf{v}$ Source

Use the **Source** button to view and edit the source code (HTML) of the article. Editing source code is not a requirement for Salesforce, but if you know how to use it, you can.

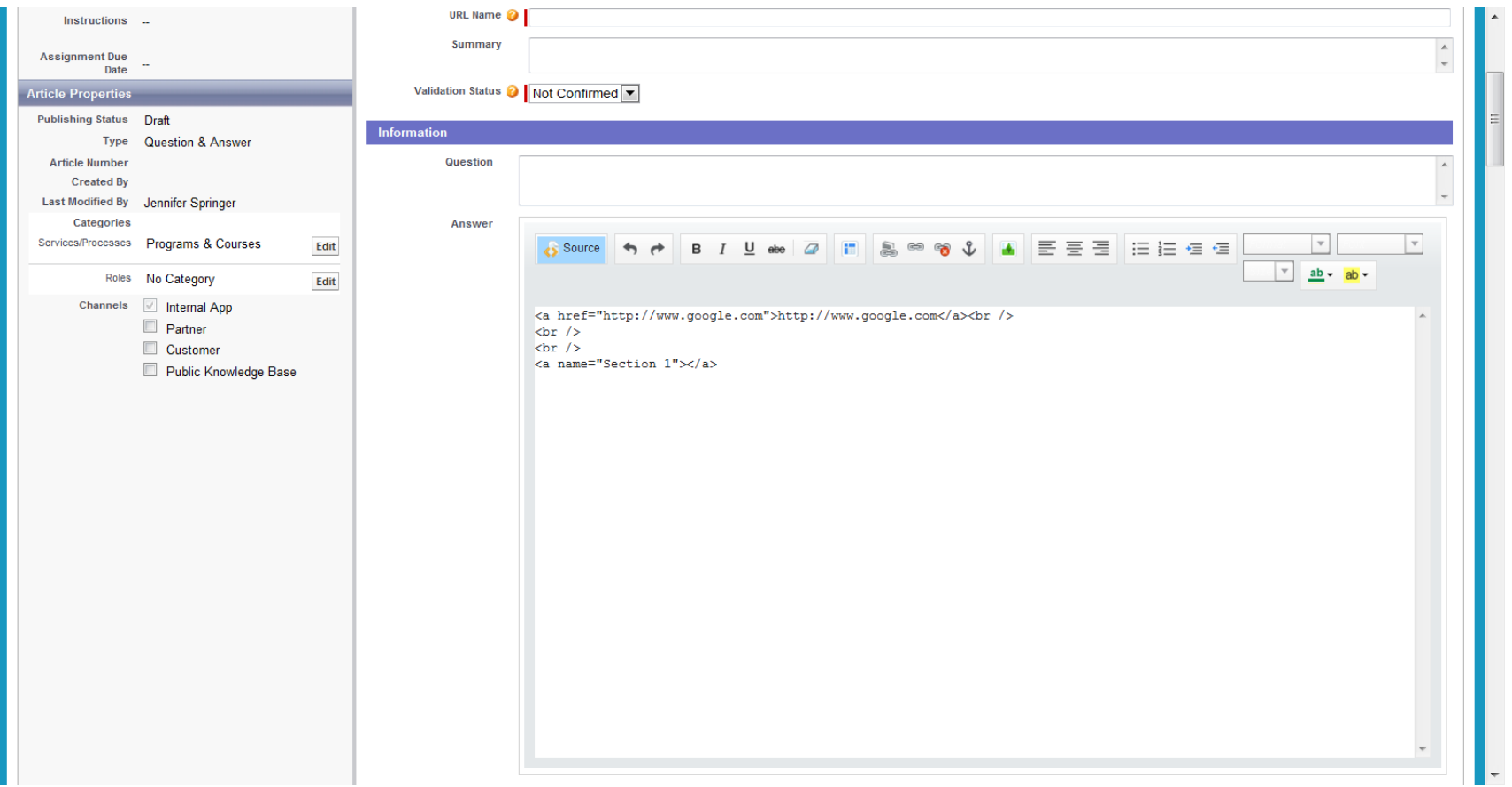

### Toolbar- Eraser

 $\bullet$  Font  $\bullet$  Size  $\bullet$  ab  $\bullet$  ab  $\bullet$ 

Use the **Eraser** button to remove text formatting.

Here is an example of text pasted from a Microsoft Word document. It looks alright, but if you click the **Source** button, then you will see a lot of extra formatting that can cause problems and inconsistencies in styling.

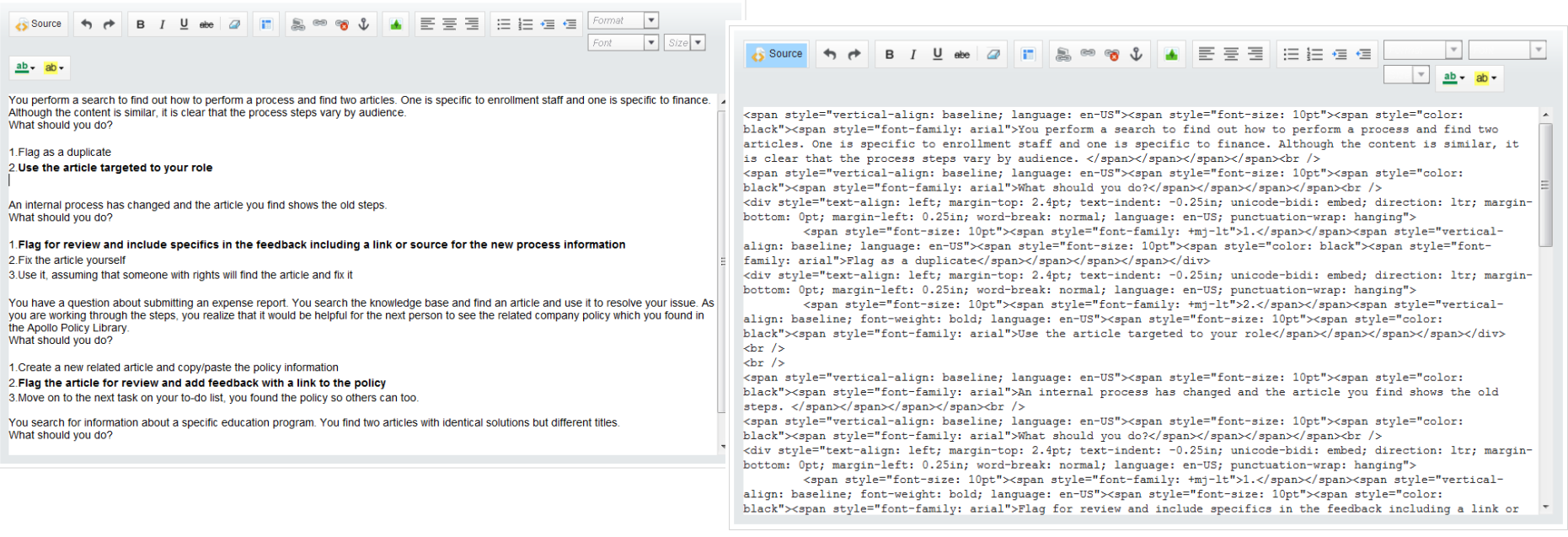

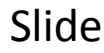

# Toolbar- Eraser cont.

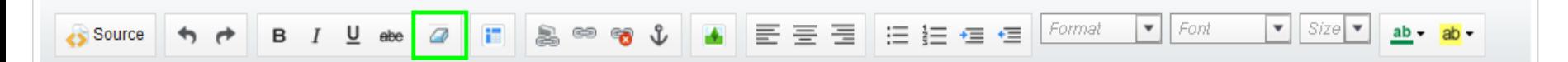

When you copy and paste text from Word or another document, it is a best practice to clear the formatting by selecting the text and clicking the **Eraser** button.

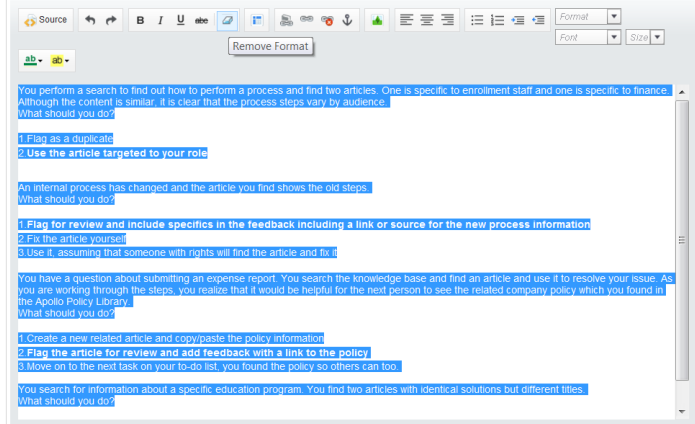

Now if you click the **Source** button, you will see all the extra code has been removed.

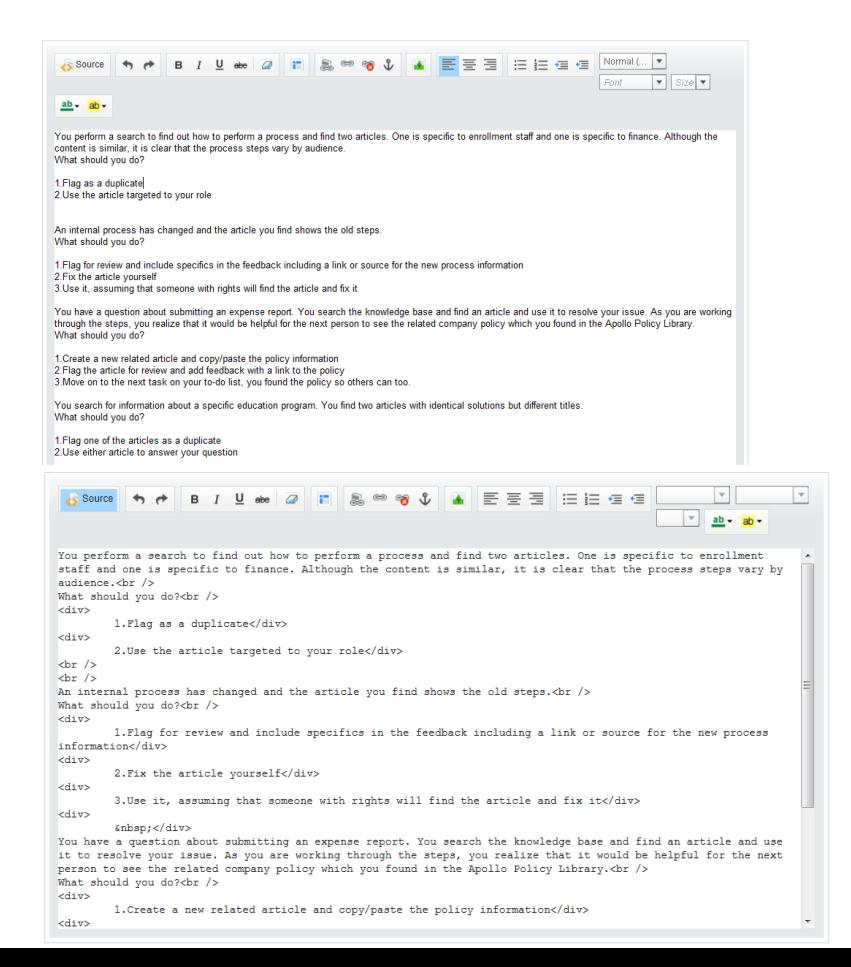

## Toolbar- Table

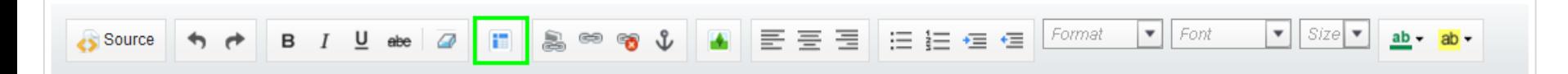

Use the **Table** button to insert a table.

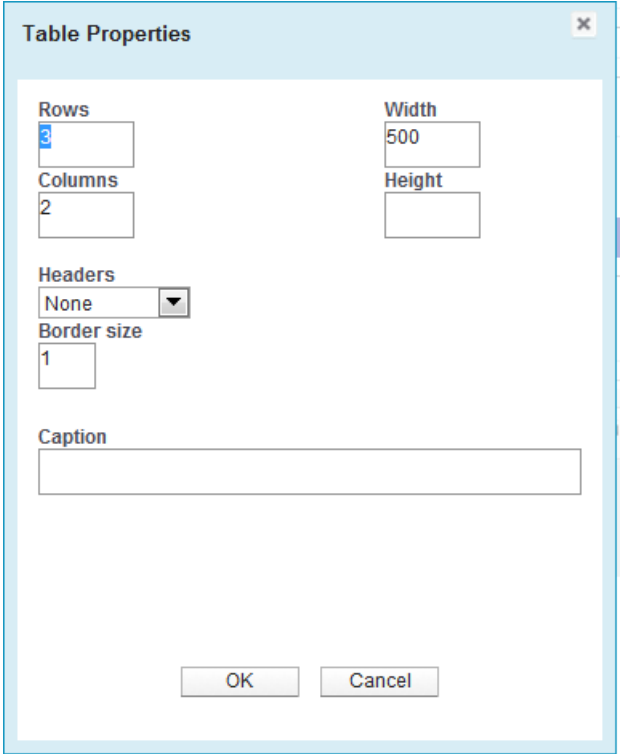

## Toolbar- Image

Slide

Cancel

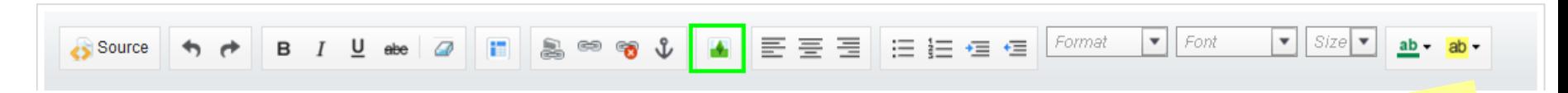

Use the **Image** button to insert an image. You have the option to upload from your computer or link to an image stored online.

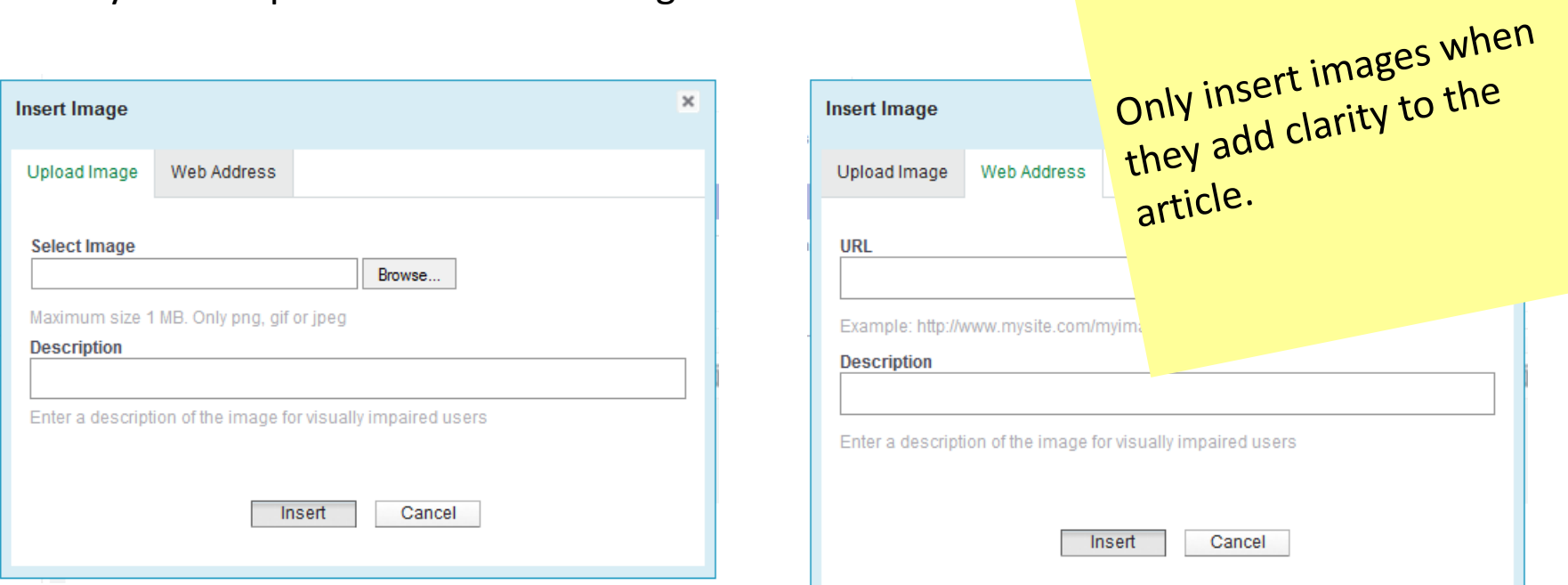

# Additional Information

Slide

Enter any **Additional Information** (links to other articles, websites, or general information that pertains to the subject but not directly an answer to the question).

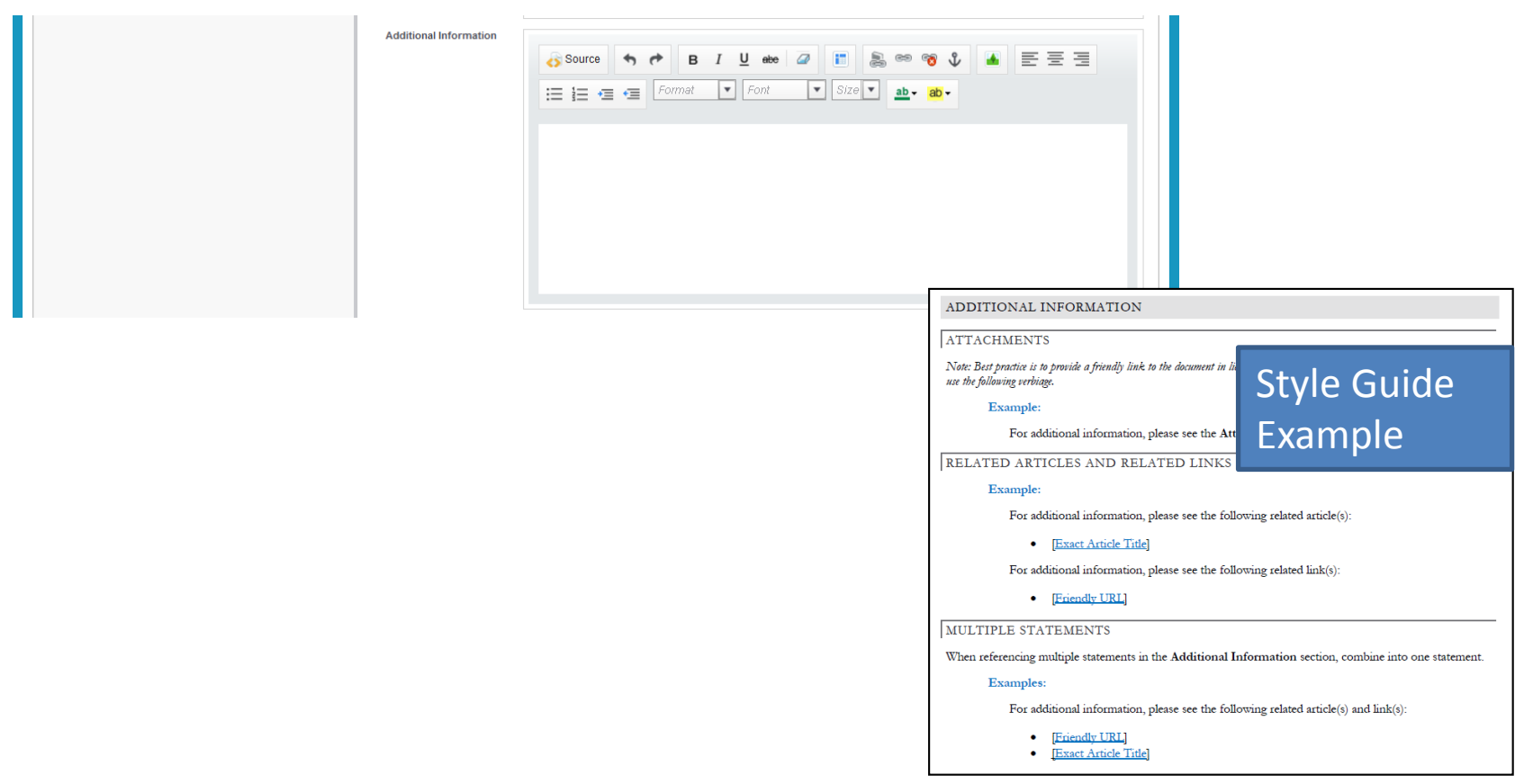

Use a singles.<br>related articles.

## Smart Link

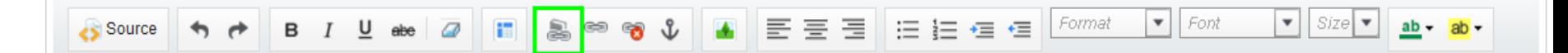

When appropriate, link articles to related articles to help others find additional relevant information:

- 1. Identify the related articles through a typical search
- 2. Add the **Additional Information** clause, "For additional **connect tink to additional** information, please see the following related article(s):"
- 3. Click the **Bullet** button
- 4. Click the **Smart Link** button

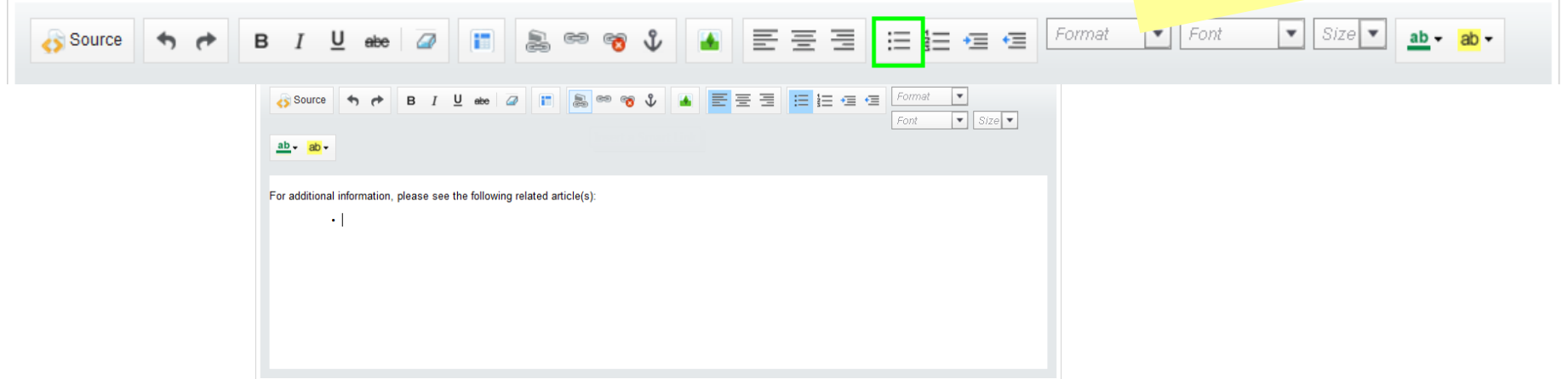

### Smart Link- continue You can leave the Target ta alone, by default links ope

- 5. Search for the a
- 6. Select the desire

Target

7. Click **OK**

**Link Article Link Article** 

Search for an article above.

**Selected Article** 

Source

 $ab - ab -$ 

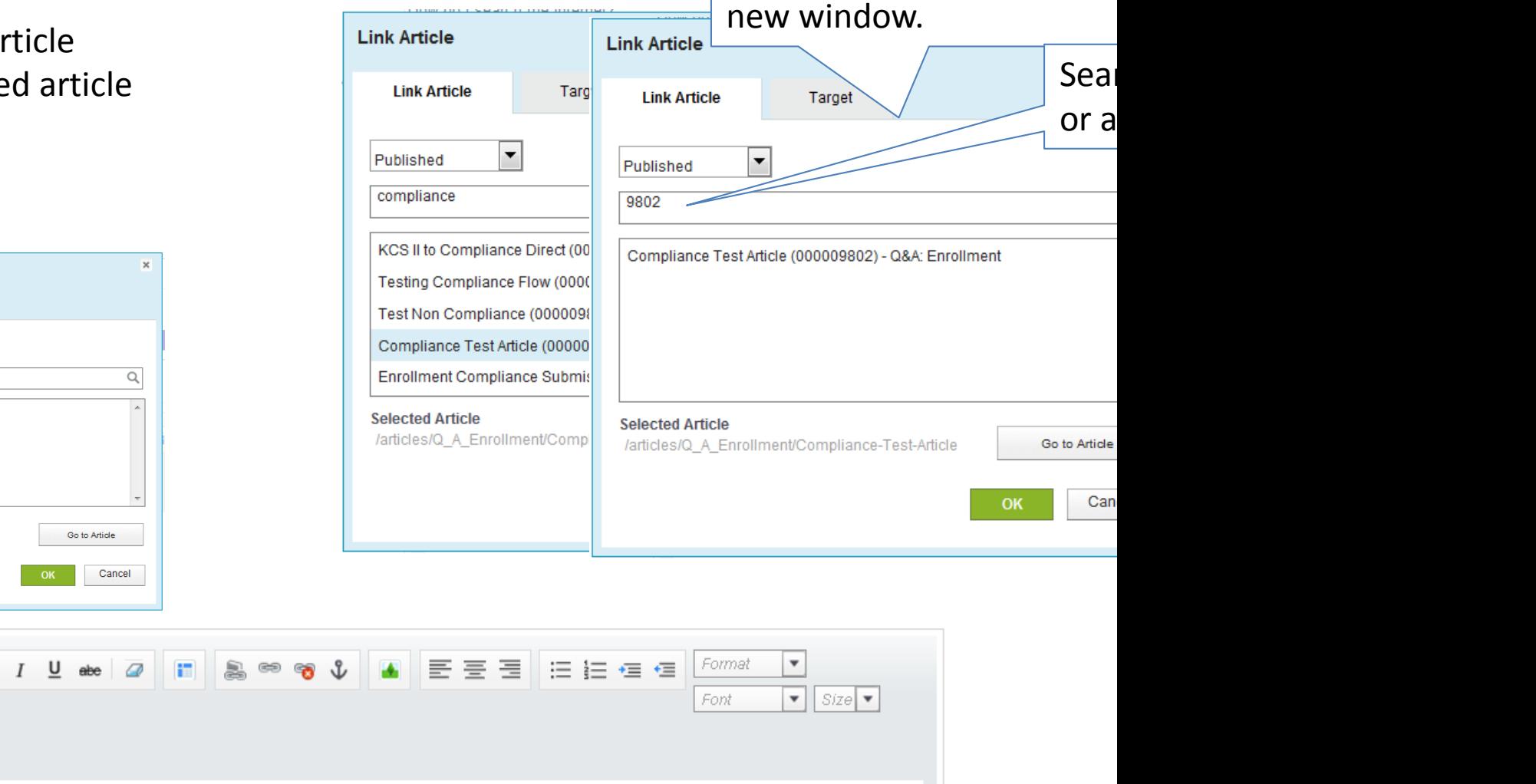

For additional information, please see the following related article(s):

B

• Compliance Test Article

# Link - Friendly URL

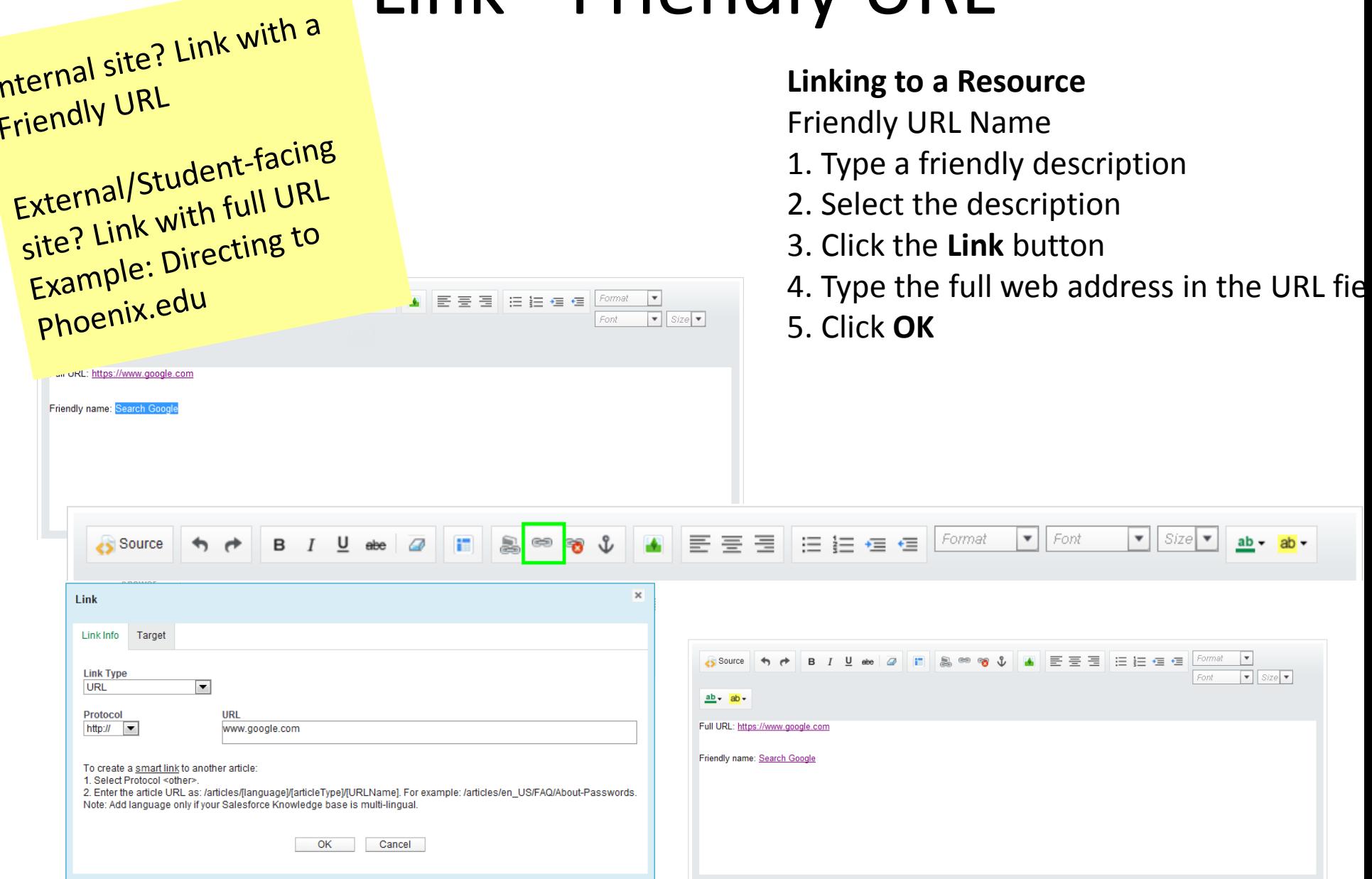

#### Slide Link - Full URL KK K B Z U abe | Z | H | S ⊗ 8 ↓ B | E ∃ ∃ | E E ∈ | Internal site? Link with a  $\overline{ab}$  -Source **Linking to a Resource** Internationally URL Full URL External/Student-facing<br>External/Student-facing 1. Click the **Link** button External/Student-Report 2. Type the full web address in the URL field 3. Click **OK**BI Let 2 8 8 6 1 5 5 5 FEE Source  $\leftrightarrow$   $\leftrightarrow$  $\bullet$  | Size  $\bullet$ Font  $ab - ab -$ Full URL: **Link**  $\overline{\mathbf{x}}$ Link Info Target **Link Type URL** Ssource 5 7 8 7 U ate 2 1 8 8 9 8 4 5 5 5 E E E E  $\frac{Fomat - \blacktriangledown}{Font - \blacktriangledown \blacktriangledown}$  Size  $ab - ab -$ You can leave the **Target** tab Full URL: https://www.google.com alone, by default links open in a JRLNamel, For example: /articles/en\_US/FAQ/About-Passwords is multi-lingual. new window. Cancel

## Attachments

Up to four attachments with a maximum size of 5MB can be added to an article in the attachments section.

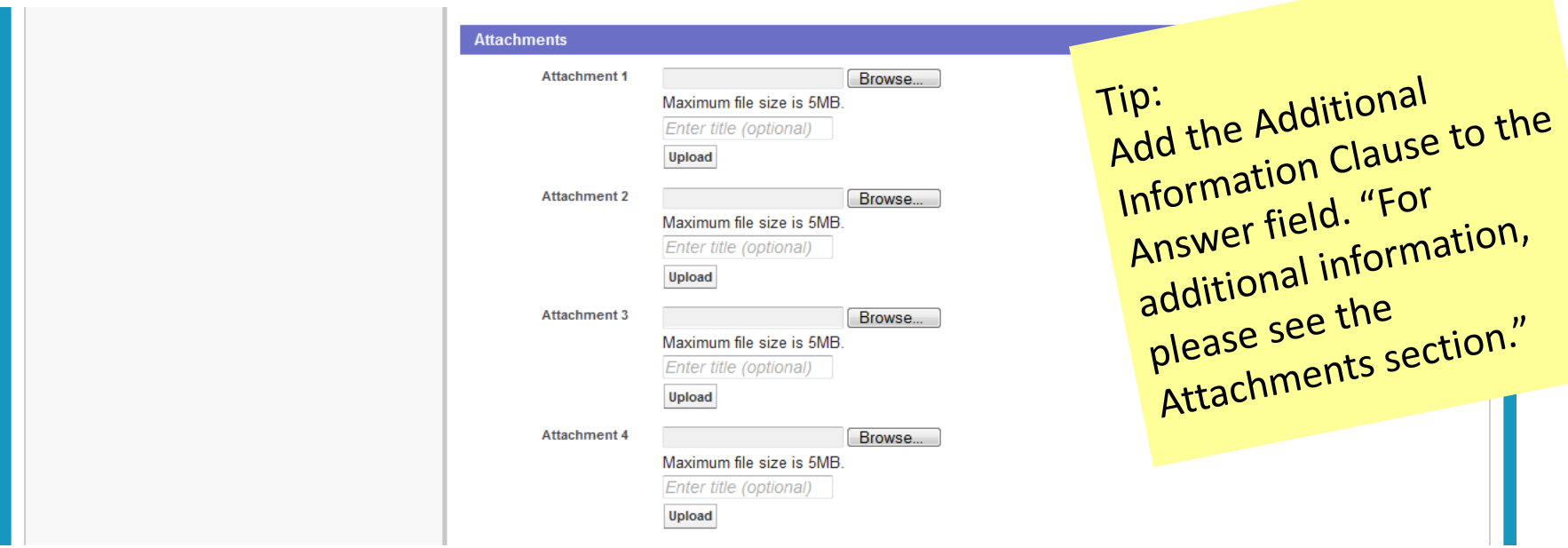

**Best Practice**: When possible, link to existing content resources (policies, websites, manuals) rather than copying the information into the article or attaching as a document. This practice ensures that when the attachment is updated or versioned our knowledge articles stay accurate and relevant.

# Compliance Article

Slide

Certain article topics of increased sensitivity require compliance approval.

When creating a compliance risk article, perform the following:

- 1. Check the box next to **Compliance Article**
- 2. Click **Submit for Approval** when finished with the article

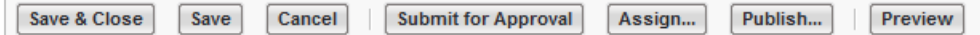

**Note**: Article will not be available to others until approval is received

You can view the status of the approval at the bottom of the article. [EKM-Can I get a screenshot of this status area?]

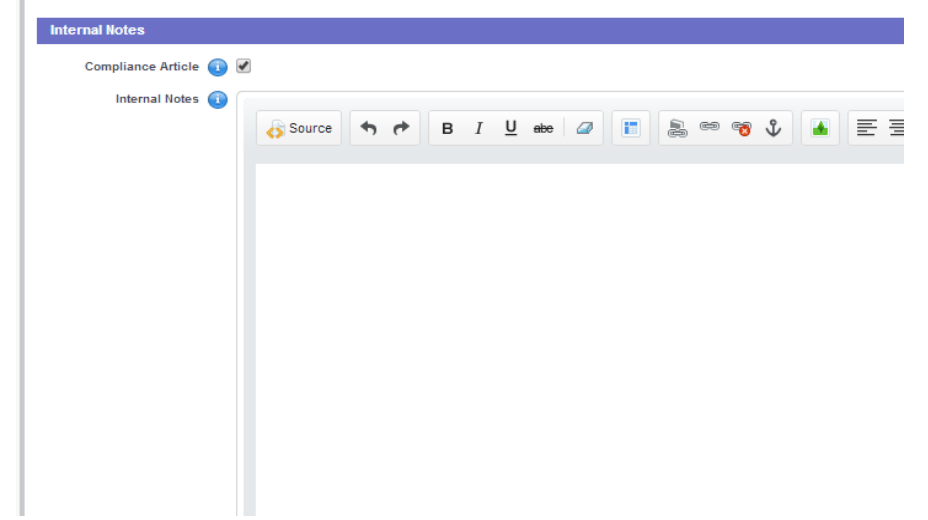

# Compliance Topics

To view a suggested list of topics that require approval from Apollo Ethics & Compliance, go to the Salesforce **Knowledge** tab and search for article # **8382** titled **Compliance Misrepresentation Legal Topics**.

Slide

To avoid manually checking this article for updates click the follow button **Best Practice:**<br>notifications automatically notifications automaticallyreceive nounced<br>when the article is updated. sales**force** User Success v Search Jennifer Springer v **Help & Training** Follow Home Knowledge Q&A Cases Ideas Questions Dashboards **Justepresentation/Legal Topics** erCCSS Enternrise Knowledge Management Printable View | Help for this Page (2) Compliance Misrepresentation Legal Topics .<br>RPA – Family Educational Rights and Privacy Ar • FERPA Release Rate This Article **Article Article Article Article Average Rating: No Rating)** Version 2 Show Feed Following **Hide Properties** · FERPA Hold . FFRDA Rescind . Chicken Madden . Third Party contact **Article Audience** · Implied Consent First Published 10/7/2013 9:41 AM Services/Processes Business Policy 000008382 **Article Number** . Student History Note Last Modified 1/31/2014 3:37 PM Roles All Summary ADA - Americans with Disabilities As Last Published 1/31/2014 3:37 PM **Validation Status** Confirmed  $\bullet$  ADA **Channels**  $\bullet$  ADA referral **Internal App** · ADA qualificatio  $\bullet$  ADA acce Do Not Call « Back to Knowledge Search . DNC regulation · DNC callable time . DNC phone nu Information Role Centric | Attachments **Internal Do Not Call** . iDNC phone number suppression . That shops pupilor Question Where do I find information on compliance and misrepresentation topics? **Tivacy** . Privacy Policy Answer Topics covered by the U.S. Department of Education's Misrepresentation provision include, but are not limited to the topics on the Compliance/Misrep/Legal Topic List  $\bullet$  Ont-Out **A** Email Suppressive Please refer to the UOPX - Misrepresentation Master List of Subject Matter Experts for additional information. · Email Un-suppression . PII personally identifiable inf Note: If you receive an Access Denied error message accessing the Master SME List, simply click Request access and Apollo Ethics and Compliance will process your request. **AEC Required Trainings thics and Compliance Concer**r • Reporting Identity Theft **Additional Information** There is no additional information . Reporting Financial Aid Frau • Report Cheating • Report Title 9 concerns Page 1 of 2

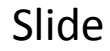

# Knowledge Source

Indicate the source of information in the **Internal Notes** field.

Providing a link to existing resources or listing the person the information was obtained from makes it easier to validate the article, and confirm any suggested future updates.

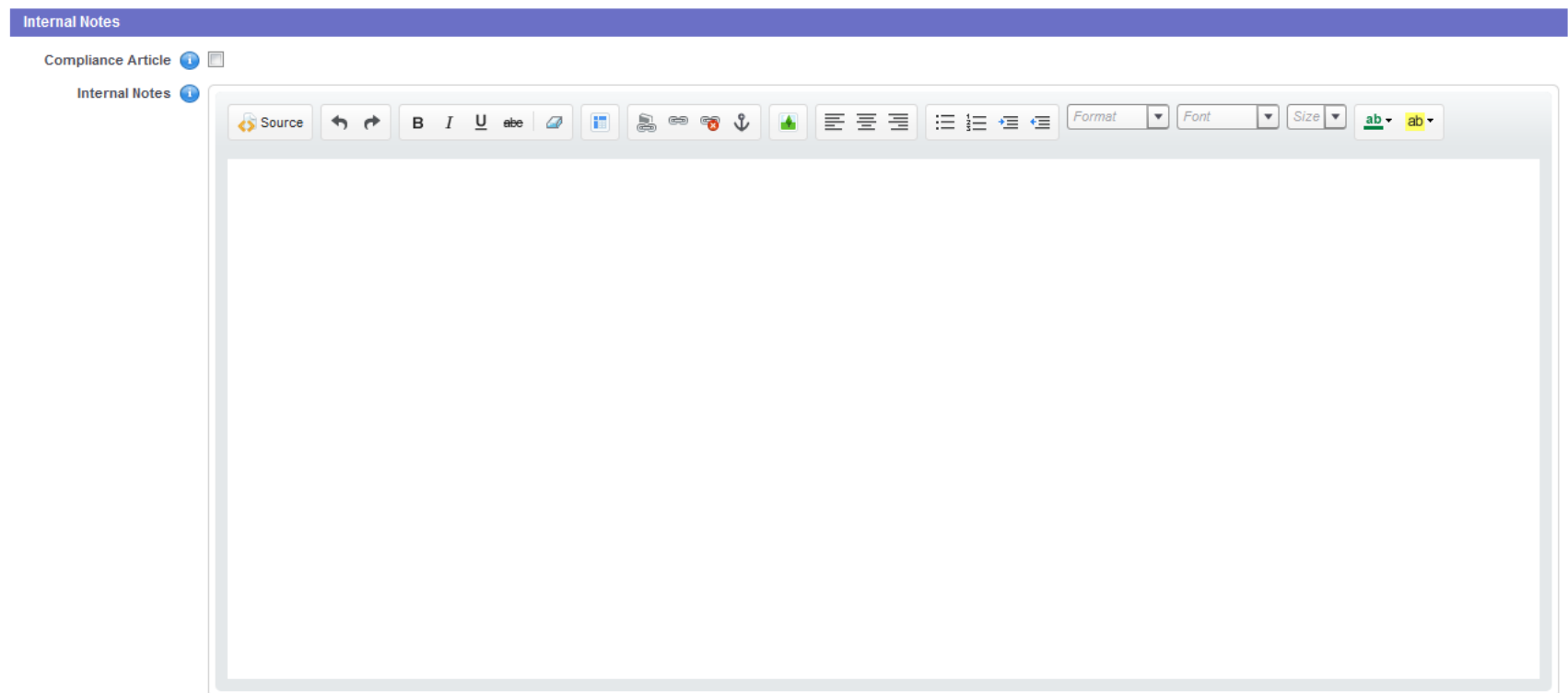

# Select Data Categories

#### **Roles**

As we are in an everyone-sees-everything model, selecting a role will help narrow your search results.

### **Services/Processes**

Articles can also be filtered by **Services/Processes** categories such as **Programs & Courses** to narrow search results to articles that apply to the chosen category.

An article may be assigned none or multiple data categories, if you do add a category, then limit it to 1 or 2 selections.

You can expect the data categories to change with the organization as more groups start using the tool.

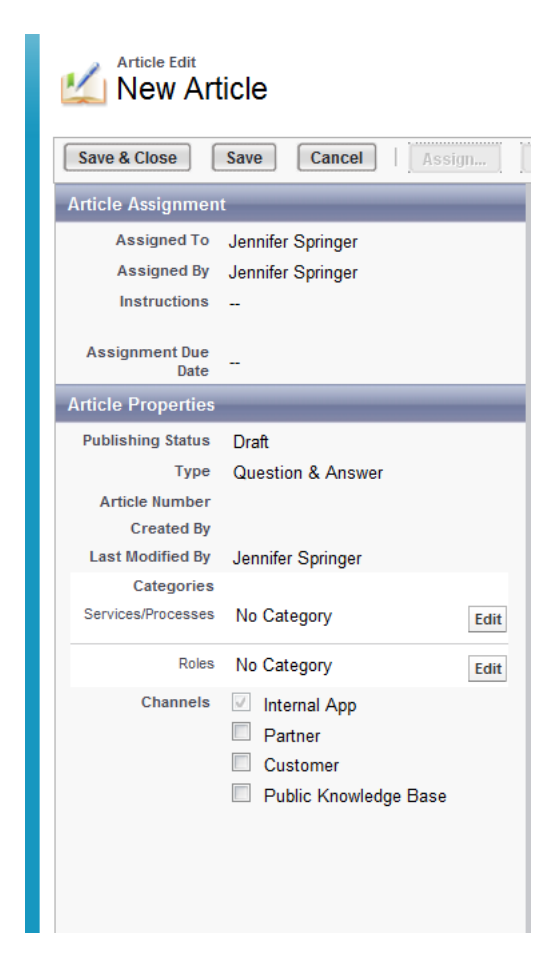

# Services/Processes Data Category

Select the appropriate **Services/Processes** data category and click the **Add** button. Once you are done selecting categories, click **OK** to save. If you are unsure of which category is applicable, then do not select a category and a KCS II will complete this while confirming the article.

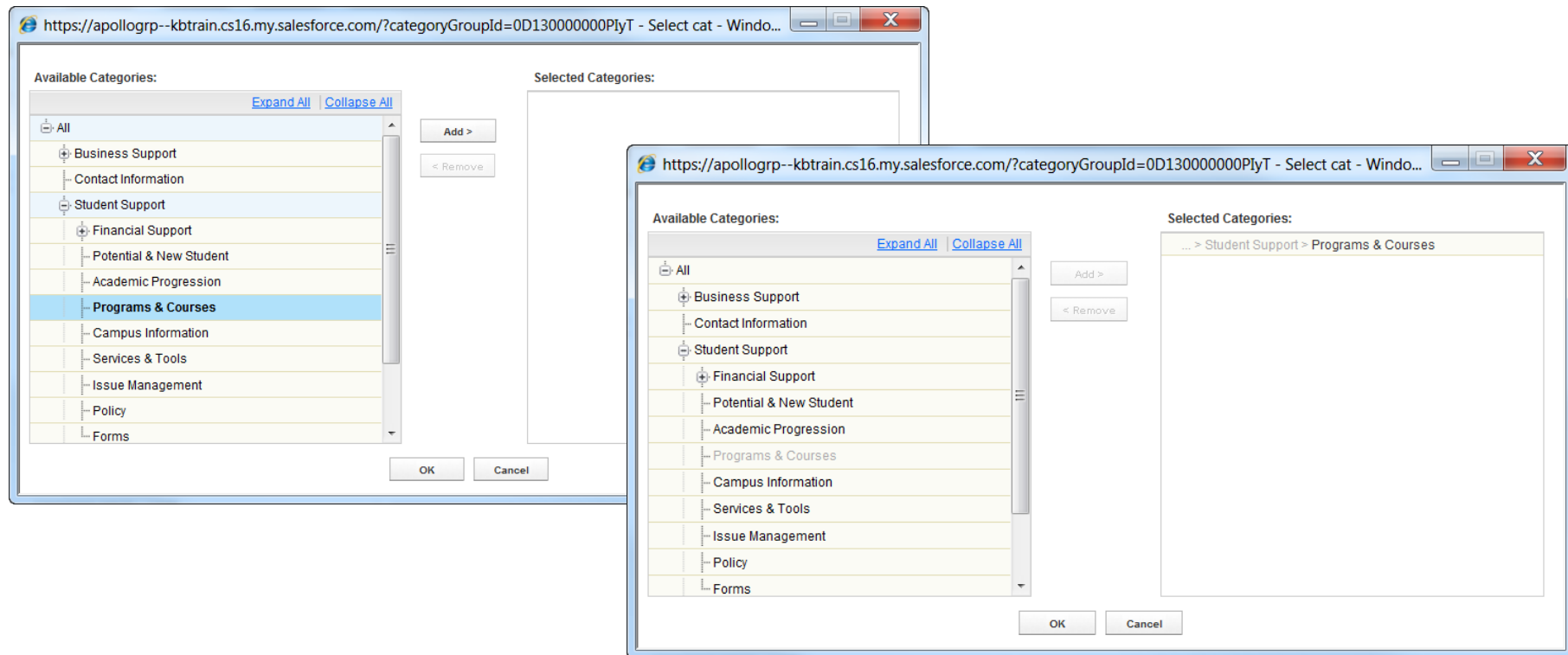

## Roles data category

Select the appropriate **Roles** data category and click the **Add** button. Once you are done selecting categories, click **OK** to save. As a KCS I Candidate you would typically only select your own **Role** unless you know for certain that it applies to others.

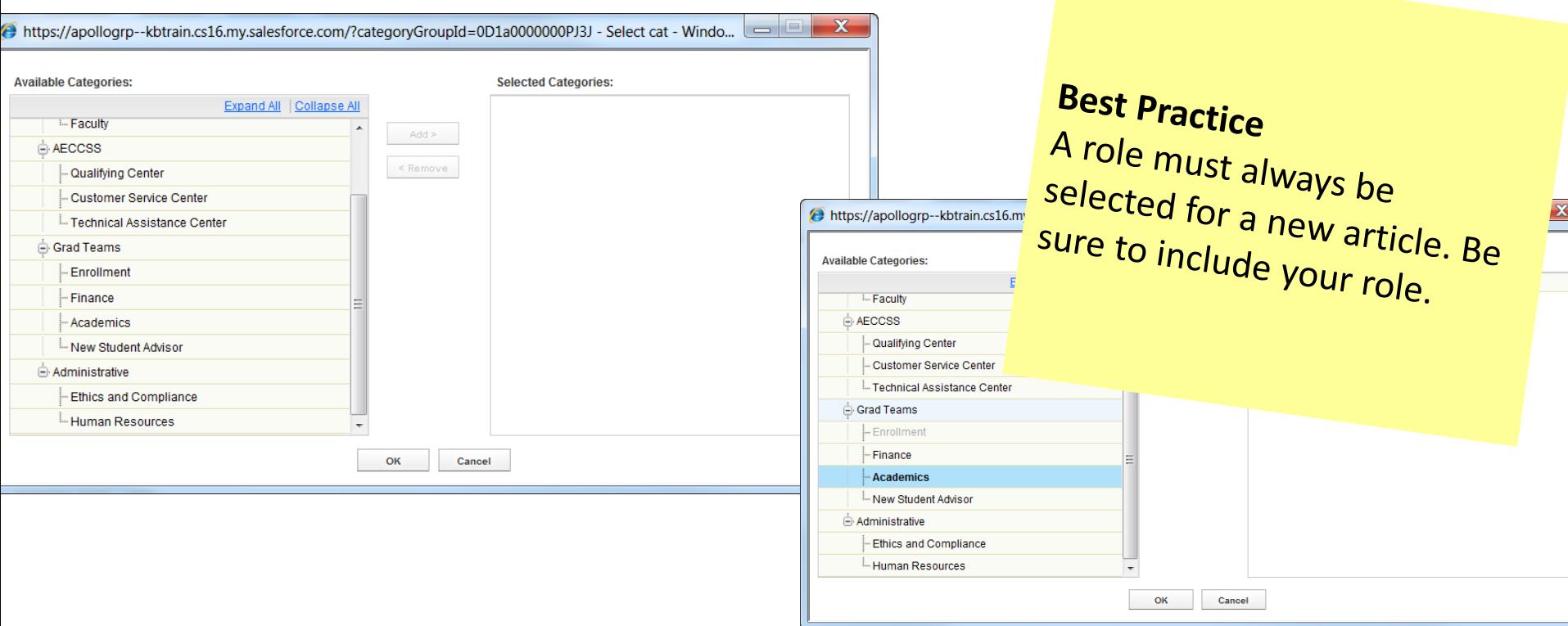
## Save a Draft Article

When you are drafting a new article, you have two save options.

Click the **Save** button to save your progress and continue editing. You need to save at least once before the **Publish** button will be available.

Click the **Save & Close** button to save an article draft to work on later.

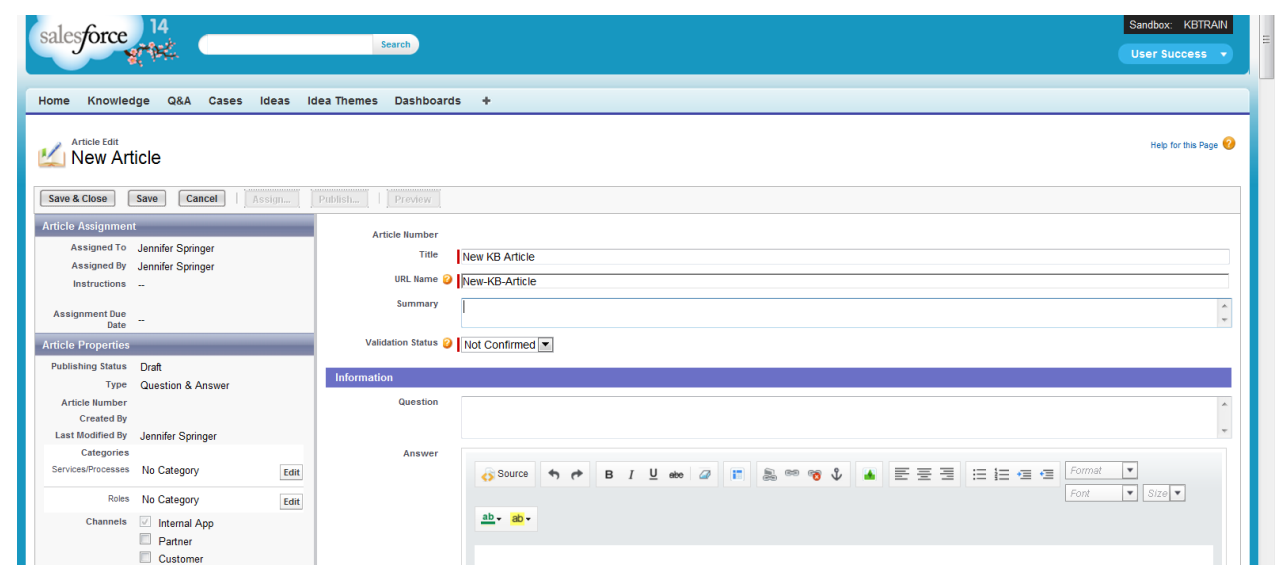

#### Success! "Article Title" has been saved as a draft.

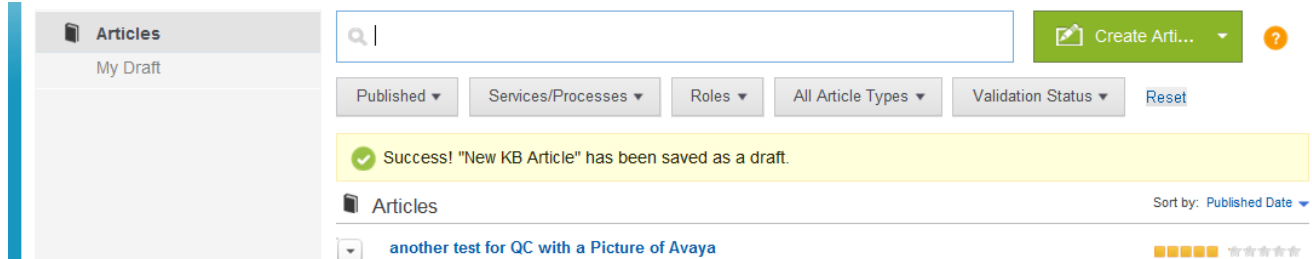

# View Draft Articles

Click the **My Draft** link to access your articles that are a work in progress.

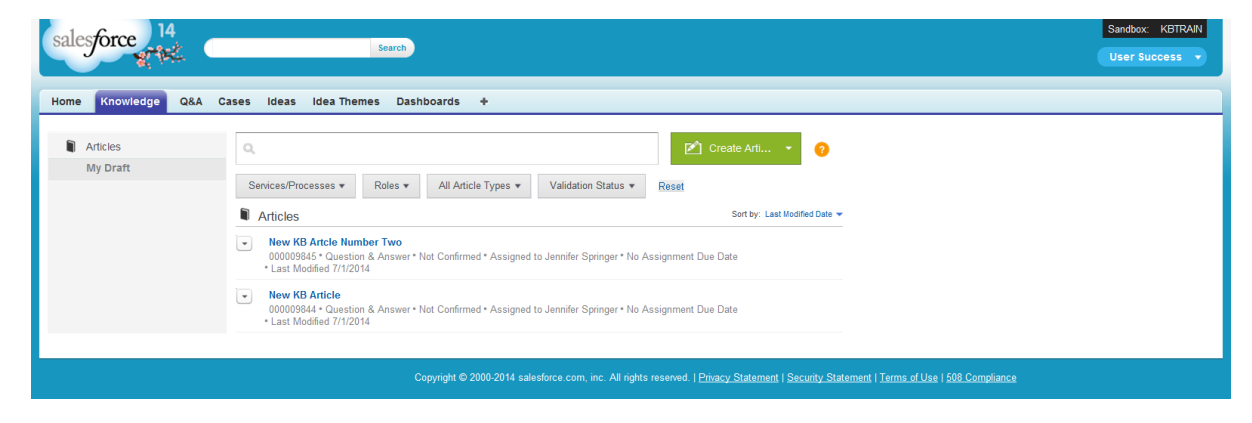

#### Click one of the article links to open the draft.

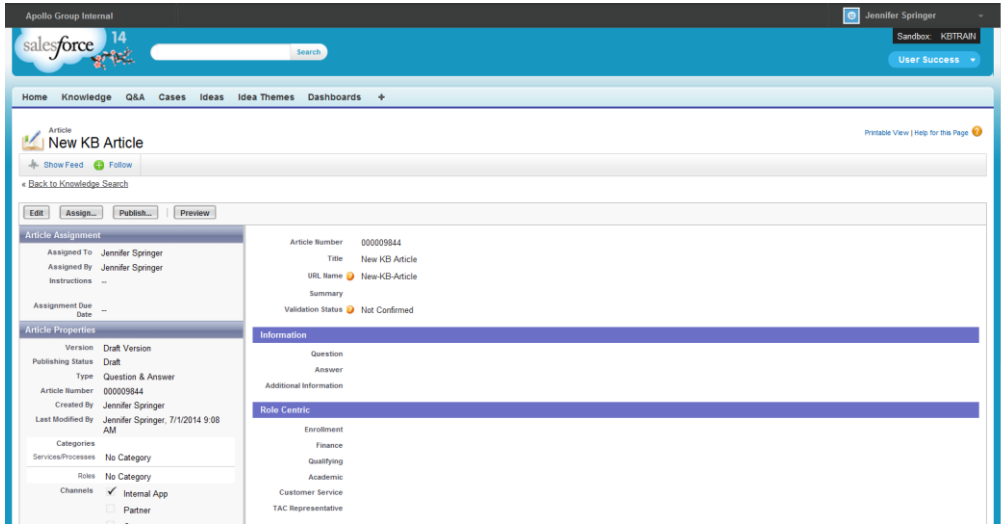

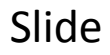

# Edit Draft Article

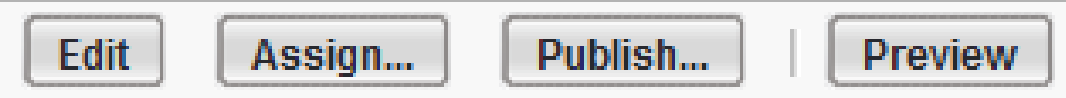

Click the **Edit** button to continue working on the article information.

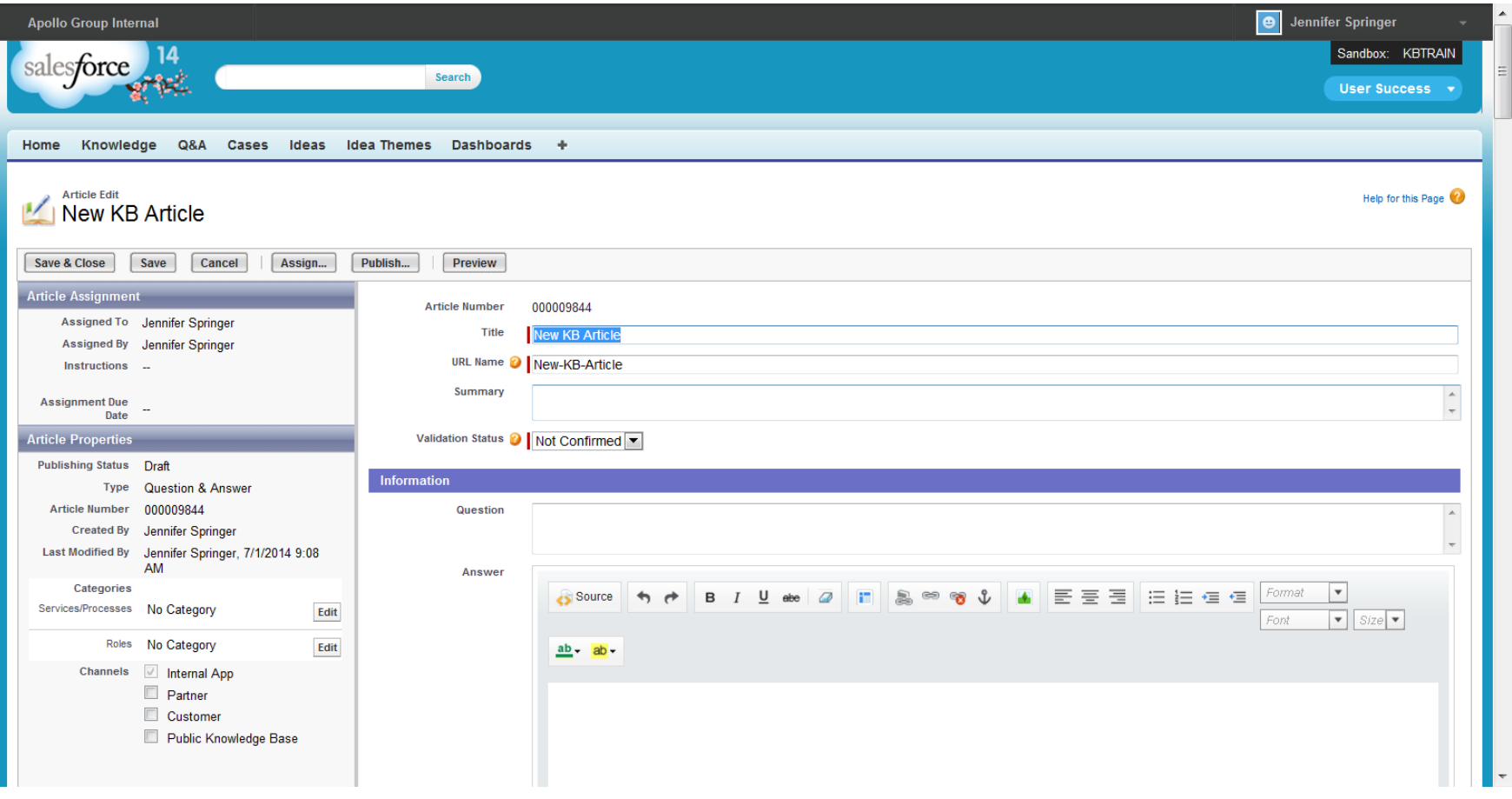

Slide

## Preview Draft Article

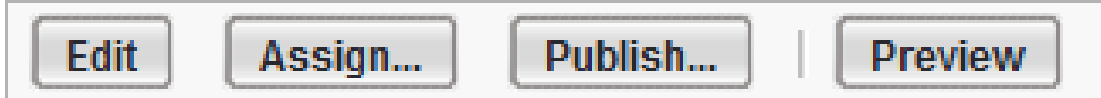

Click the **Preview** button to see how the article will appear when it is published.

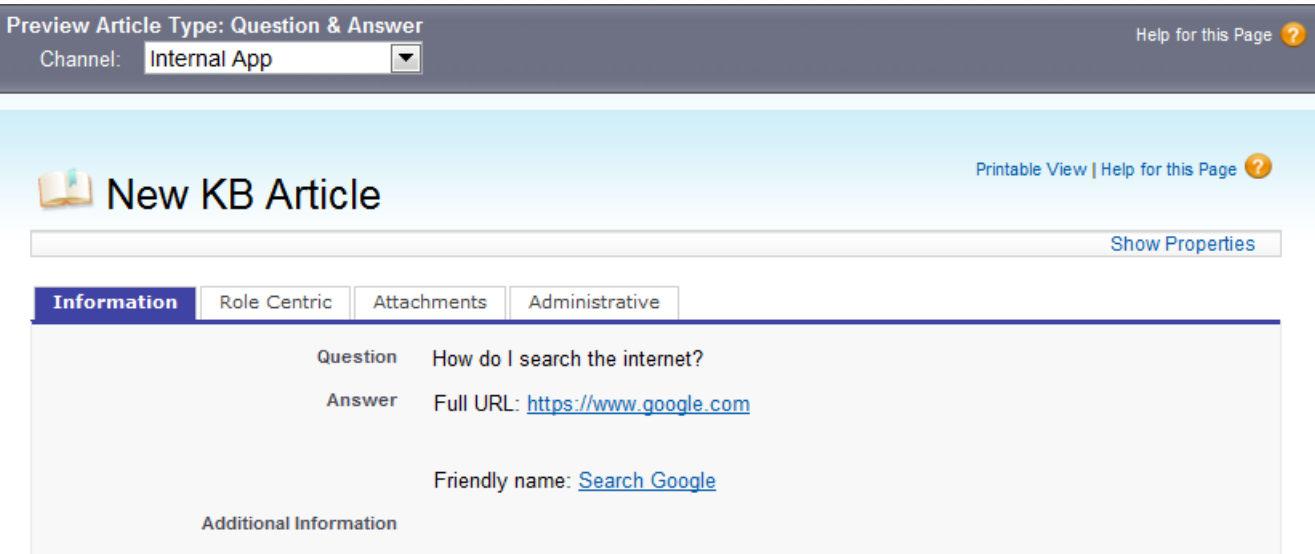

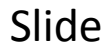

# Publish Draft Article

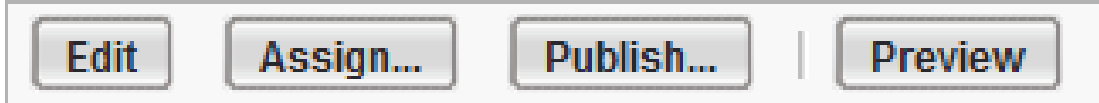

Once you have completed the article, you must publish it to make it available in search results. **Note**: You will not be able to edit the article after it is published.

Click the **Publish** button when the article is ready. Select the option next to **Publish now** or select a date for future publication and click **OK**.

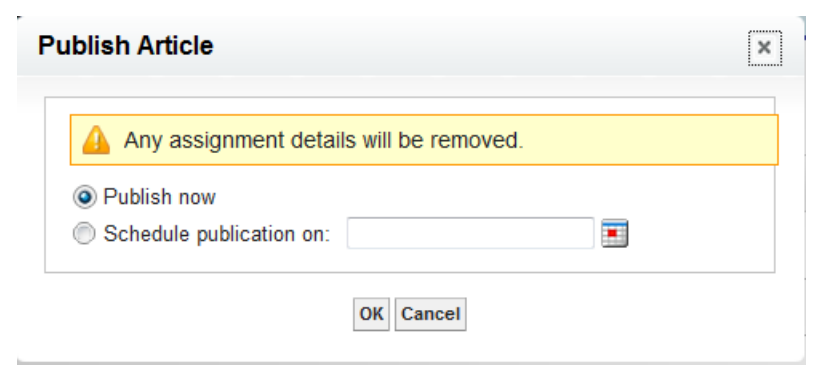

**Note**: The **Publish** button is specific to Salesforce and does not indicate a KCS III Publisher has made the content visible for self-service.

**Additional Notes & Questions**

## **6. Review**

**Start Learning Button**

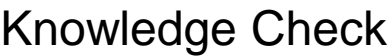

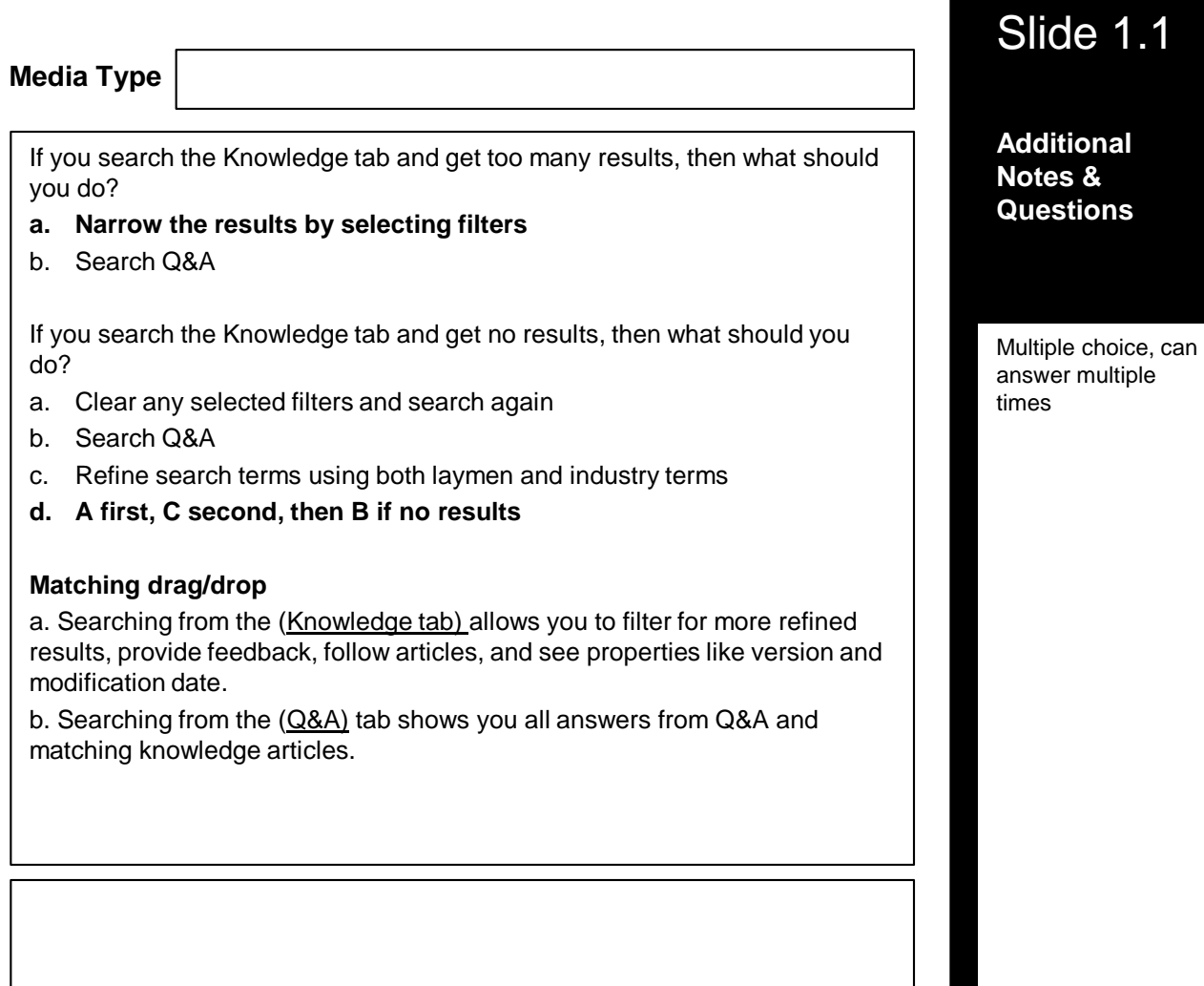

#### Knowledge Check

**Media Type** All are correct Correct: Article feedback should start with #feedback and include specific details about what needs to be updated and the source for the updated information. Question – multi-response What should be included in article feedback to ensure that an employee licensed to fix articles is able to verify information and make updates when notified that the article needs review? a. #feedback b. Details about what needs to be modified or added c. Source of the information

Slide 1.1

**Additional Notes & Questions**

#### Knowledge Check

Compliance risk

**SUPER** 

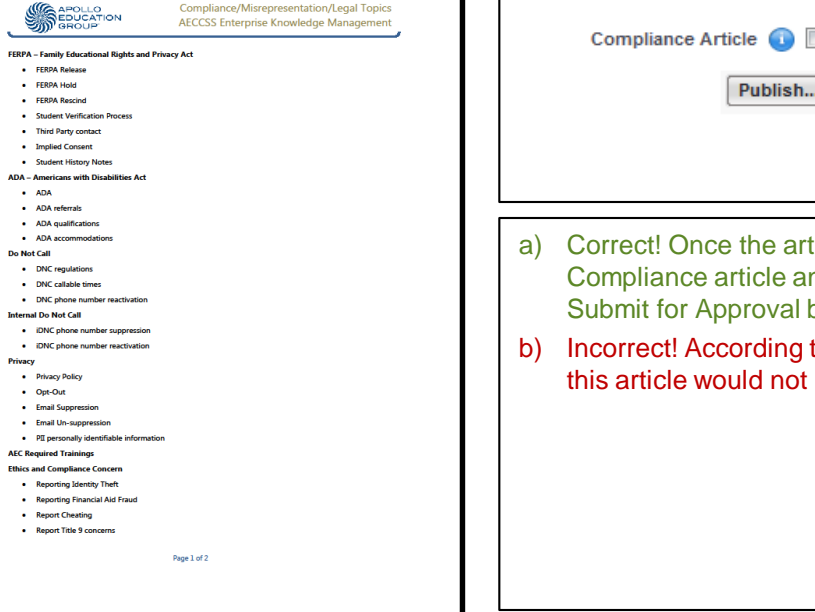

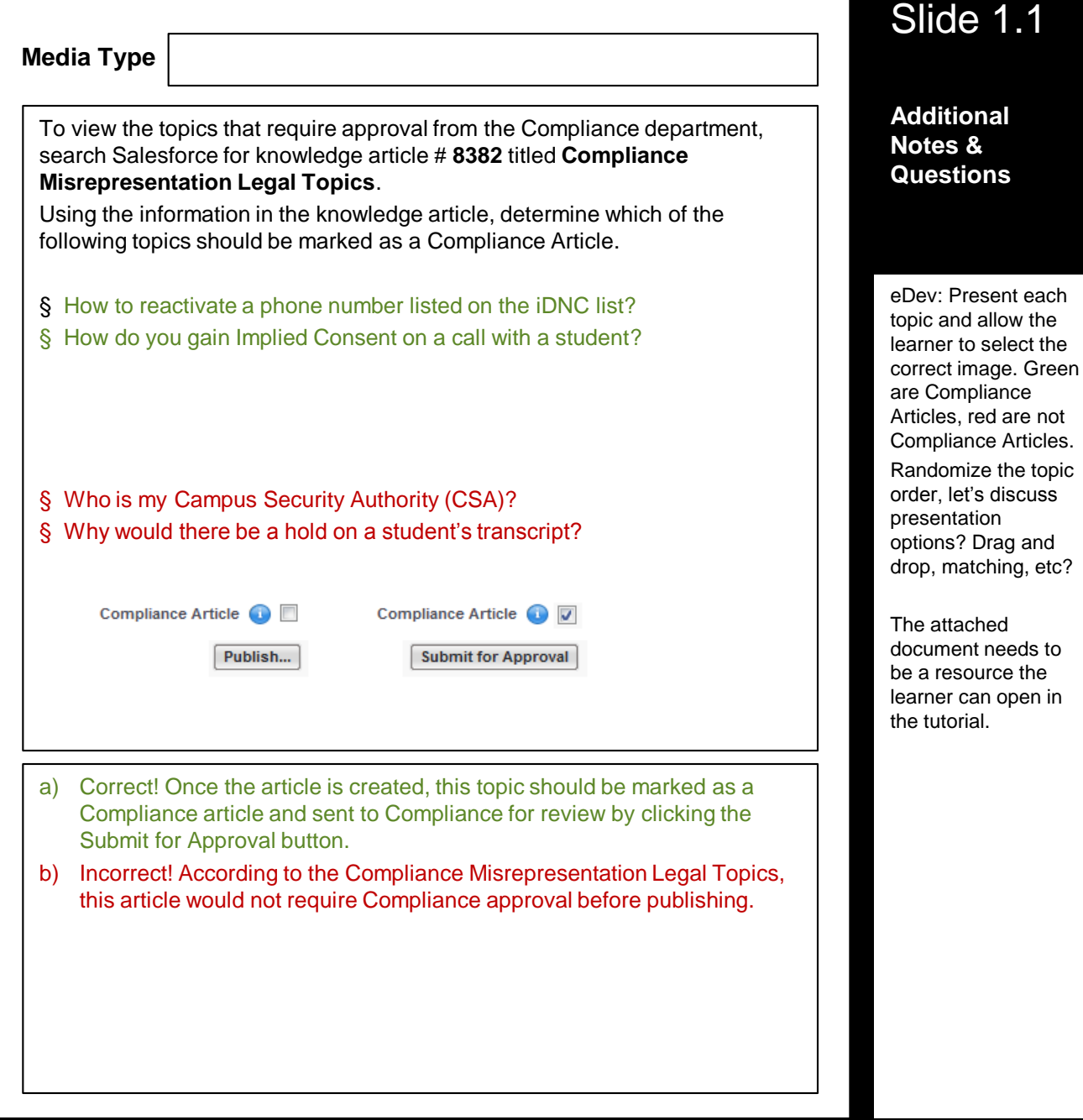

etc?

#### Knowledge Check

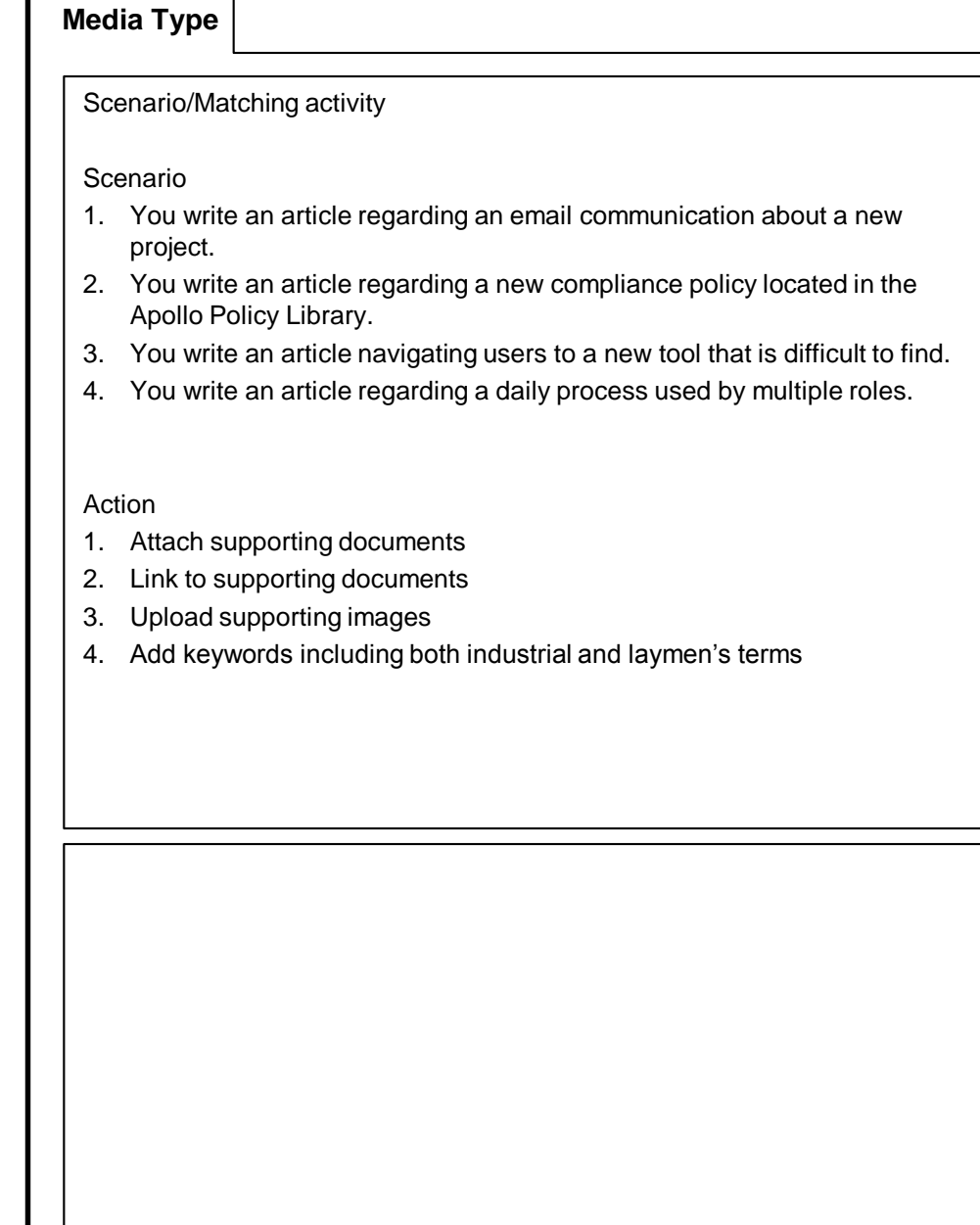

**Additional Notes & Questions**

To take other KCS Methodology and tool modules, log into **MyLearning** and search for **Enterprise Knowledge Management Series.** 

To learn more about the KCS Methodology, visit the **Consortium for Service Innovation**[:](http://www.serviceinnovation.org/kcs/)

<http://www.serviceinnovation.org/kcs/>

To learn more about Q&A and other support features, review the **User Success Overview**[. http://newsource/Learning/Library/Permalink/C13-3933-](http://newsource/Learning/Library/Permalink/C13-3933-E1.aspx) E1.aspx

**Conclusion & Next Steps**

Congratulations, you have completed the tutorial portion of this course. In this course, you have learned

To receive completion credit for this learning experience, you must close this window and successfully complete the accompanying

#### **To complete the assessment now:**

- 1. Close this tutorial window.
- 2. Click the **Return to Activity Progress** link on View Progress screen.
- 3. Click the assessment link on the Activity Progress screen.

**To complete this at a later time:**

Open **My Learning Self-Service>Learning>All Learning** and launch the assessment from your All Learning Activities screen.

Your feedback on this class and all others ensures continuous improvement of the courses we develop and deliver. Please take a moment to click the course survey link on your Activity Progress page to complete a short survey and provide your feedback.

**Additional Notes & Questions**